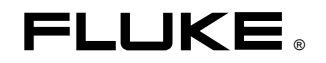

# **8845A/8846A**

Digital Multimeter

Users Manual

#### **LIMITED WARRANTY AND LIMITATION OF LIABILITY**

Each Fluke product is warranted to be free from defects in material and workmanship under normal use and service. The warranty period is one year and begins on the date of shipment. Parts, product repairs, and services are warranted for 90 days. This warranty extends only to the original buyer or end-user customer of a Fluke authorized reseller, and does not apply to fuses, disposable batteries, or to any product which, in Fluke's opinion, has been misused, altered, neglected, contaminated, or damaged by accident or abnormal conditions of operation or handling. Fluke warrants that software will operate substantially in accordance with its functional specifications for 90 days and that it has been properly recorded on non-defective media. Fluke does not warrant that software will be error free or operate without interruption.

Fluke authorized resellers shall extend this warranty on new and unused products to end-user customers only but have no authority to extend a greater or different warranty on behalf of Fluke. Warranty support is available only if product is purchased through a Fluke authorized sales outlet or Buyer has paid the applicable international price. Fluke reserves the right to invoice Buyer for importation costs of repair/replacement parts when product purchased in one country is submitted for repair in another country.

Fluke's warranty obligation is limited, at Fluke's option, to refund of the purchase price, free of charge repair, or replacement of a defective product which is returned to a Fluke authorized service center within the warranty period.

To obtain warranty service, contact your nearest Fluke authorized service center to obtain return authorization information, then send the product to that service center, with a description of the difficulty, postage and insurance prepaid (FOB Destination). Fluke assumes no risk for damage in transit. Following warranty repair, the product will be returned to Buyer, transportation prepaid (FOB Destination). If Fluke determines that failure was caused by neglect, misuse, contamination, alteration, accident, or abnormal condition of operation or handling, including overvoltage failures caused by use outside the product's specified rating, or normal wear and tear of mechanical components, Fluke will provide an estimate of repair costs and obtain authorization before commencing the work. Following repair, the product will be returned to the Buyer transportation prepaid and the Buyer will be billed for the repair and return transportation charges (FOB Shipping Point).

THIS WARRANTY IS BUYER'S SOLE AND EXCLUSIVE REMEDY AND IS IN LIEU OF ALL OTHER WARRANTIES, EXPRESS OR IMPLIED, INCLUDING BUT NOT LIMITED TO ANY IMPLIED WARRANTY OF MERCHANTABILITY OR FITNESS FOR A PARTICULAR PURPOSE. FLUKE SHALL NOT BE LIABLE FOR ANY SPECIAL, INDIRECT, INCIDENTAL, OR CONSEQUENTIAL DAMAGES OR LOSSES, INCLUDING LOSS OF DATA, ARISING FROM ANY CAUSE OR THEORY.

Since some countries or states do not allow limitation of the term of an implied warranty, or exclusion or limitation of incidental or consequential damages, the limitations and exclusions of this warranty may not apply to every buyer. If any provision of this Warranty is held invalid or unenforceable by a court or other decision-maker of competent jurisdiction, such holding will not affect the validity or enforceability of any other provision.

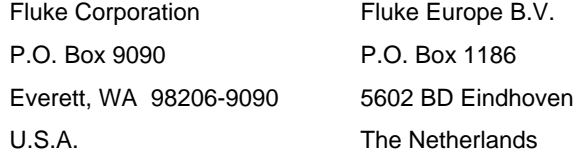

11/99

To register your product online, visit http://register.fluke.com

## **Table of Contents**

Page

#### $\mathbf{1}$

**Title** 

**Chapter** 

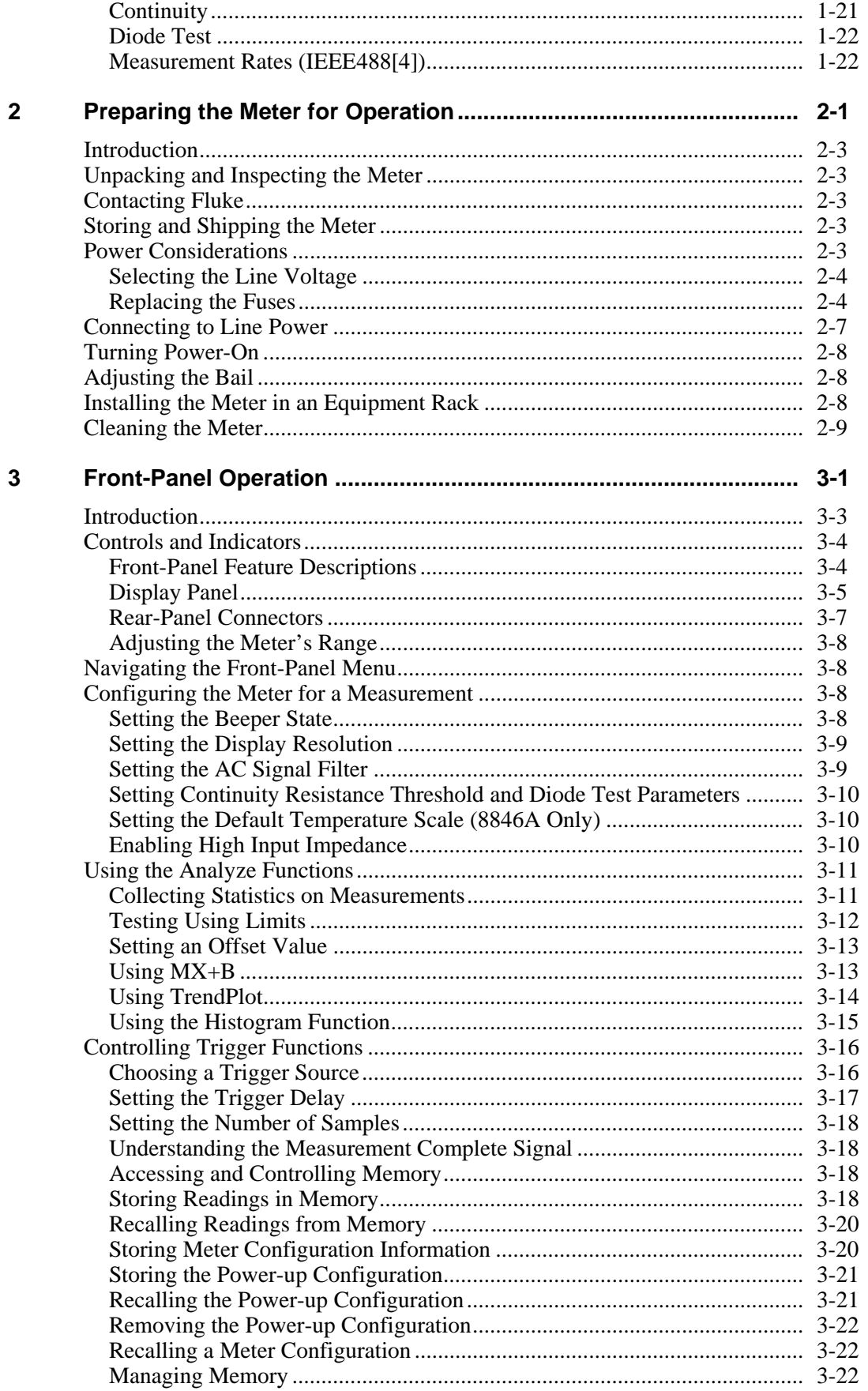

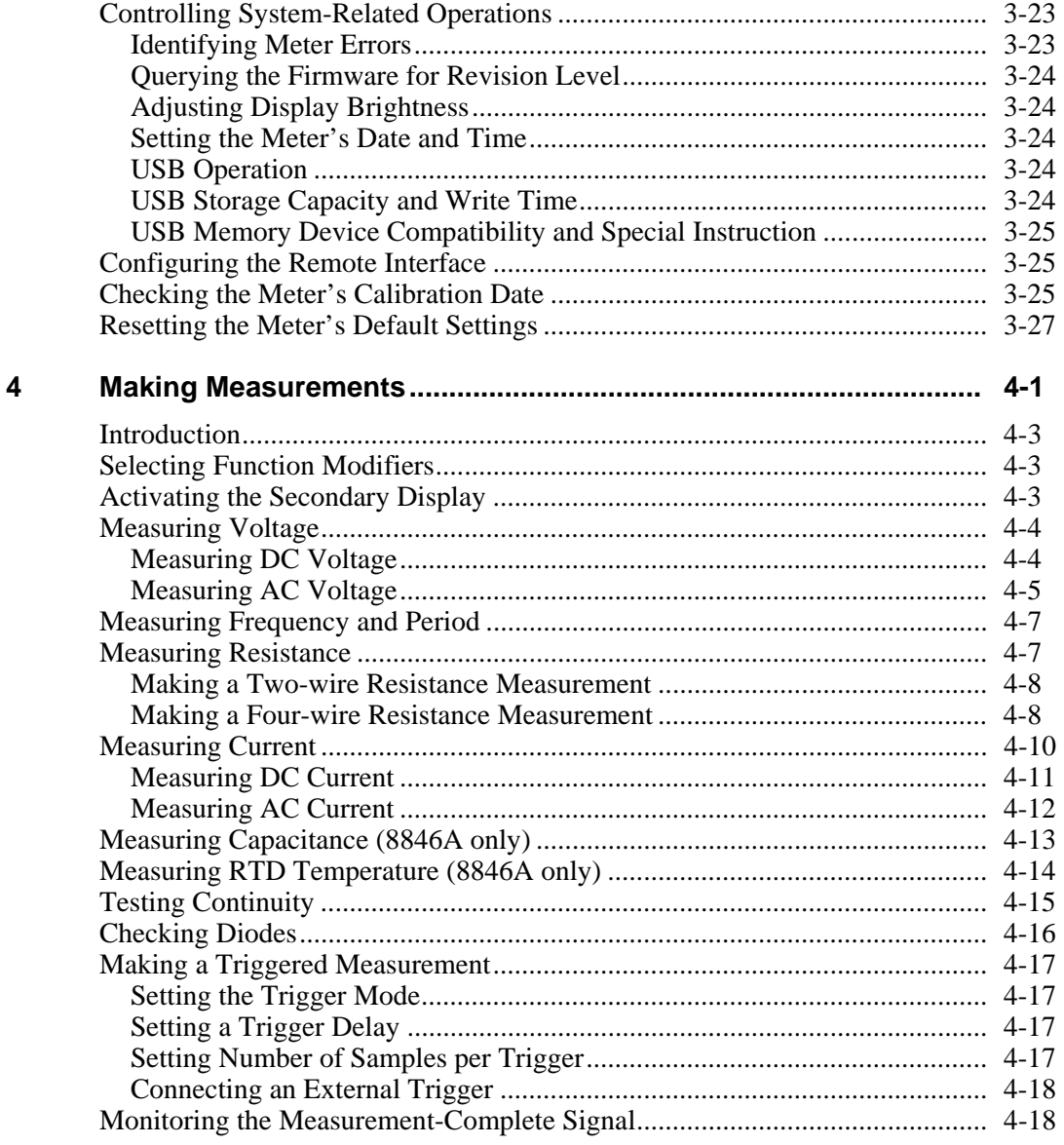

#### **Appendices**

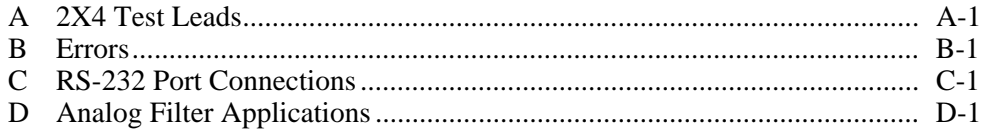

#### **Index**

## **List of Tables**

#### **Table**

#### **Title**

## Page

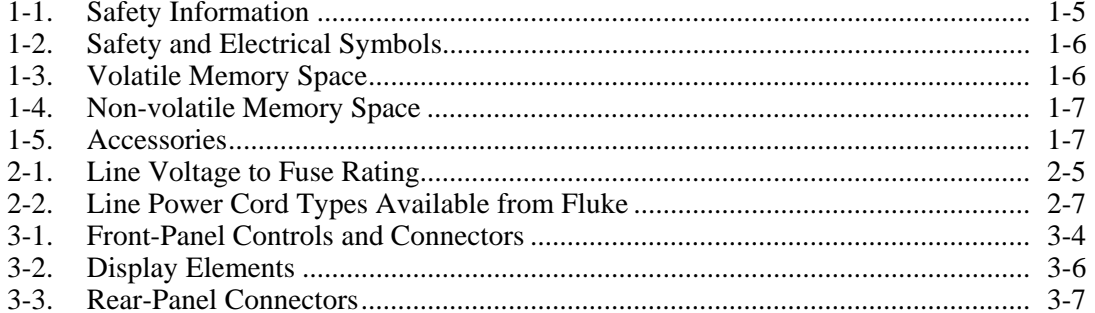

# **List of Figures**

#### **Figure Title Page**

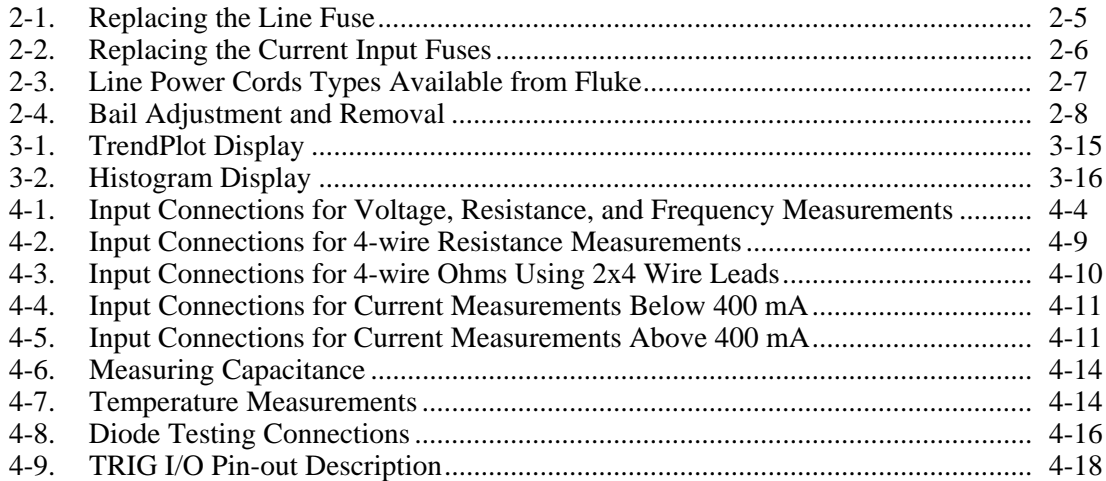

## <span id="page-10-0"></span>**Chapter 1 Introduction and Specifications**

#### **Title**

#### Page

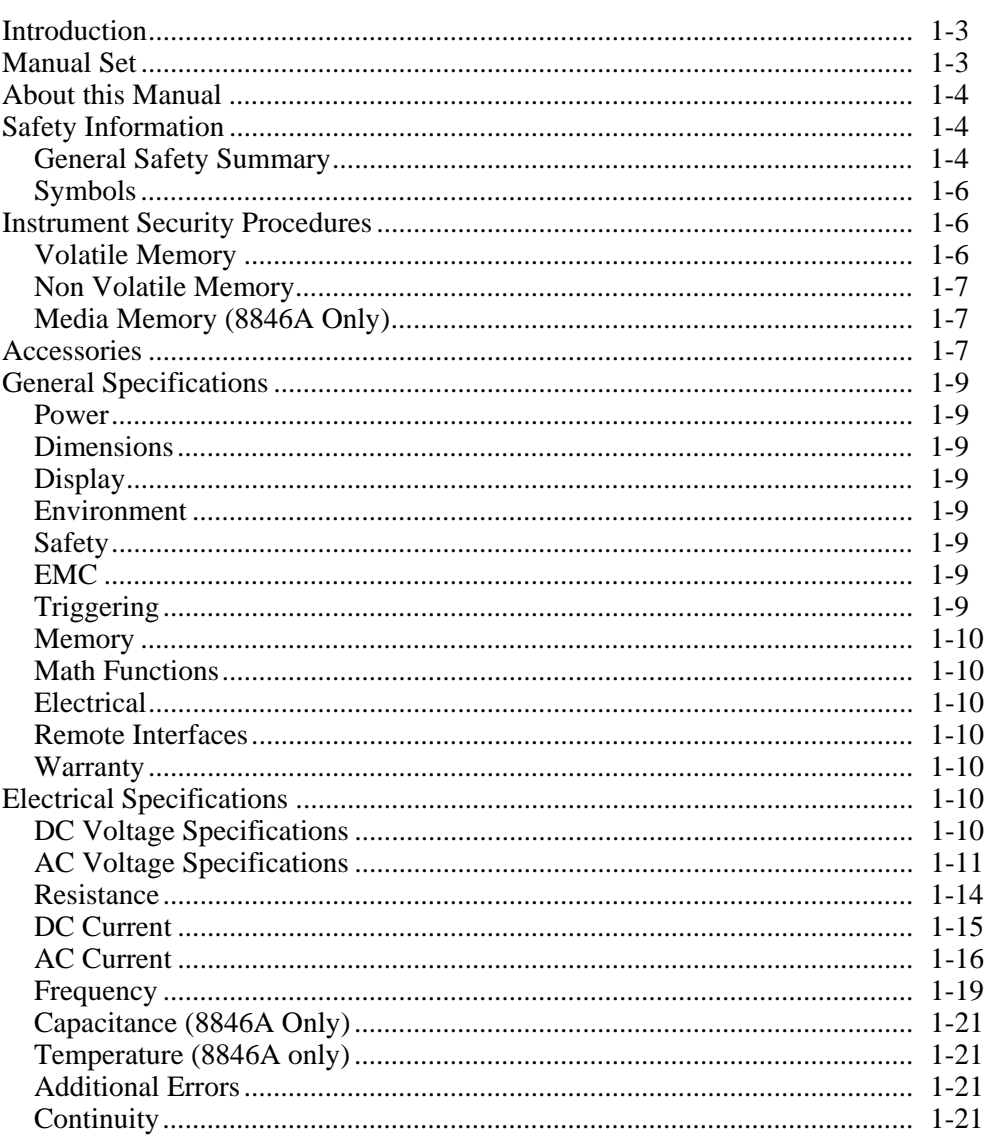

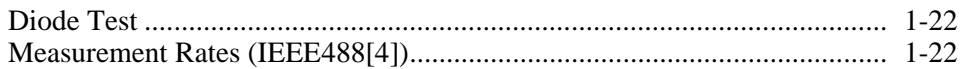

## <span id="page-12-0"></span>*Introduction*

The 8845A and 8846A are 6-1/2 digit, dual-display multimeters designed for bench-top, field service, and system applications. Their full complement of measurement functions plus its RS-232, IEEE 488, and Ethernet Remote Interfaces makes these multimeters ideal candidates for precision manual measurements and use in automated systems. For portability, these multimeters include a carrying handle that also serves as a bail for bench top operation.

There are a few feature differences between these two multimeters, and some specifications are tighter for the 8846A. Features that exist in only one multimeter will be identified with the addition of "8846A Only" by each feature that is found only in that model. Separate specification tables are also used to clarify the differences between these two models.

The following is a list of some of the features and functions:

- Bright, large-digit, wide-viewing-angle display
- Dual display for displaying two properties of an input signal (e.g., ac voltage in one display and frequency in the other).
- Remote operation via IEEE 488, RS-232, and Ethernet interface.
- Trigger in and measurement-complete out
- Front panel USB port for optional memory (8846A Only)
- $\bullet$  6-1/2 digit resolution
- Half-rack width
- True rms ac
- 2 and 4-wire resistance measurements
- Extended 10  $\Omega$  and 1 G $\Omega$  ranges (8846A Only)
- Frequency measurements to 300 kHz (8846A to 1 MHz)
- Capacitance measurements (8846A Only)
- Temperature measurement (8846A Only)
- 10 A current capability
- Decibels (dB and dBm) with variable reference impedance and audio power measurement capability
- Input terminals on both front and rear panels of the meter
- Closed-case calibration (no internal calibration adjustments)

### *Manual Set*

The manual set for these multimeters consists of a *Users Manual* and *Programmers Manual* on a CD ROM. The *Users Manual* contains information on specifications, setup, and operating from the front panel. The *Programmers Manual* covers operating the Meter from a PC or controller.

## <span id="page-13-0"></span>*About this Manual*

This is the *Users Manual* for the 8845A and 8846A Digital Multimeters (hereafter referred to as the Meter). It contains all of the information a new user will need to operate the Meter effectively. The manual is divided into the following chapters:

Chapter 1 "Introduction and Specifications" provides information on how to safely use the Meter, standard and optional accessories, and specifications.

Chapter 2 "Preparing for Operation" provides information on setting the Meter's line voltage, connecting it to a power source, and turning the Meter on.

Chapter 3 "Front Panel Operation" introduces the controls and connections on the front and rear panels of the Meter.

Chapter 4 "Making Measurements" provides detailed information on using the Meter to make electrical measurements.

**Appendices** 

## *Safety Information*

This section addresses safety considerations and describes symbols that may appear on the Meter or in the manual.

A A **Multiply** statement identifies conditions or practices that could result in injury or death.

A  $\triangle$  Caution statement identifies conditions or practices that could result in damage to the Meter or equipment to which it is connected.

#### XW **Warning**

**To avoid electric shock, personal injury, or death, carefully read the information under "Safety Information" before attempting to install, use, or service the Meter.** 

#### *General Safety Summary*

This instrument has been designed and tested in accordance with the European standard publication EN 61010-1:2001 and U.S. / Canadian standard publications UL 61010-1A1 and CAN/CSA-C22.2 No.61010.1. The Meter has been supplied in a safe condition.

This manual contains information and warnings that must be observed to keep the instrument in a safe condition and ensure safe operation.

To use the Meter correctly and safely, read and follow the precautions in Table 1-1, and follow all the safety instructions or warnings given throughout this manual that relate to specific measurement functions. In addition, follow all generally accepted safety practices and procedures required when working with and around electricity.

**CAT I** equipment is designed to protect against transients from high-voltage, low-energy sources, such as electronic circuits or a copy machine.

**CAT II** equipment is designed to protect against transients from energy-consuming equipment supplied from the fixed installtion, such as TVs, PCs, portable tools, and other houseshold appliances.

**Table 1-1. Safety Information** 

### **AA** Warning

<span id="page-14-0"></span>**To avoid possible electric shock, personal injury, or death, read the following before using the Meter:** 

- **Use the Meter only as specified in this manual, or the protection provided by the Meter might be impaired.**
- **Do not use the Meter in wet environments.**
- **Inspect the Meter before using it. Do not use the Meter if it appears damaged.**
- **Inspect the test leads before use. Do not use them if insulation is damaged or metal is exposed. Check the test leads for continuity. Replace damaged test leads before using the Meter.**
- **Verify the Meter's operation by measuring a known voltage before and after using it. Do not use the Meter if it operates abnormally. Protection may be impaired. If in doubt, have the Meter serviced.**
- **Whenever it is likely that safety protection has been impaired, make the Meter inoperative and secure it against any unintended operation.**
- **Have the Meter serviced only by qualified service personnel.**
- **Do not apply more than the rated voltage, as marked on the Meter, between the terminals or between any terminal and earth ground.**
- **Always use the power cord and connector appropriate for the voltage and outlet of the country or location in which you are working.**
- **Remove test leads from the Meter before opening the case.**
- **Never remove the cover or open the case of the Meter without first removing it from the main power source.**
- **Never operate the Meter with the cover removed or the case open.**
- **Use caution when working with voltages above 30 V ac rms, 42 V ac peak, or 42 V dc. These voltages pose a shock hazard.**
- **Use only the replacement fuse(s) specified by the manual.**
- **Use the proper terminals, function, and range for your measurements.**
- **Do not operate the Meter around explosive gas, vapor, or dust.**
- **When using probes, keep your fingers behind the finger guards.**
- **When making electrical connections, connect the common test lead before connecting the live test lead; when disconnecting, disconnect the live test lead before disconnecting the common test lead.**
- **Disconnect circuit power and discharge all high-voltage capacitors before testing resistance, continuity, diodes, or capacitance.**
- **Before measuring current, check the Meter's fuses and turn OFF power to the circuit before connecting the Meter to the circuit.**
- **When servicing the Meter, use only specified replacement parts.**

#### <span id="page-15-0"></span>*Symbols*

Table 1-2 is a list of safety and electrical symbols that appear on the Meter or in this manual.

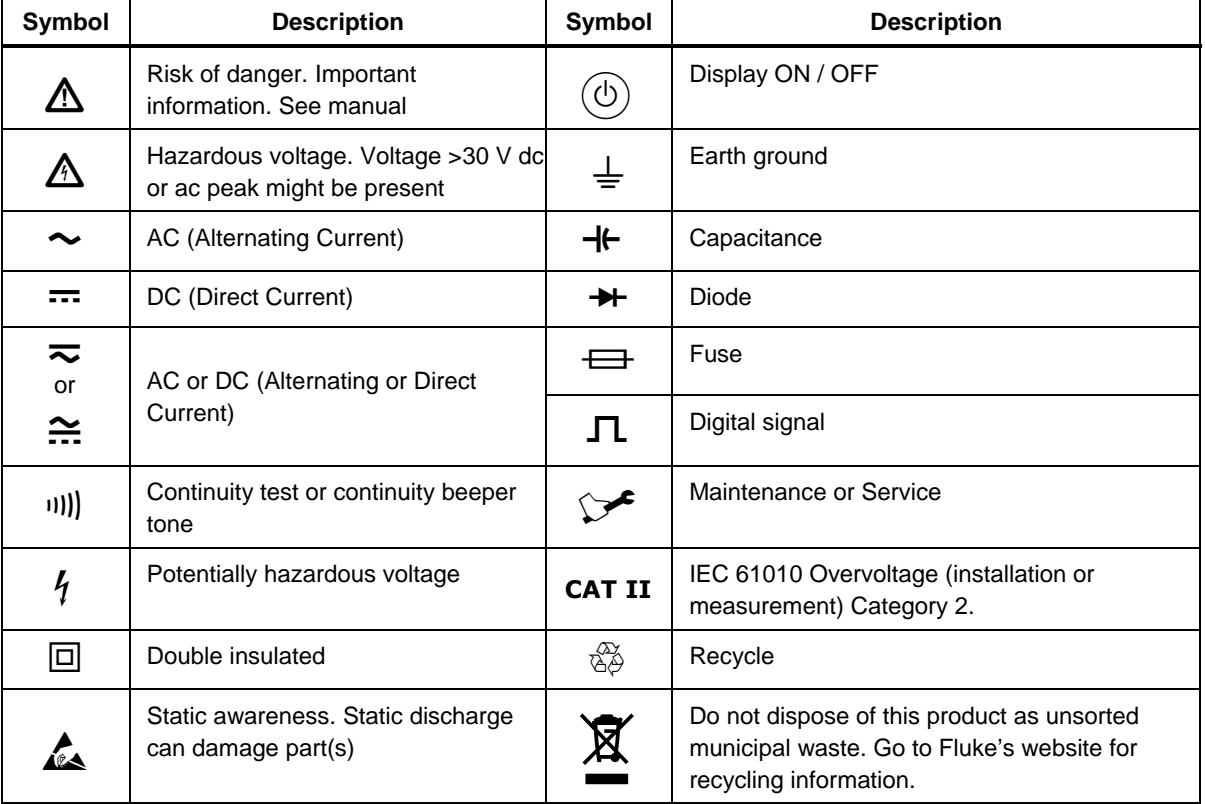

#### **Table 1-2. Safety and Electrical Symbols**

### *Instrument Security Procedures*

This section describes the Meter's memory elements and the procedures for clearing them.

#### *Volatile Memory*

Table 1-3 lists the Meter's volatile memory elements.

#### **Table 1-3. Volatile Memory Space**

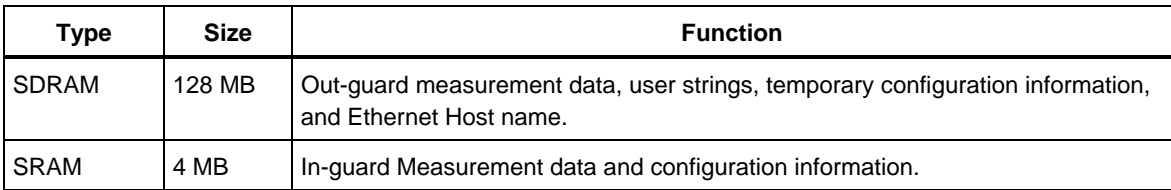

To clear both volatile memory elements listed in Table 1-3:

- 1. Press (MEMORY).
- 2. Press the MANAGE MEMORY soft key.
- 3. Press the ERASE MEMORY soft key.

#### <span id="page-16-0"></span>*Non Volatile Memory*

Table 1-4 lists the Meter's non-volatile memory elements.

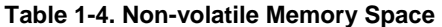

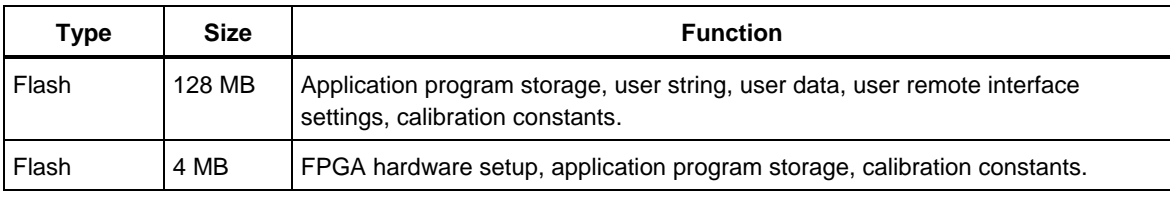

To clear the 128 MB of non-volatile flash memory listed in Table 1-4:

- 1. Press (MEMORY).
- 2. Press the MANAGE MEMORY soft key.
- 3. Press the ERASE USB//FLK soft key.

This process clears only the user accessible portion of memory.

*Note* 

*The 4 MB non-volatile memory element is not usable and cannot be cleared by the user.* 

#### *Media Memory (8846A Only)*

The 8846A has a front-panel USB port for connecting flash memory modules up to 2 Gigabytes capacity to store Meter configuration and measurement data. To clear a memory module while connected to the 8846A:

- 1. Press (MEMORY).
- 2. Press the MANAGE MEMORY soft key.
- 3. Press the ERASE USB MEMORY soft key.

#### *Accessories*

Table 1-5 lists the available accessories for the 8845A and 8846A.

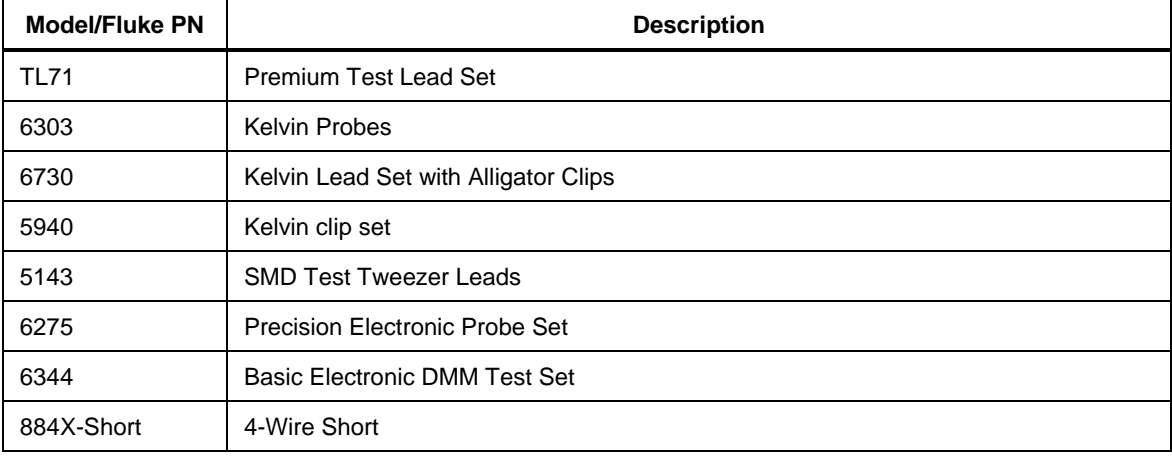

#### **Table 1-5. Accessories**

#### **Table 1-5. Accessories (cont)**

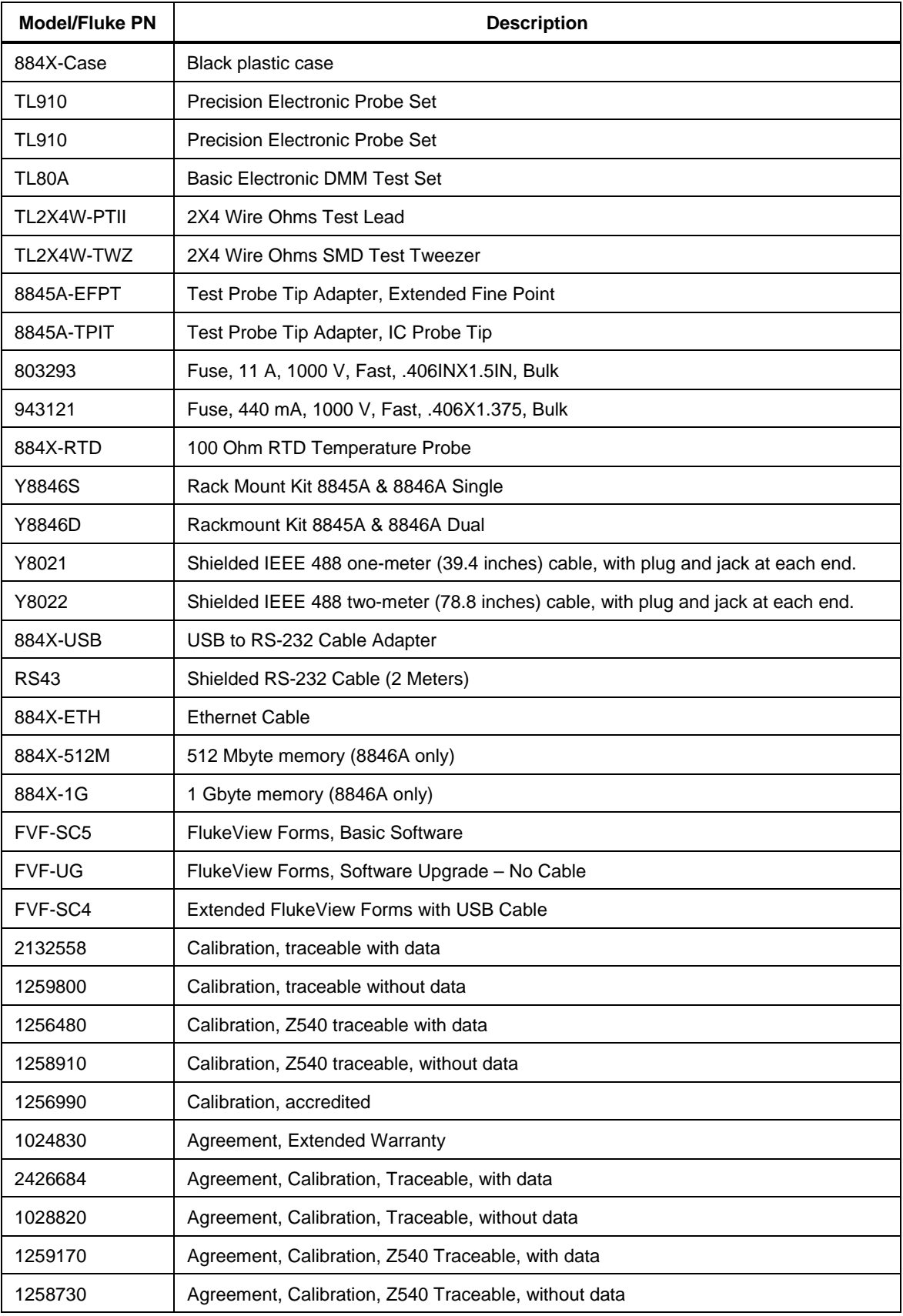

<span id="page-18-0"></span>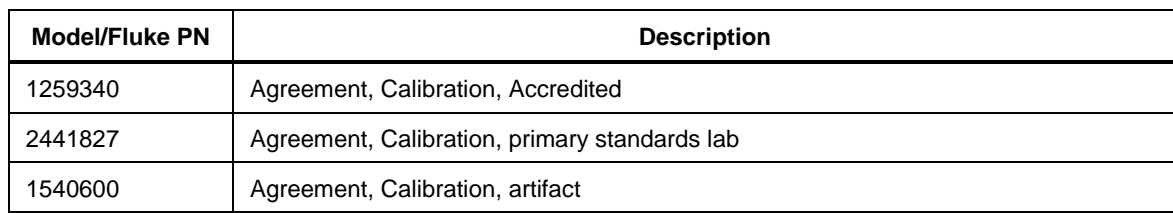

#### **Table 1-5. Accessories (cont)**

## *General Specifications*

#### *Power*

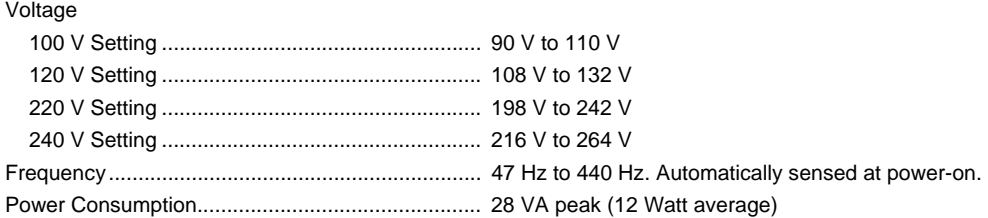

#### *Dimensions*

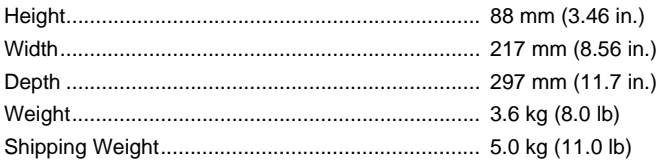

#### *Display*

Vacuum Fluorescent Display, dot matrix

#### *Environment*

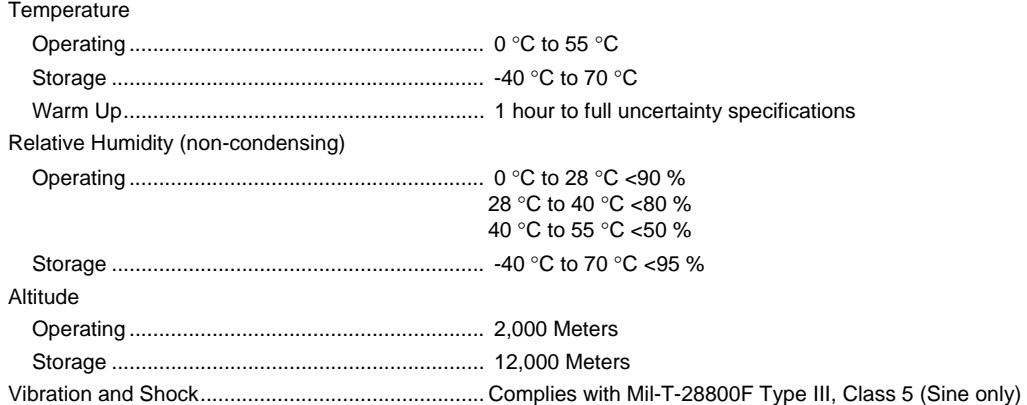

#### *Safety*

Designed to comply with IEC 61010-1:2000-1, UL 61010-1A1, CAN/CSA-C22.2 No. 61010.1, CAT I 1000V/CAT II 600V

#### *EMC*

Designed to comply with IEC 61326-1:2000-11 (EMC) when used with shielded communications cables. This Meter has shown susceptibility to radiated frequencies greater than 1 V/m from 250 to 450 MHz.

#### *Triggering*

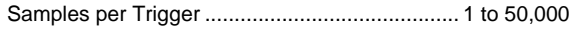

<span id="page-19-0"></span>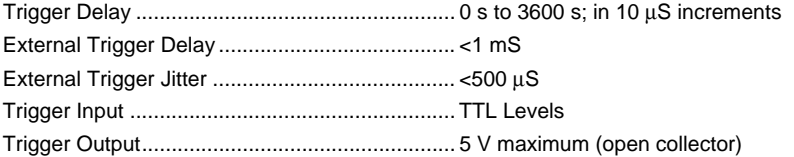

#### *Memory*

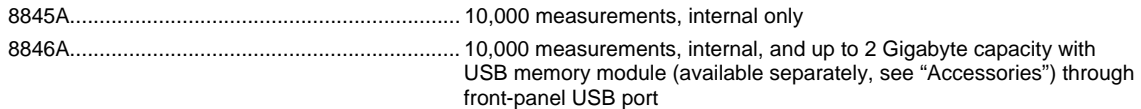

#### *Math Functions*

Zero, dBm, dB, MX+B, Offset, DCV ratio and TrendPlot, Histogram, Statistics (min/max/average/standard deviation), and Limit Test

#### *Electrical*

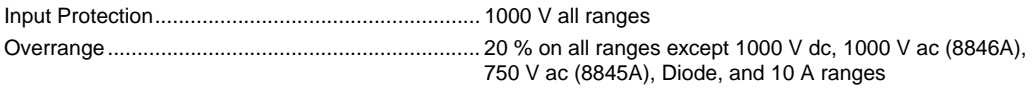

#### *Remote Interfaces*

RS-232C, DTE 9-pin, 1200 to 230400 baud (RS-232C to USB cable available to connect the Meter to a PC USB port. See Accessories) IEEE 488.2

LAN and "Ethernet 10/100 base T with DHCP (for IP\_ADDRess) option"

#### *Warranty*

One year

### *Electrical Specifications*

Accuracy specifications are valid for 6½ digit resolution mode after at least a 1-hour warm-up with Auto Zero enabled. 24-hour specifications are relative to calibration standards and assume a controlled electromagnetic environment per EN 61326-1:2000-11

#### *DC Voltage Specifications*

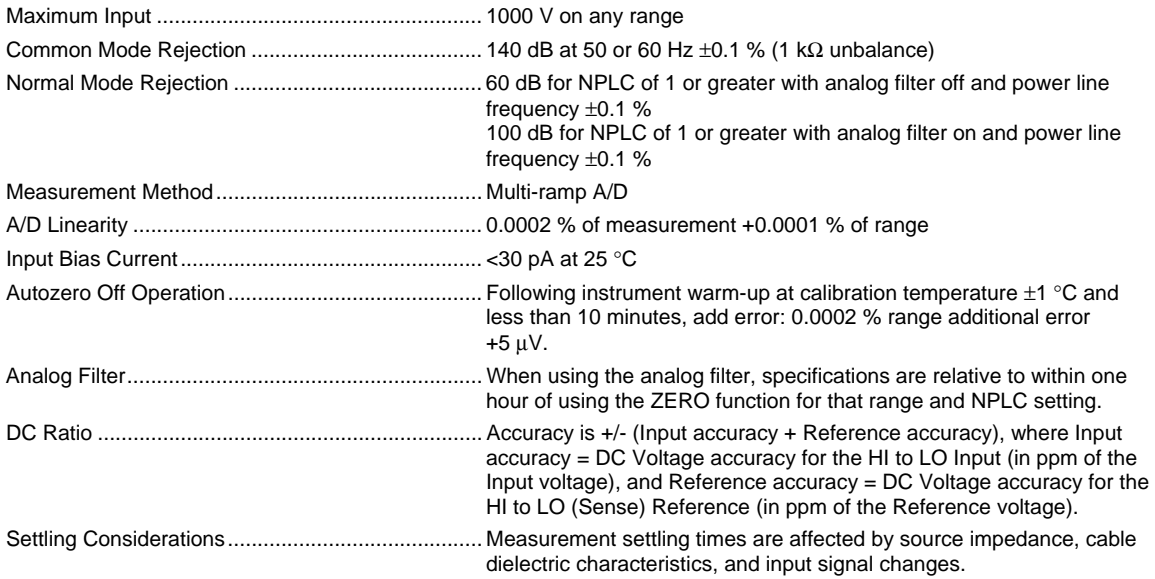

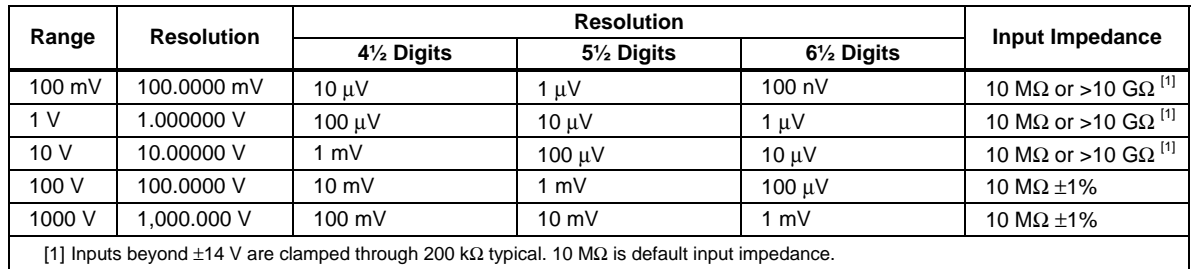

#### <span id="page-20-0"></span>*Input Characteristics*

#### *8846A Accuracy*

Accuracy is given as  $\pm$  (% measurement + % of range)

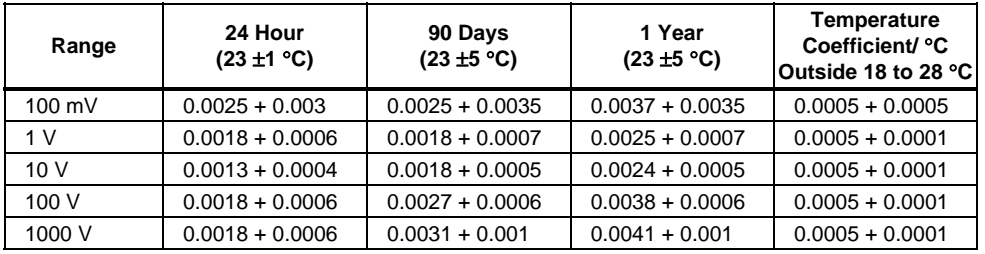

#### *8845A Accuracy*

Accuracy is given as  $\pm$  (% measurement + % of range)

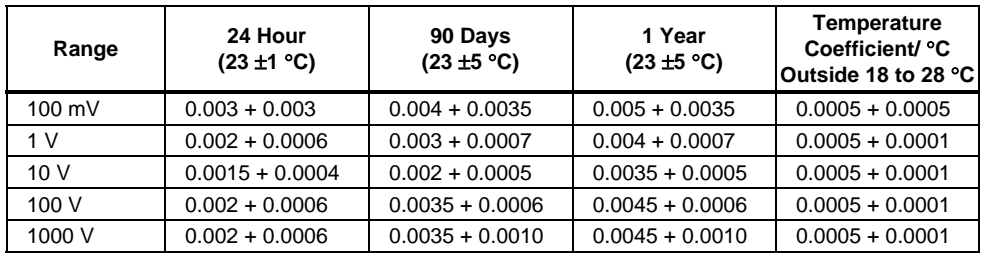

#### *Additional Errors*

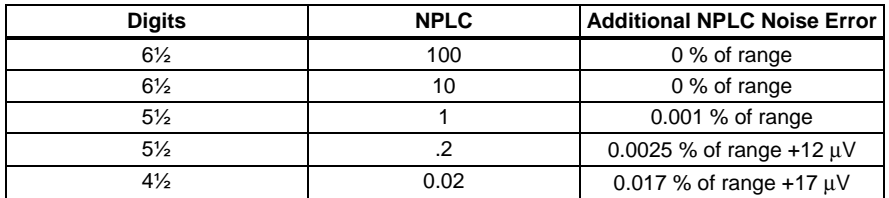

#### *AC Voltage Specifications*

AC Voltage specifications are for ac sinewave signals >5 % of range. For inputs from 1 % to 5 % of range and <50 kHz, add an additional error of 0.1 % of range, and for 50 kHz to 100 kHz, add 0.13 % of range.

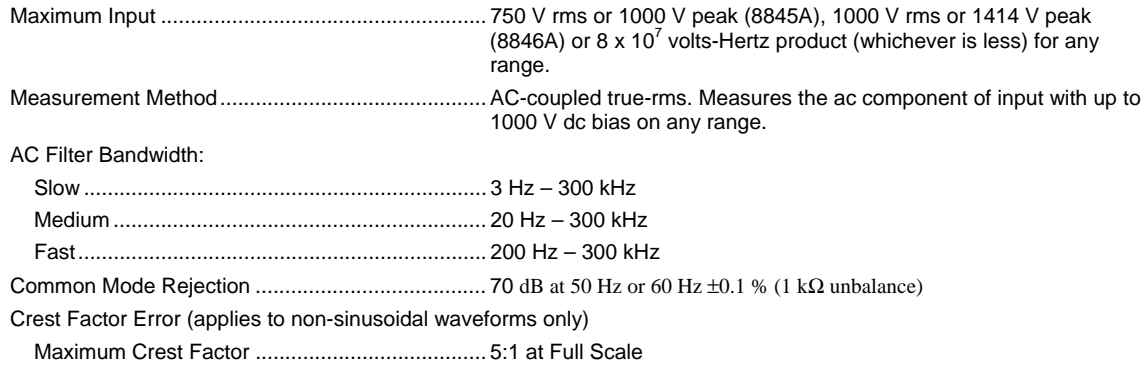

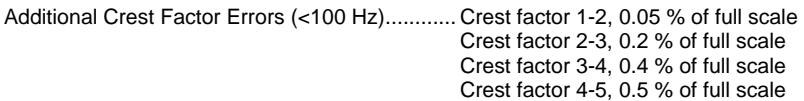

### *Input Characteristics*

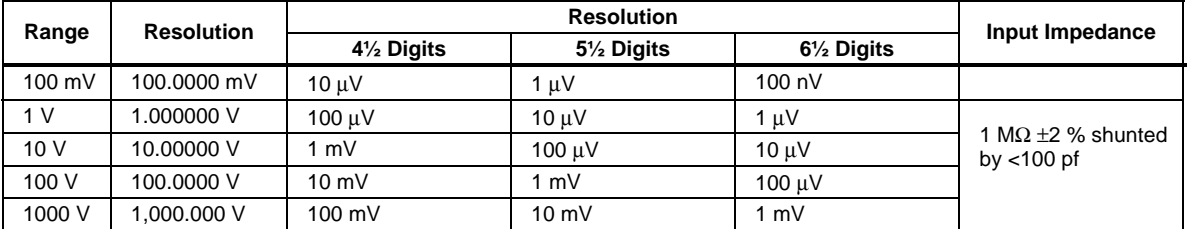

#### *8846A Accuracy*

Accuracy is given as  $\pm$  (% measurement + % of range)

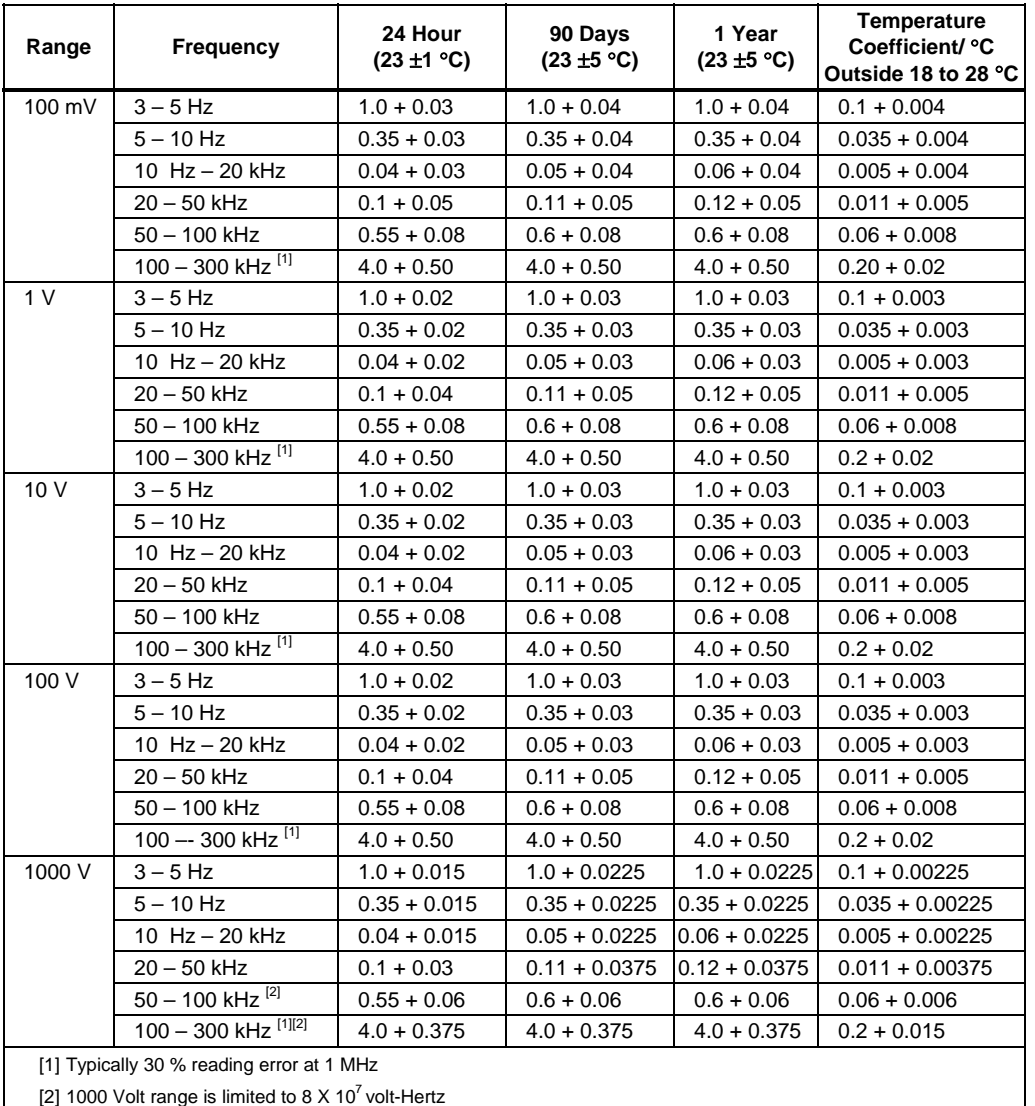

Accuracy is given as  $\pm$  (% measurement + % of range)

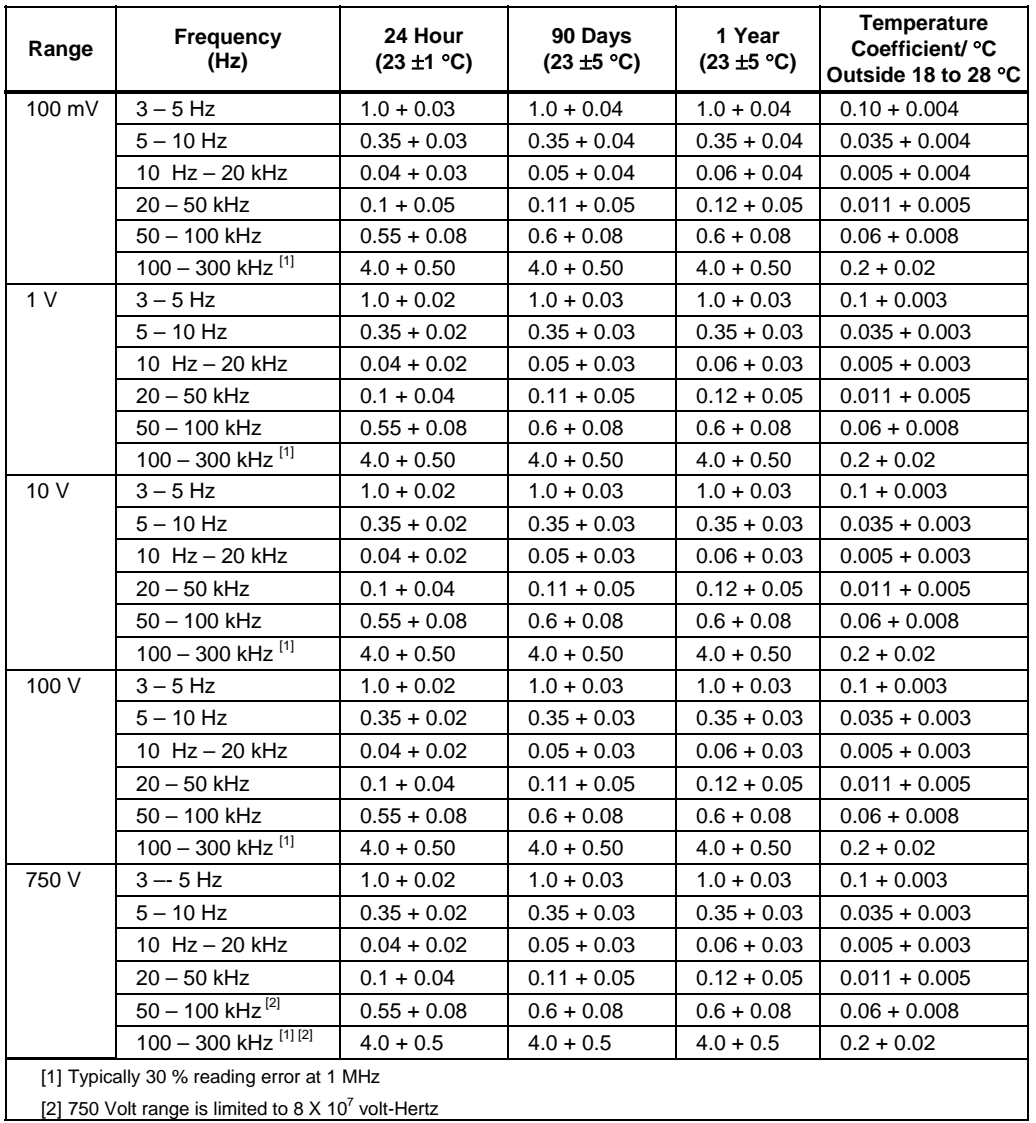

#### *Additional Low Frequency Errors*

Error is stated as % of reading.

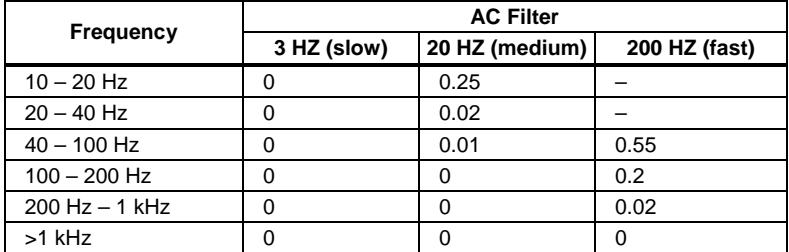

#### <span id="page-23-0"></span>*Resistance*

Specifications are for 4-wire resistance function, 2 x 4-wire resistance, or 2-wire resistance with zero. If zero is not used, add 0.2 Ω for 2-wire resistance plus lead resistance, and add 20 mΩ for 2 x 4-wire resistance function.

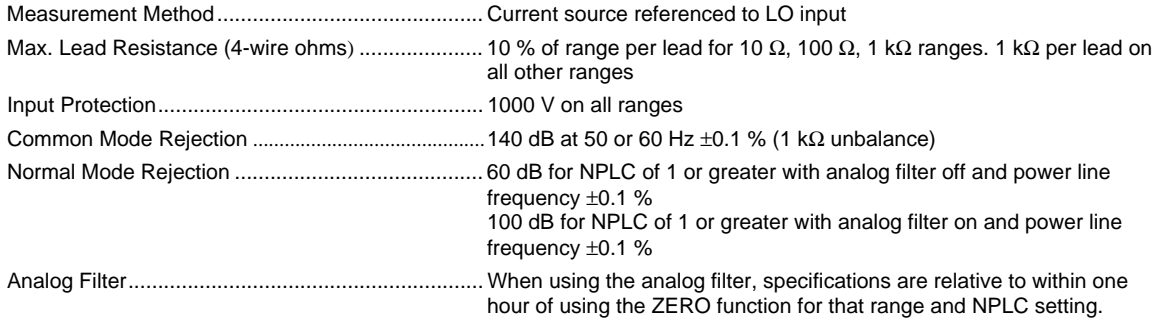

#### *Input Characteristics*

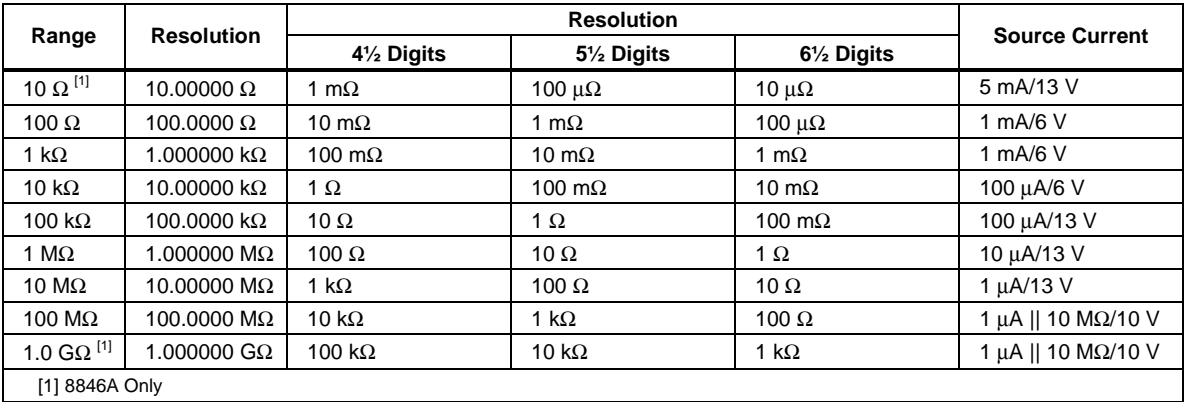

#### *8846A Accuracy*

Accuracy is given as  $\pm$  (% measurement + % of range)

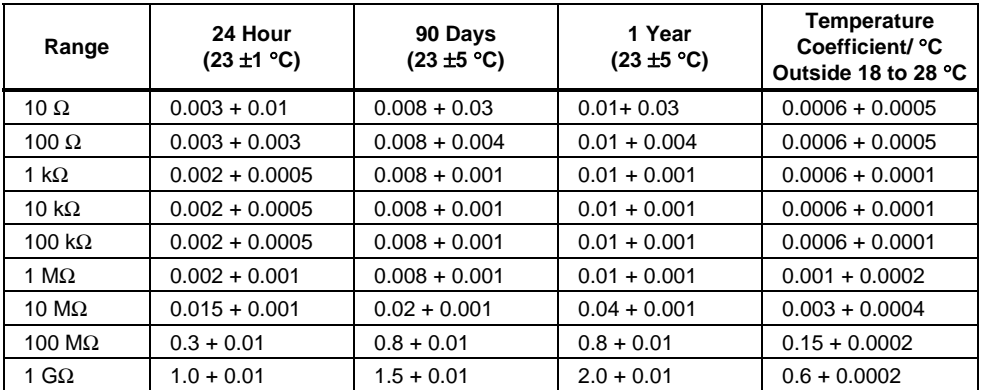

<span id="page-24-0"></span>Accuracy is given as  $\pm$  (% measurement + % of range)

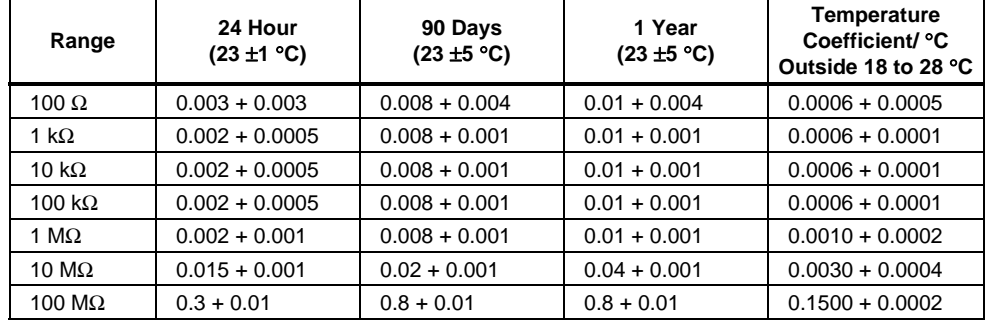

#### *Additional Ohms Errors*

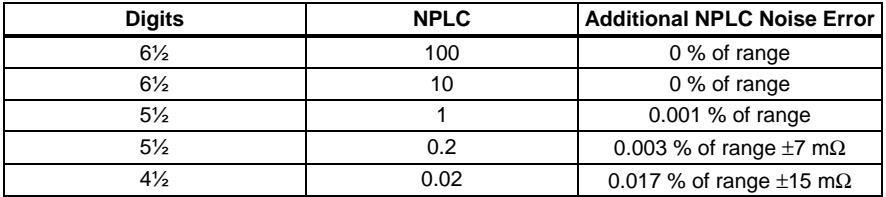

#### *DC Current*

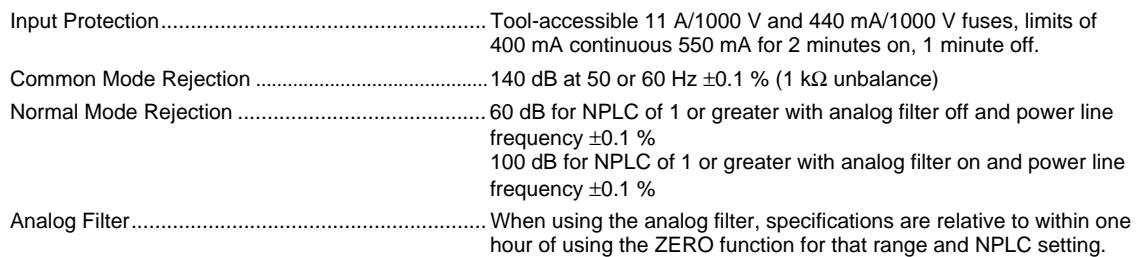

### *Input Characteristics*

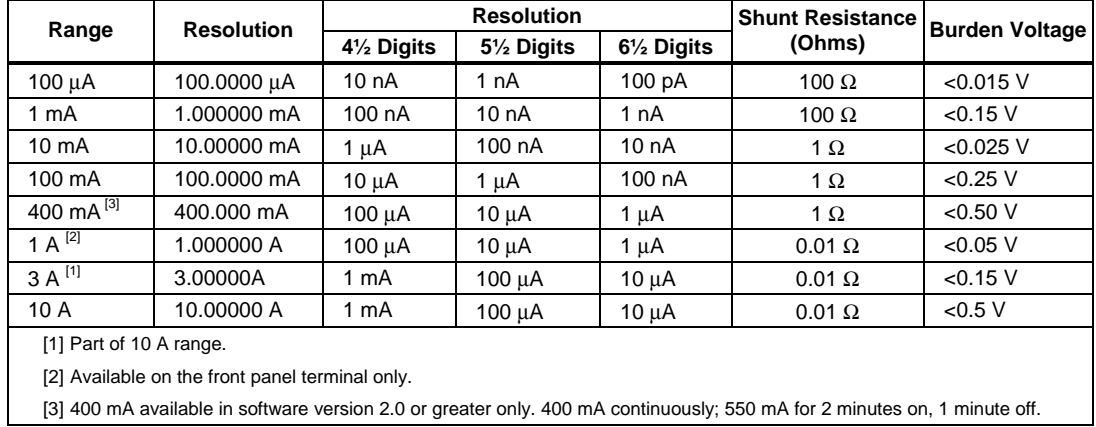

#### <span id="page-25-0"></span>*Accuracy (8846A)*

Accuracy is given as  $\pm$  (% measurement + % of range)

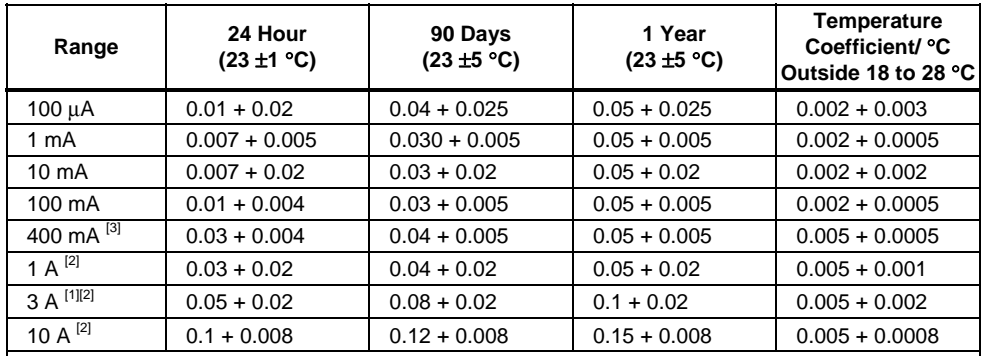

[1] Part of 10 A range

[2] Available at front panel connectors only

[3] 400 mA available in software version 2.0 or greater only. 400 mA continuously; 550 mA for 2 minutes on, 1 minute off.

#### *Accuracy (8845A)*

Accuracy is given as  $\pm$  (% measurement + % of range)

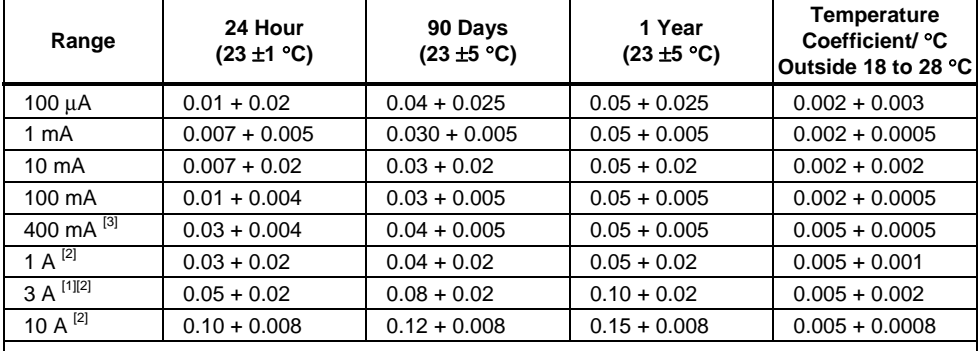

[1] Part of 10 A range

[2] Available at front panel connectors only

[3] 400 mA available in software version 2.0 or greater only. 400 mA continuously; 550 mA for 2 minutes on, 1 minute off.

#### *Additional Current Errors*

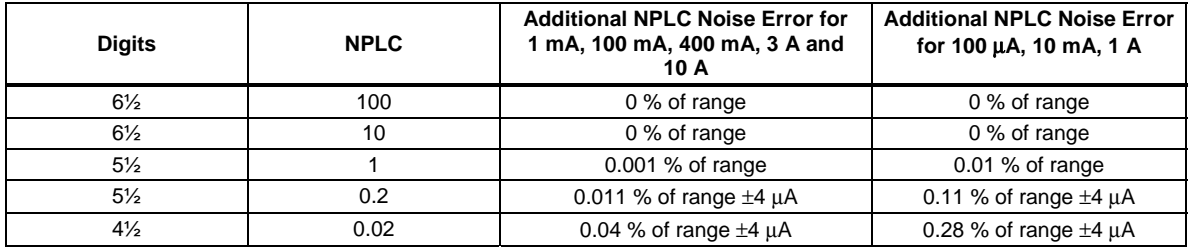

#### *AC Current*

The following ac current specifications are for sinusoidal signals with amplitudes greater than 5 % of range. For inputs from 1 % to 5 % of range, add an additional error of 0.1 % of range.

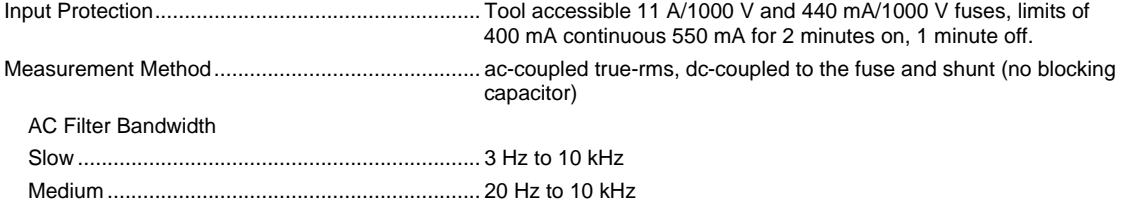

Fast..................................................................... 200 Hz to 10 kHz

Crest Factor Error (applies to non-sinusoidal waveforms only)

Maximum Crest Factor ....................................... 5:1 at full scale

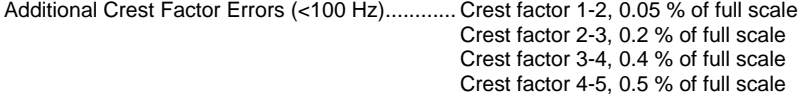

#### *Input Characteristics*

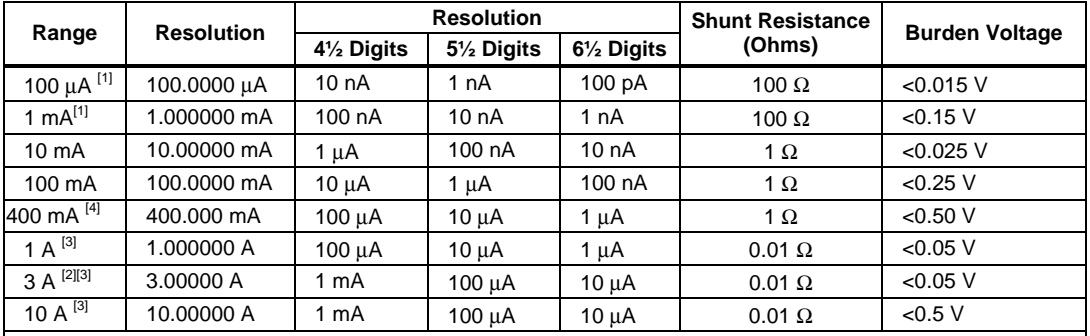

[1] 8846A Only

[2] Part of 10 A range

[3] Available at front panel connectors only

[4] 400 mA available in software version 1.0.700.18 or greater only. 400 mA continuously; 550 mA for 2 minutes on, 1 minute off; maximum crest factor 3:1 at 400 mA

Accuracy is given as  $\pm$  (% measurement + % of range)

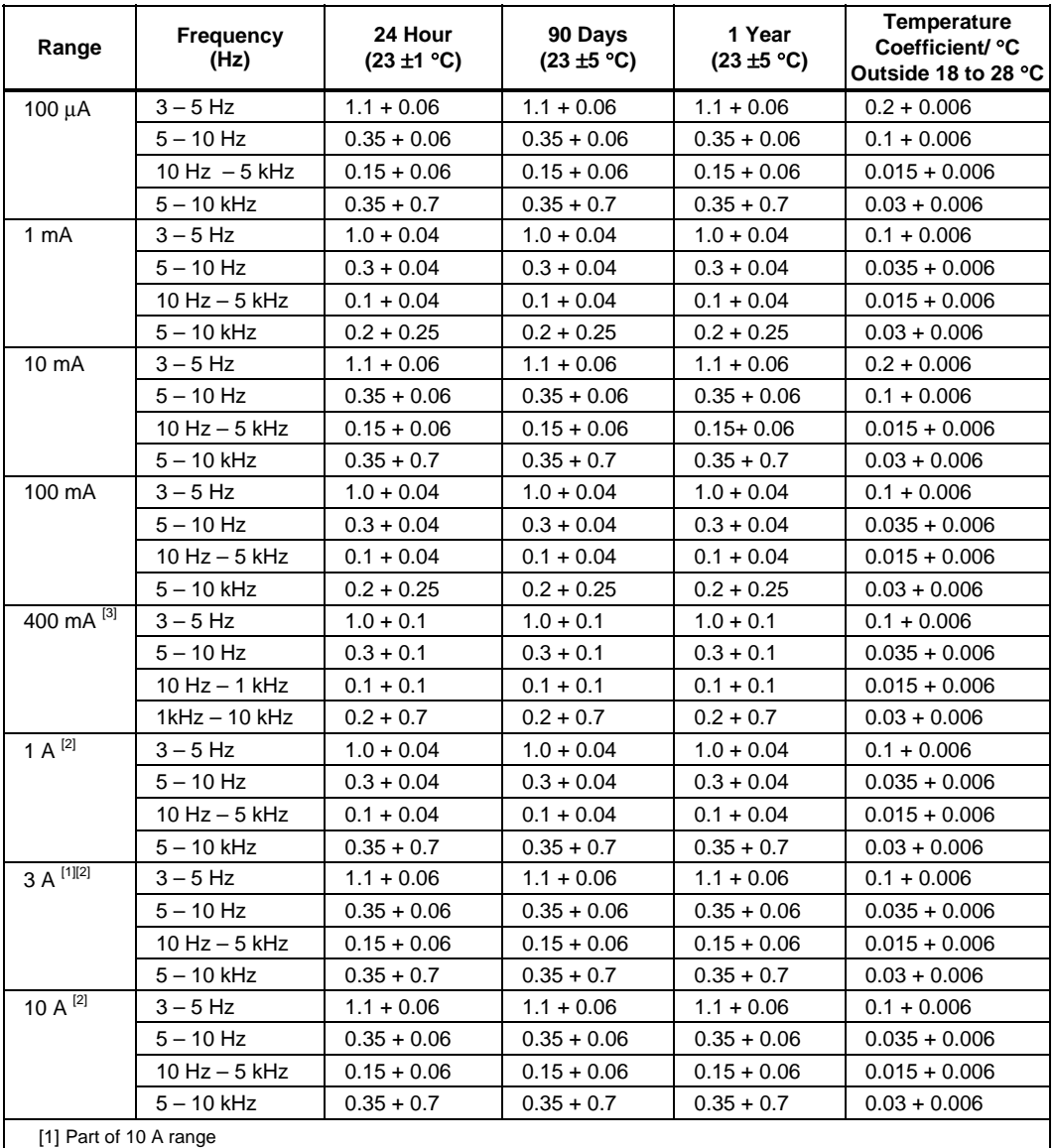

[2] Available only on front panel connectors

[3] 400 mA available in software version 1.0.700.18 or greater only. 400 mA continuously; 550 mA for 2 minutes on, 1 minute off; maximum crest factor 3:1 at 400 mA; specification for current above 329 mA is typical.

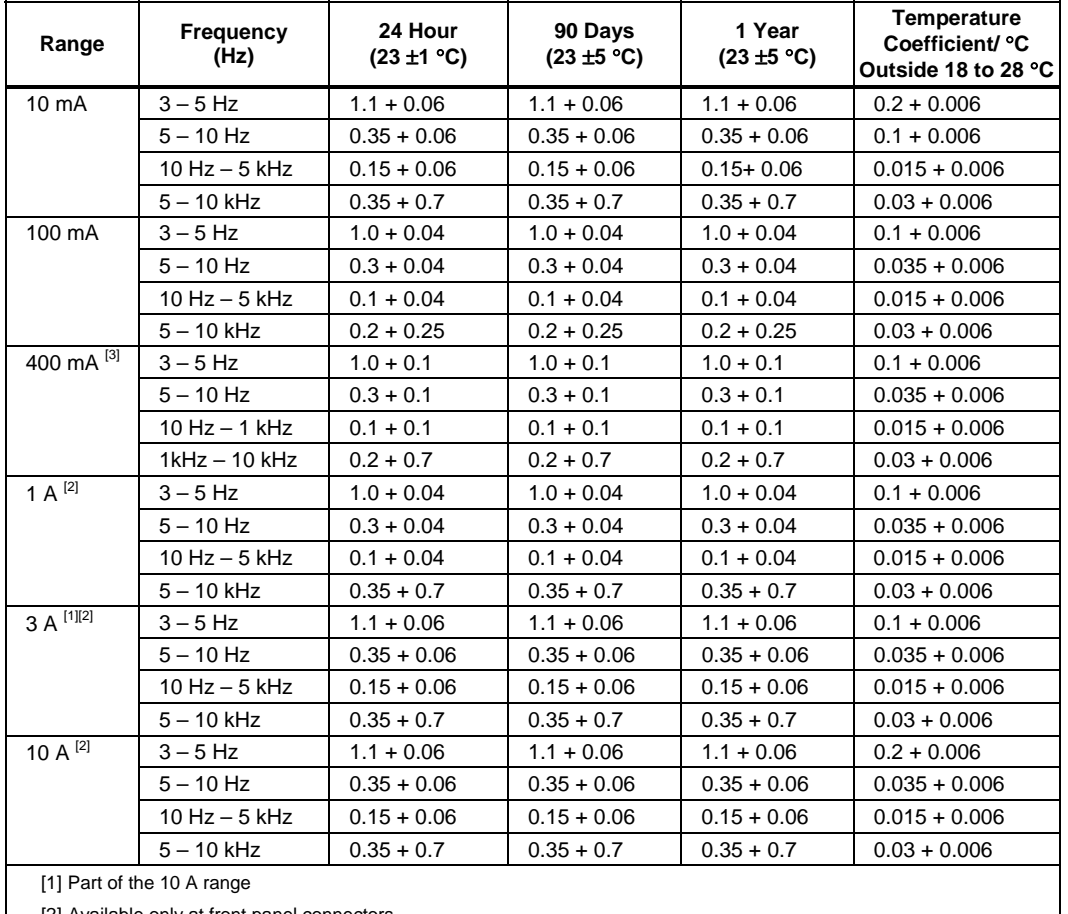

<span id="page-28-0"></span>Accuracy is given as  $\pm$  (% measurement + % of range)

[2] Available only at front panel connectors

[3] 400 mA available in software version 1.0.700.18 or greater only. 400 mA continuously; 550 mA for 2 minutes on, 1 minute off; maximum crest factor 3:1 at 400 mA; specification for current above 329 mA is typical.

#### *Additional Low Frequency Errors*

Error is stated as % of reading.

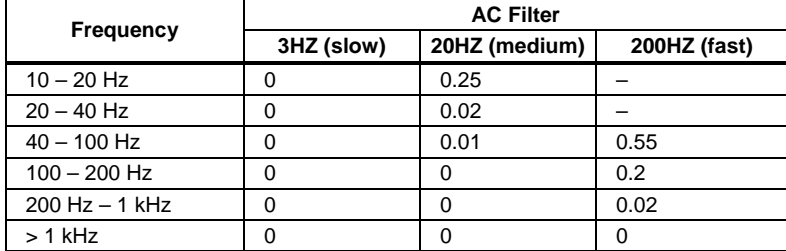

#### *Frequency*

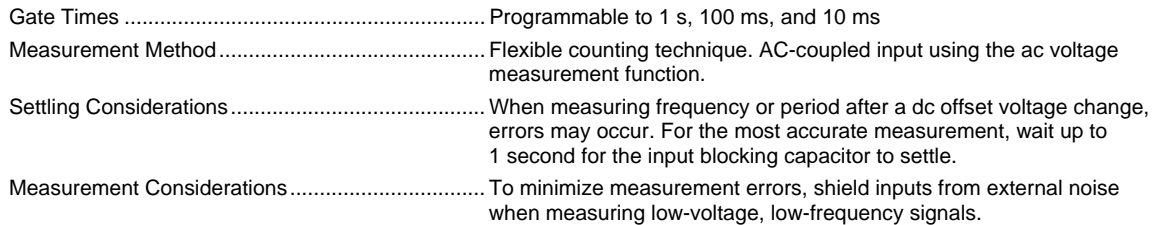

Accuracy is given as  $\pm$  % measurement

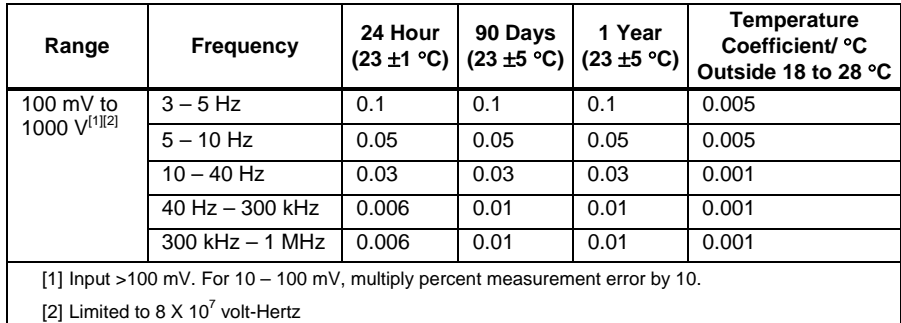

#### *8845A Accuracy*

Accuracy is given as  $\pm$  % measurement

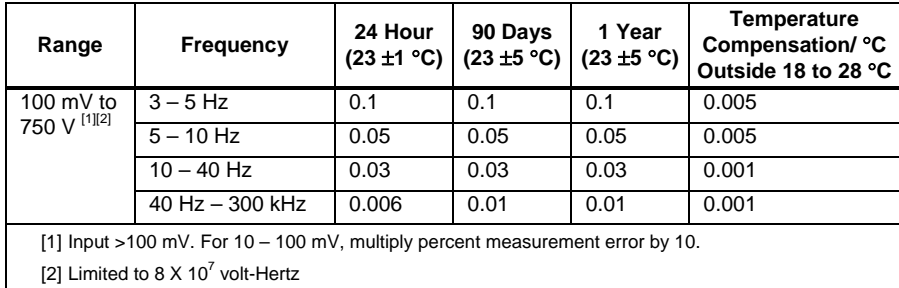

## *Gate Time vs. Resolution*

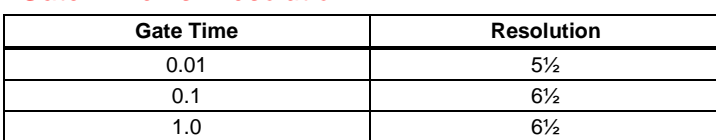

#### *Additional Low Frequency Errors*

Error stated as percent of measurement for inputs >100 mV. For 10 – 100 mV, multiply percent by 10.

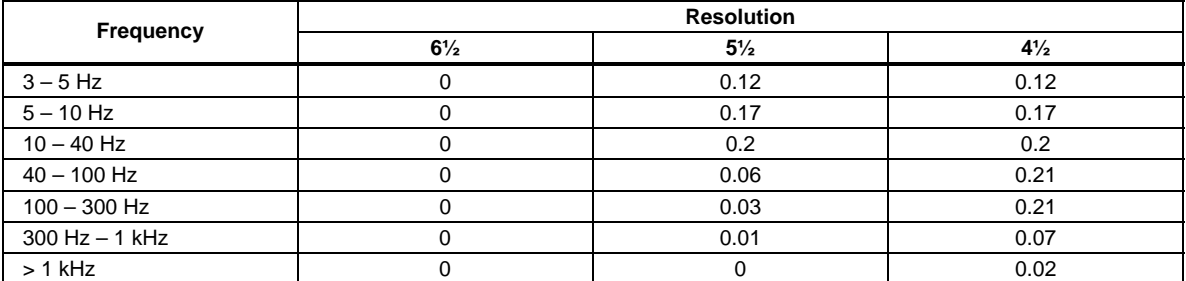

#### <span id="page-30-0"></span>*Capacitance (8846A Only)*

Accuracy is stated as  $\pm$ (% of measurement + % of range)

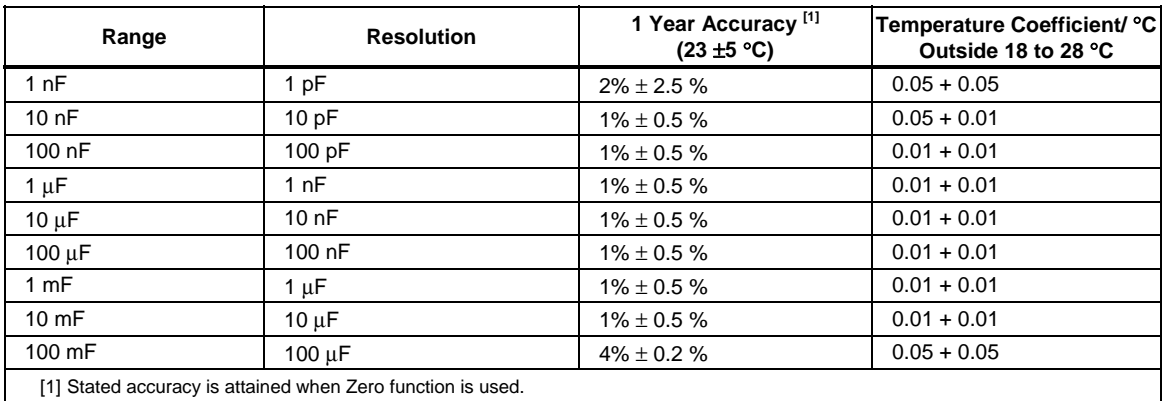

#### *Temperature (8846A only)*

Test Current............................................................ 1 mA

Accuracy is stated as ± °C and is based on a Platinum RT100 (DIN IEC 751, 385 type) RTD with less than 10 ohms lead resistance. The accuracy listed in the table below are valid only when using the 4-wire RTD measurement function. Specifications do not include probe accuracy, which must be added.

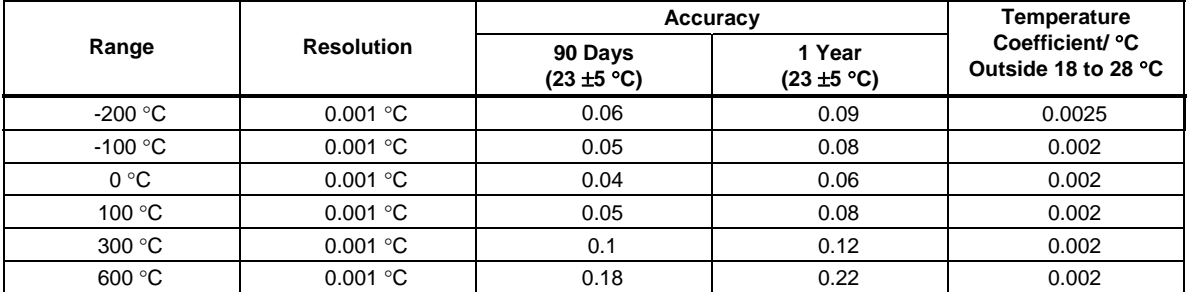

#### *Additional Errors*

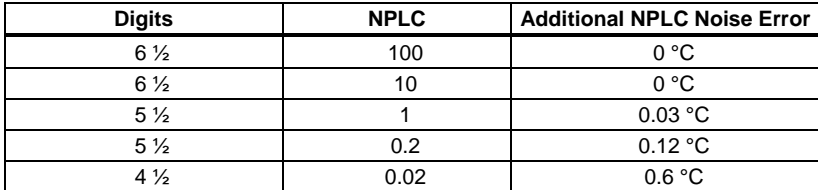

#### *Continuity*

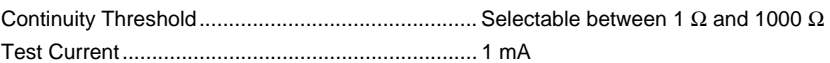

Response Time....................................................... 300 samples/sec with audible tone

Accuracy is given as  $\pm$  (% measurements + % of range)

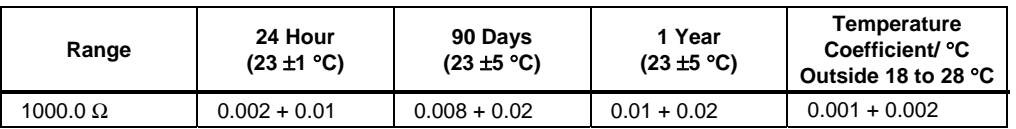

#### <span id="page-31-0"></span>*Diode Test*

Test Current............................................................ 100 µA or 1 mA Response Time....................................................... 300 samples/sec with audible tone. Accuracy is given as  $\pm$  (% measurements + % of range)

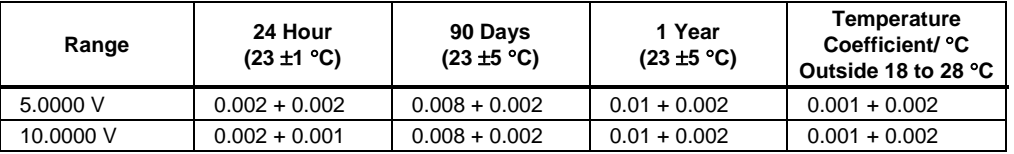

#### *Measurement Rates (IEEE488[4])*

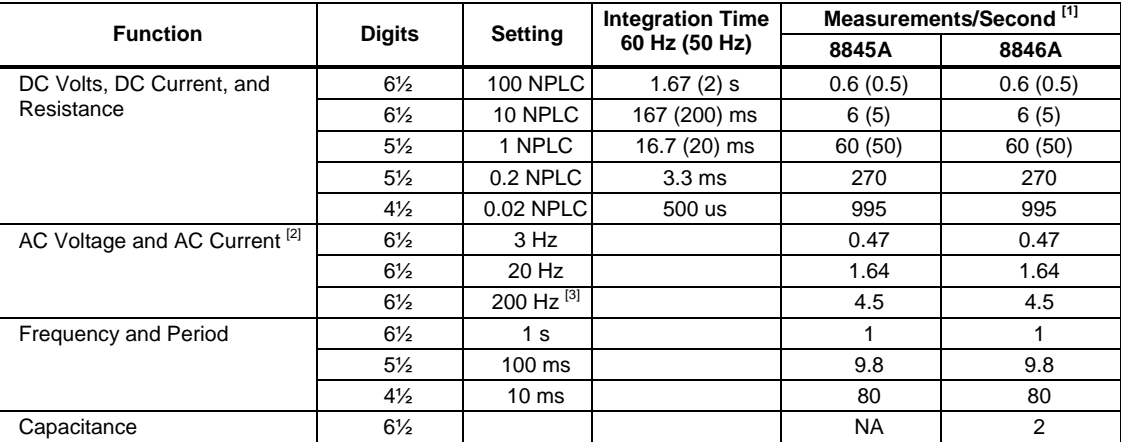

[1] Typical measurement rates with auto-zero off, delay = 0, display off, auto range off and math off.

[2] Maximum measurement rates for 0.01 % of ac step. When dc input varies, additional settling delay is required.

[3] For remote operation or external trigger using default settling delay

[4] Speeds available in OutG SW 1.0.700.18 or higher. Note that the measurements rates for RS232 can vary depending on the baud rate chosen. If the baud rate selected is 115,200, the maximum measurement rate is 711 measurement/s. The LAN bus has a maximum measurement rate of 963 measurement/s.

## <span id="page-32-0"></span>**Chapter 2 Preparing the Meter for Operation**

#### **Title**

#### Page

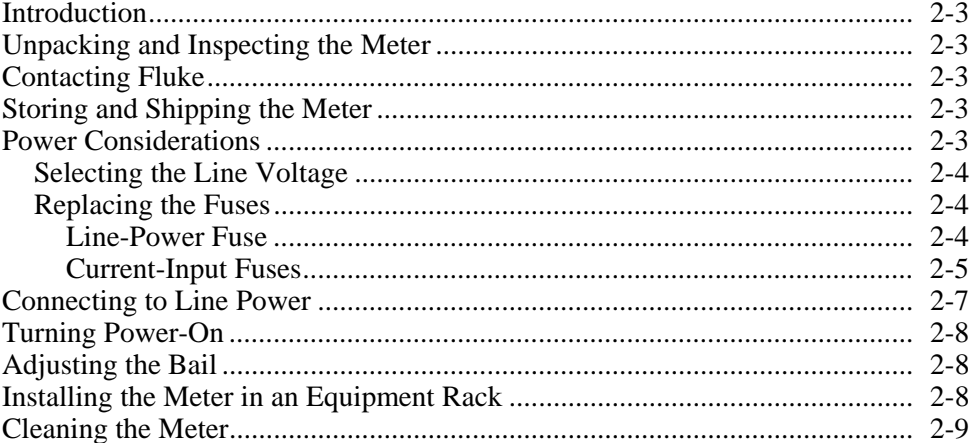

## <span id="page-34-0"></span>*Introduction*

This chapter explains how to prepare the Meter for operation by selecting the proper line voltage, connecting an appropriate line power cord, and turning on the Meter. Also included is information on the proper storage and cleaning of the Meter.

## *Unpacking and Inspecting the Meter*

Every care is taken in the choice of packing material to ensure that your equipment will reach you in perfect condition. If the equipment has been subject to excessive handling in transit, there may be visible external damage to the shipping carton. In the event of damage, the shipping container and cushioning material should be kept for the carrier's inspection.

Carefully unpack the Meter from its shipping container and inspect the contents for damaged or missing items. If the Meter appears damaged or something is missing, contact both the carrier and Fluke immediately. Save the container and the packing material in case you have to return the Meter.

## *Contacting Fluke*

To order accessories, receive operating assistance, or get the location of the nearest Fluke distributor or Service Center, call:

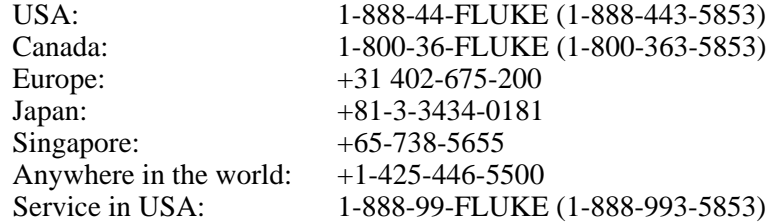

Or, visit Fluke's Web site at www.fluke.com.

To register this product, visit http://register.fluke.com.

## *Storing and Shipping the Meter*

The Meter should be stored under cover. The shipping container provides the most suitable receptacle for storage, as it provides the necessary shock isolation for normal handling operations.

Place the Meter inside a sealed bag. Place the bag into the cushioning material inside the shipping container, and store in a location that complies with the storage environment specification described in Chapter 1.

If the Meter is shipped, use the original shipping container if possible. It provides shock isolation for normal handling operations. If the original shipping container is not available, a box that is  $17.5''$  x  $15.5''$  x  $8.0''$ , with cushioning material that fills the space between the Meter and the sides of the box, should provide similar shock isolation.

## *Power Considerations*

The Meter operates on power distribution standards found throughout the world, and must be set up to operate on the line voltage that will power it. The Meter is packed ready for use with a line voltage determined at the time of ordering. If the selected line voltage

does not match the power the Meter will be plugged into, then the Meter's line voltage setting must be changed and the line fuse possibly replaced.

#### <span id="page-35-0"></span>*Selecting the Line Voltage*

The Meter will operate on any one of four different input line voltages. The set line voltage is visible through the window in the line fuse holder, found on the Meter's rear panel.

To change the line voltage:

- 1. Remove the power cord from the Meter.
- 2. Insert a small screwdriver blade in the narrow recess to the left of the fuse holder and pry to the right until the holder pops out, as shown in Figure 2-1.
- 3. Remove the voltage selector block from the fuse holder.
- 4. Rotate the selector block until the preferred voltage rating faces outward.
- 5. Replace the selector block back into the fuse holder.

Changing the line voltage setting may require a different line-power fuse for proper operation. Check Table 2-1 for the appropriate fuse for the selected line voltage.

With the voltage set and appropriate fuse installed, replace the fuse holder back into the Meter and reconnect the power cord.

#### *Replacing the Fuses*

The Meter employs fuses to protect both the line-power and current measurement inputs.

#### *Line-Power Fuse*

The Meter has a line-power fuse in series with the power supply. Table 2-1 indicates the proper fuse for each of the four line voltage selections. This fuse is located on the rearpanel.

To replace this fuse:

- 1. Unplug the power cord from the Meter.
- 2. Remove the fuse holder by inserting a small screwdriver blade in the narrow recess to the left of the fuse holder and pry to the right until the holder pops out as shown in Figure 2-1. The Meter is shipped with a replacement fuse of the same rating as the fuse installed in the fuse block.
- 3. Remove the fuse and replace with one rated appropriately for the selected line-power voltage. See Table 2-1.
- 4. Replace the selector block back into the fuse holder.

#### XW **Warning**

**To avoid electric shock or fire, do not use makeshift fuses or short-circuit the fuse holder. Use only Fluke fuses**
| <b>Line Voltage Selection</b> | <b>Fuse Rating</b>         | <b>Fluke Part No.</b> |
|-------------------------------|----------------------------|-----------------------|
| 100                           | 0.25 A, 250 V (slow blow)  | 166306                |
| 120                           | 0.25 A, 250 V (slow blow)  | 166306                |
| 220                           | 0.125 A, 250 V (slow blow) | 166488                |
| 240                           | 0.125 A, 250 V (slow blow) | 166488                |

**Table 2-1. Line Voltage to Fuse Rating** 

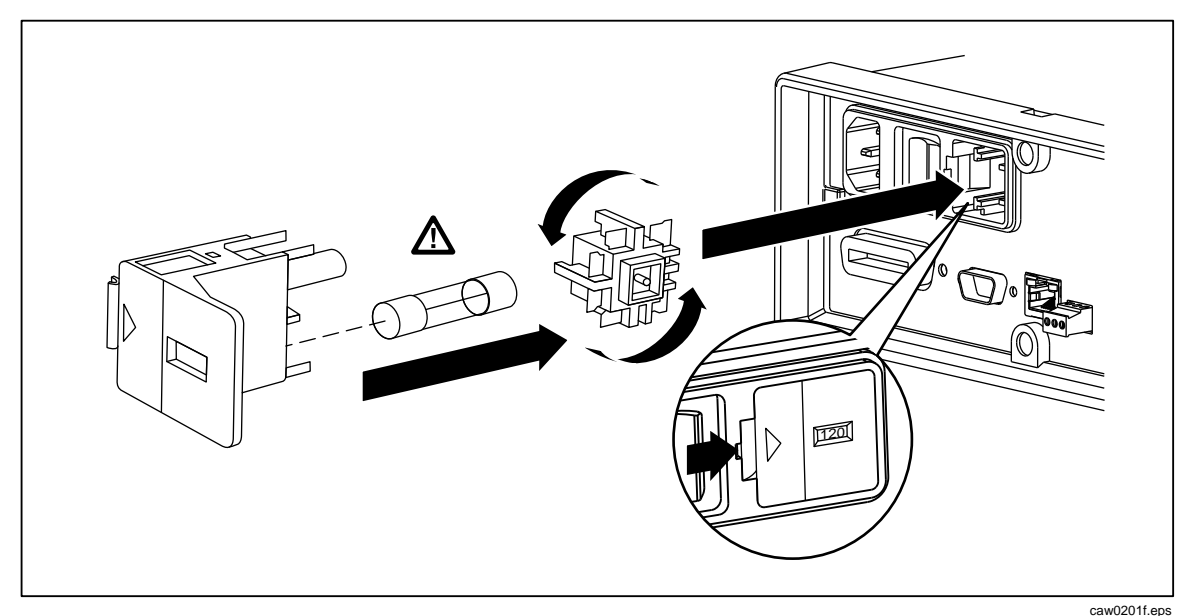

**Figure 2-1. Replacing the Line Fuse** 

#### *Current-Input Fuses*

The 400 mA and 10 A inputs are protected by user-replaceable fuses.

- The 400 mA input is protected by a fuse  $(F2)$  rated at 440 mA, 1000 V (fast blow), 10,000 A minimum breaking capacity (Fluke Part No. 943121).
- The 10 A input is protected by a fuse  $(F1)$  rated at 11 A, 1000 V (fast blow), 10,000 A minimum breaking capacity (Fluke Part No. 803293).

### W **Warning**

#### **For protection against fire or arc flash, replace a blown fuse only with one from Fluke.**

To test for a blown Current Input Fuse:

- 1. With the Meter powered up, plug a test lead into the **VΩ→**HHIII] connector.
- 2. Press  $\lceil \Omega \rceil$ .
- 3. Insert the other end of the test lead into the 400 mA input connector.

If the fuse is good, the Meter will read less than 200  $\Omega$ . If the fuse is blown, the Meter will read overload.

4. Remove the probe from the 400 mA connector and insert into the 10 A connector.

If the fuse is good, the Meter will read less than 1  $\Omega$ . If the fuse is blown, the Meter will read overload.

To replace the Current Input fuses,

- 1. Turn the Meter off, unplug the power cord from the Meter, and remove all test leads.
- 2. Turn the Meter on its back.
- 3. Unscrew the retaining screw on the fuse access door as depicted in Figure 2-2.
- 4. Remove the protective cover from the fuse holders by slightly depressing the back edge of the cover to unlatch it from the printed circuit board. Pull up on the back edge of the cover and remove it from the fuse compartment.
- 5. Remove the defective fuse, and replace with one having the appropriate rating.
- 6. Replace the protective cover by pushing it over the fuses while aligning the catches with the holes in the printed circuit board. Press the cover down until the catches engage the printed circuit board.
- 7. Replace the fuse door and secure it by tightening the retaining screw.

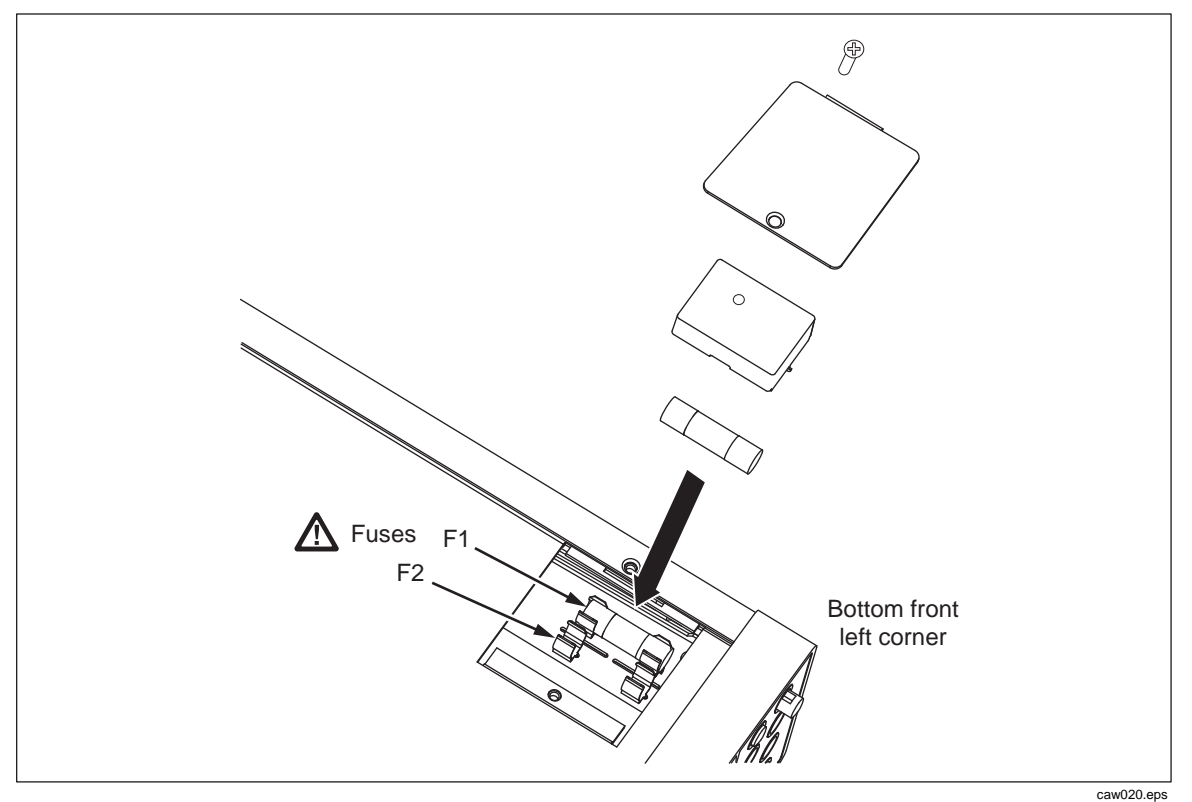

**Figure 2-2. Replacing the Current Input Fuses** 

# *Connecting to Line Power*

### AA Warning

**To avoid shock hazard, connect the factory supplied threeconductor line power cord to a properly grounded power outlet. Do not use a two-conductor adapter or extension cord; this will break the protective ground connection. If a two-conductor power cord must be used, a protective grounding wire must be connected between the ground terminal and earth ground before connecting the power cord or operating the instrument.** 

First verify that the line voltage selection is set to the correct position, and then that the correct fuse for that line voltage is installed. Connect the Meter to a properly grounded three-prong outlet.

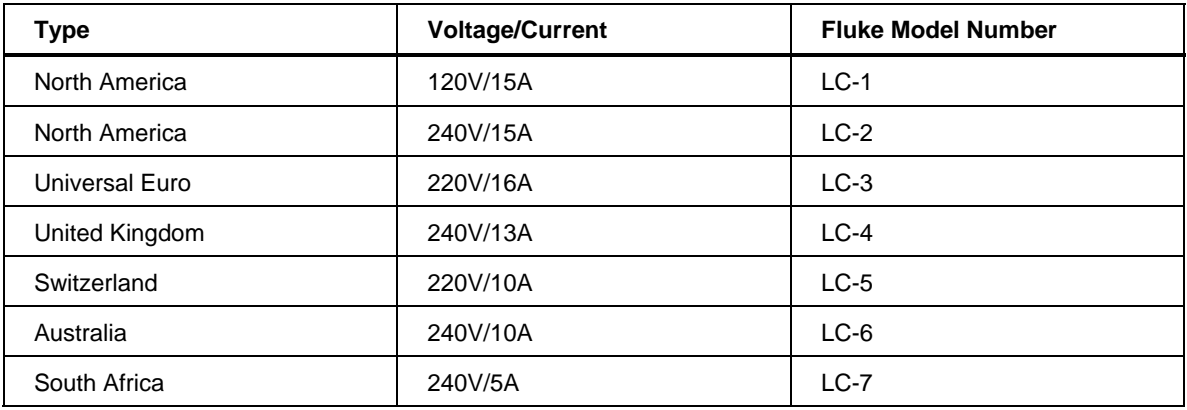

#### **Table 2-2. Line Power Cord Types Available from Fluke**

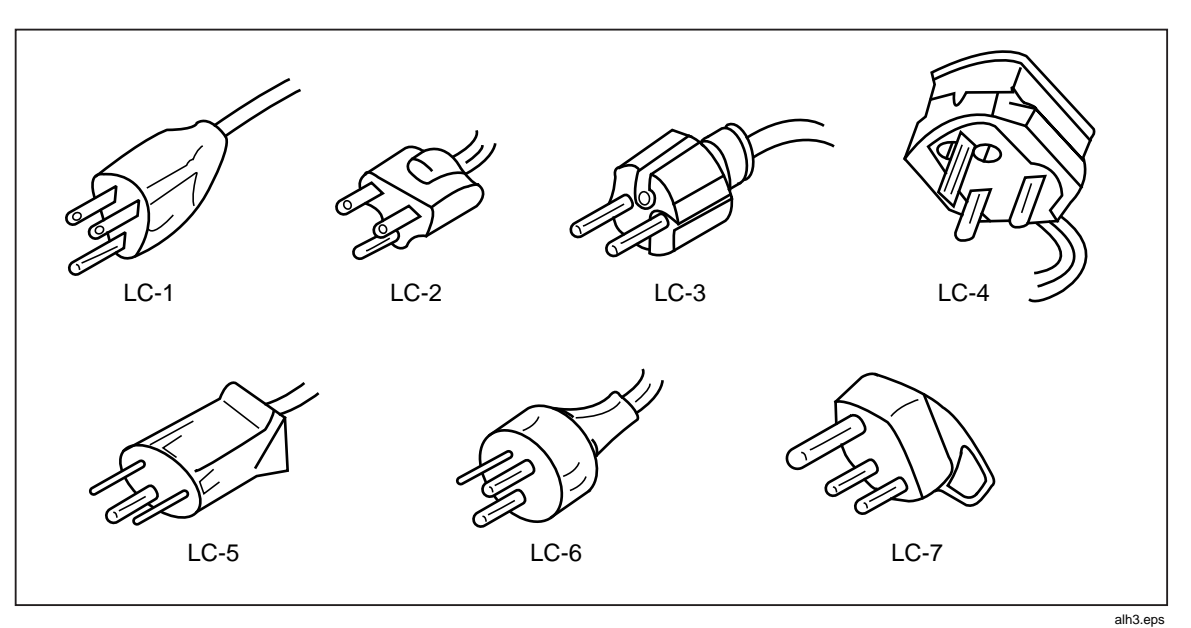

**Figure 2-3. Line Power Cords Types Available from Fluke** 

# *Turning Power-On*

### XW **Warning**

**To avoid electric shock, connect the Meter's power cord to a power receptacle with proper earth ground. A protective ground connection by way of the grounding conductor in the power cord is essential for safe operation.** 

With the proper line voltage selected and the appropriate power cord connected to the Meter, connect the power cord to a power outlet and switch rear-panel power switch so the "I" side of the switch is depressed.

# *Adjusting the Bail*

For bench-top use, the Meter's bail or handle is adjustable to provide two viewing angles. To adjust its position, pull the ends out to a hard stop (about 1/4-inch on each side) and rotate it to one of the four stop positions shown in Figure 2-4. To completely remove the handle, adjust it to the vertical stop position and pull the ends all the way out.

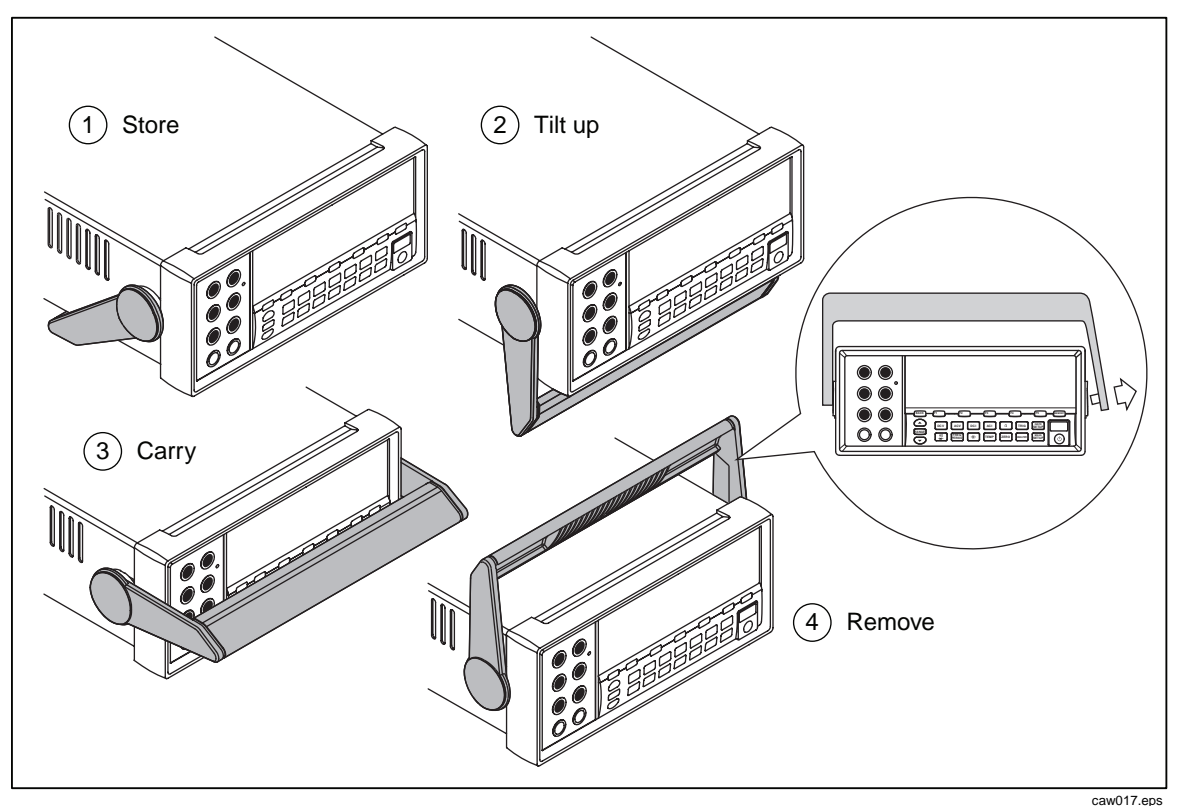

**Figure 2-4. Bail Adjustment and Removal** 

# *Installing the Meter in an Equipment Rack*

The Meter is mountable in a standard 19-inch rack using a rack mount kit. See the "Options and Accessories" section in Chapter 1 for ordering information. In preparation for rack mounting, remove the bail (see the "Adjusting the Bail" section above) and the front and rear protective boots. Then refer to the instructions provided with the Rack Mount Kit to mount the Meter.

# *Cleaning the Meter*

# XW **Warning**

**To avoid electric shock or damage to the Meter, never get water inside the meter.** 

### **△ Caution**

**To avoid damaging the Meter's housing, do not apply solvents to the Meter.** 

If the Meter requires cleaning, wipe it down with a cloth lightly dampened with water or a mild detergent. Do not use aromatic hydrocarbons, chlorinated solvents, or methanolbased fluids when wiping down the meter.

# **Chapter 3 Front-Panel Operation**

#### **Title**

### Page

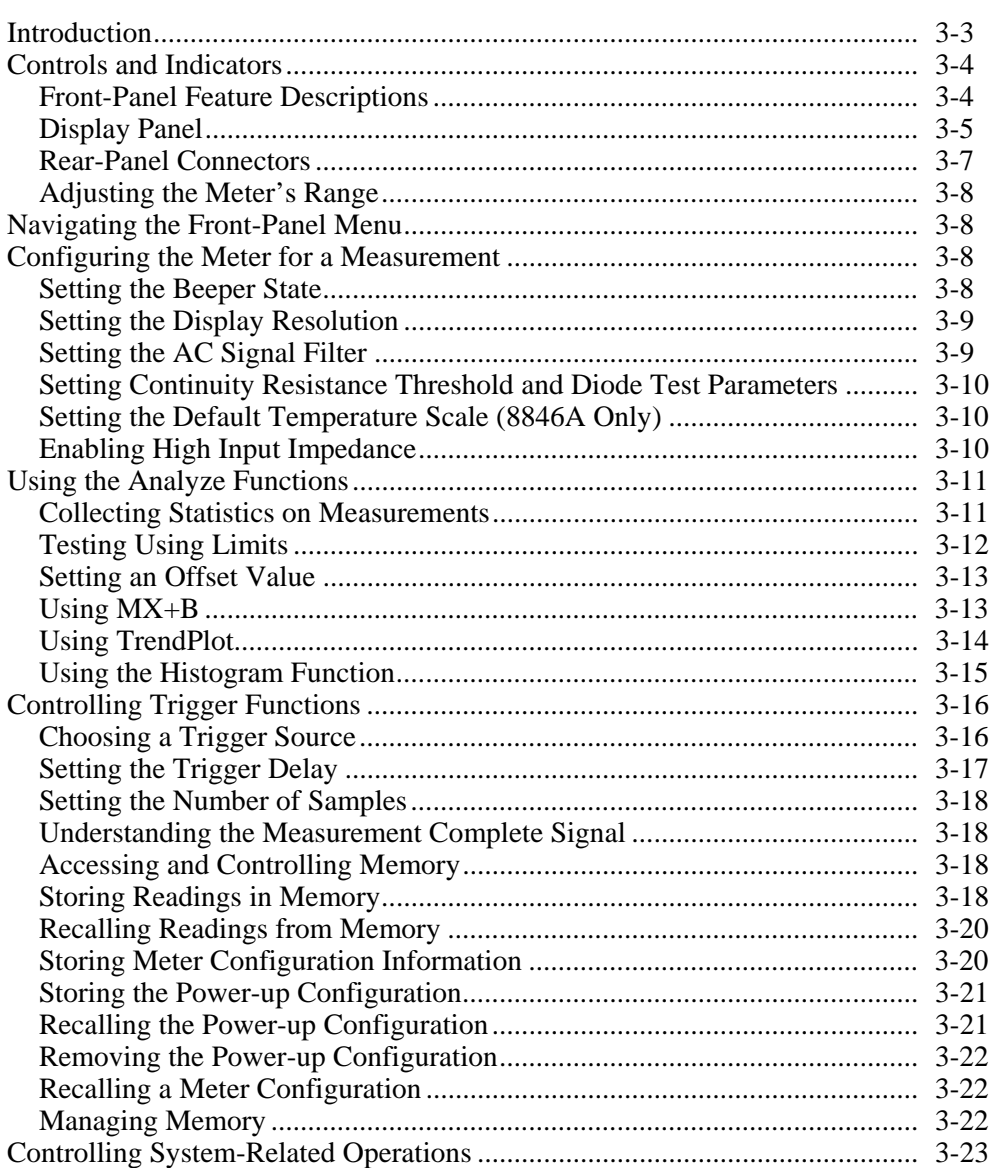

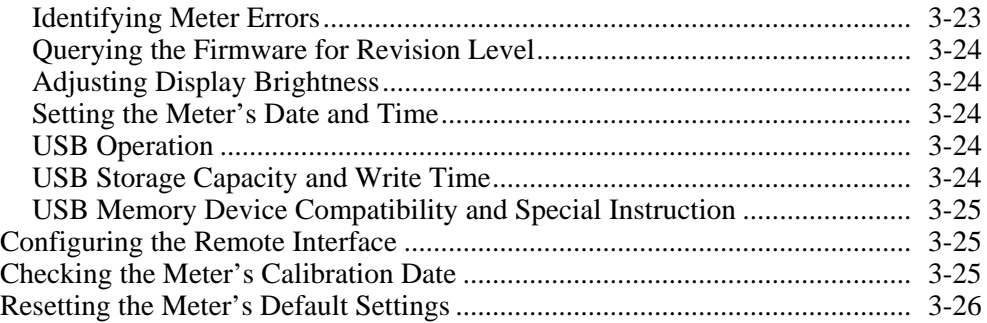

# <span id="page-44-0"></span>*Introduction*

The Meter can be controlled either by sending commands through one of its communication interfaces or by manually operating its front panel controls. This chapter explains the function and use of the controls and indicators located on the front and rear panels of the Meter. Operating the Meter through its computer interfaces is covered in the *Programmers Manual*. The following features are not available in OutGuard SW versions earlier than 2.0: DCI with DCV dual-function, DCV Ratio, 400 mA range, and digital filter. Also, the function softkey positions for earlier releases are slightly different than illustrated.

To view the OutG SW version:

- 1. Press SETUP
- 2. Press the softkey labeled SYSTEM.
- 3. Press the softkey labeled VERSION.

# <span id="page-45-0"></span>*Controls and Indicators*

#### *Front-Panel Feature Descriptions*

Table 3-1 shows the Meter's front-panel controls and connectors.

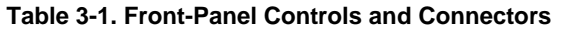

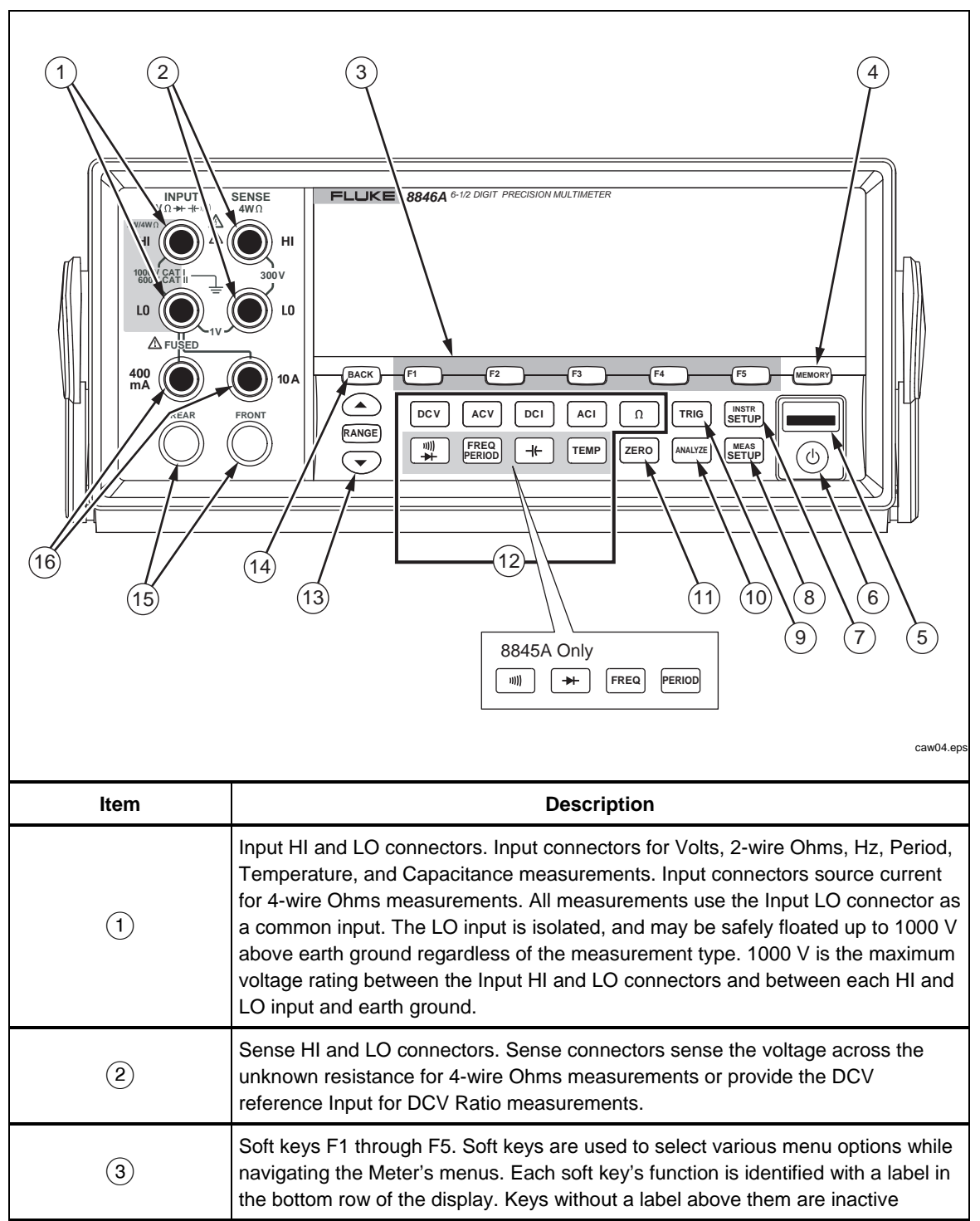

<span id="page-46-0"></span>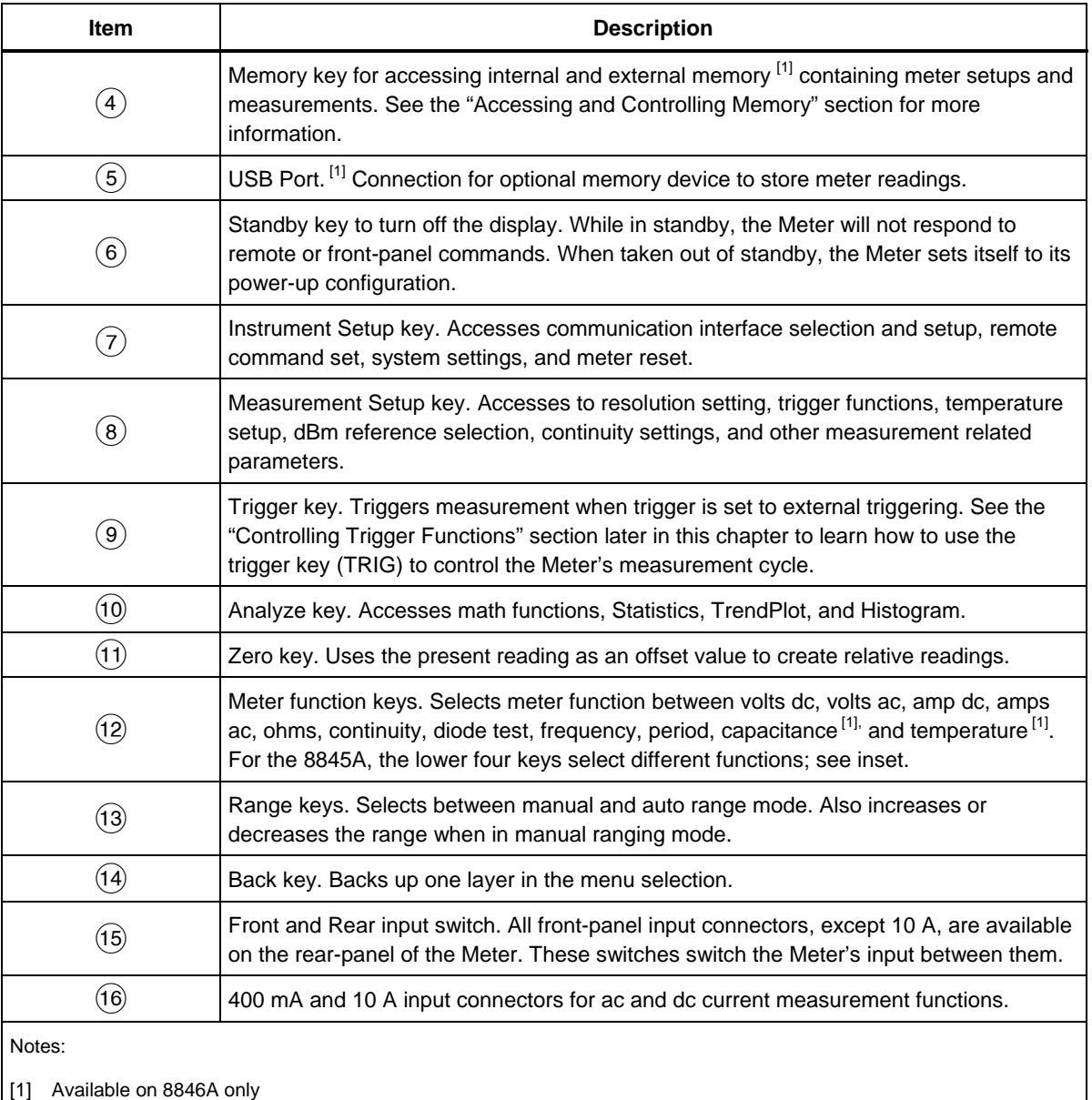

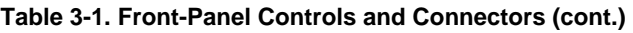

#### *Display Panel*

The display panel described in Table 3-1, performs the following three functions:

- Displays measurements as a value, with measurement units, and measurement statistics in both numerical and graphical format (TrendPlot and Histogram).
- Displays soft labels for soft keys, F1 through F5.
- Identifies the current mode of operation, Local (MAN) or Remote (REM).

**Table 3-2. Display Elements** 

| $mv = v = \Omega$<br>(12)<br>$\overline{2}$<br>$\overline{3}$<br>(11)<br>INSTR PORT LAN <mark>IP ADDR</mark><br>100.0002<br>$\overline{4}$<br>[10]<br>REAR<br>$\overline{9}$<br>5<br>MAN<br>$6^{\circ}$<br>8<br>123.123.<br>123.123<br>ENTER<br><br>7<br>caw02f.eps |                                                                               |  |
|----------------------------------------------------------------------------------------------------|-------------------------------------------------------------------------------|--|
| <b>Item</b>                                                                                                    | <b>Description</b>                                                            |  |
| $\left( \widehat{1}\right)$                                                                                                    | Primary display.                                                              |  |
| $\Large 2$                                                                                                    | Secondary display.                                                            |  |
| $\left(3\right)$                                                                                                    | Indicates PASS, HIGH or LOW for limits testing.                               |  |
| $\left( 4\right)$                                                                                                    | Math function selected.                                                       |  |
| 5)                                                                                                    | Error detected.                                                               |  |
| $\epsilon$                                                                                                    | Memory enabled for storing readings. Extinguishes when last sample is stored. |  |
| T)                                                                                                    | Softkey labels.                                                               |  |
| $\left( 8\right)$                                                                                                    | Manual range mode selected. See "Adjusting the Meter's Range" section.        |  |
| $\left( 9\right)$                                                                                                    | The Meter is under remote control.                                            |  |
| (10)                                                                                                    | External Trigger Enabled.                                                     |  |
| $\begin{pmatrix} 1 \end{pmatrix}$                                                                                                    | Rear inputs connectors selected.                                              |  |
| $\left( 5 \right)$                                                                                                    | Menu selection path.                                                          |  |

Measurement results occupy the first two rows of the display. The primary display consists of larger sized characters that comprise the 6½ digits (-1999999 to 1999999), plus a decimal point. In the example shown above, the primary display shows measurement results for an ac voltage measurement.

The secondary display is smaller than the primary display and located in the upper right area of the display. However, it is also capable of displaying 6½ digits. Its function is to display the results of a secondary measurement associated with the primary measurement. In the example shown, the secondary display shows the frequency of the ac voltage measurement.

The Soft Key labels, row three, identify the functions of the five soft keys just below the display.

#### <span id="page-48-0"></span>*Rear-Panel Connectors*

Table 3-3 indicates the connections on the rear panel and describes their use.

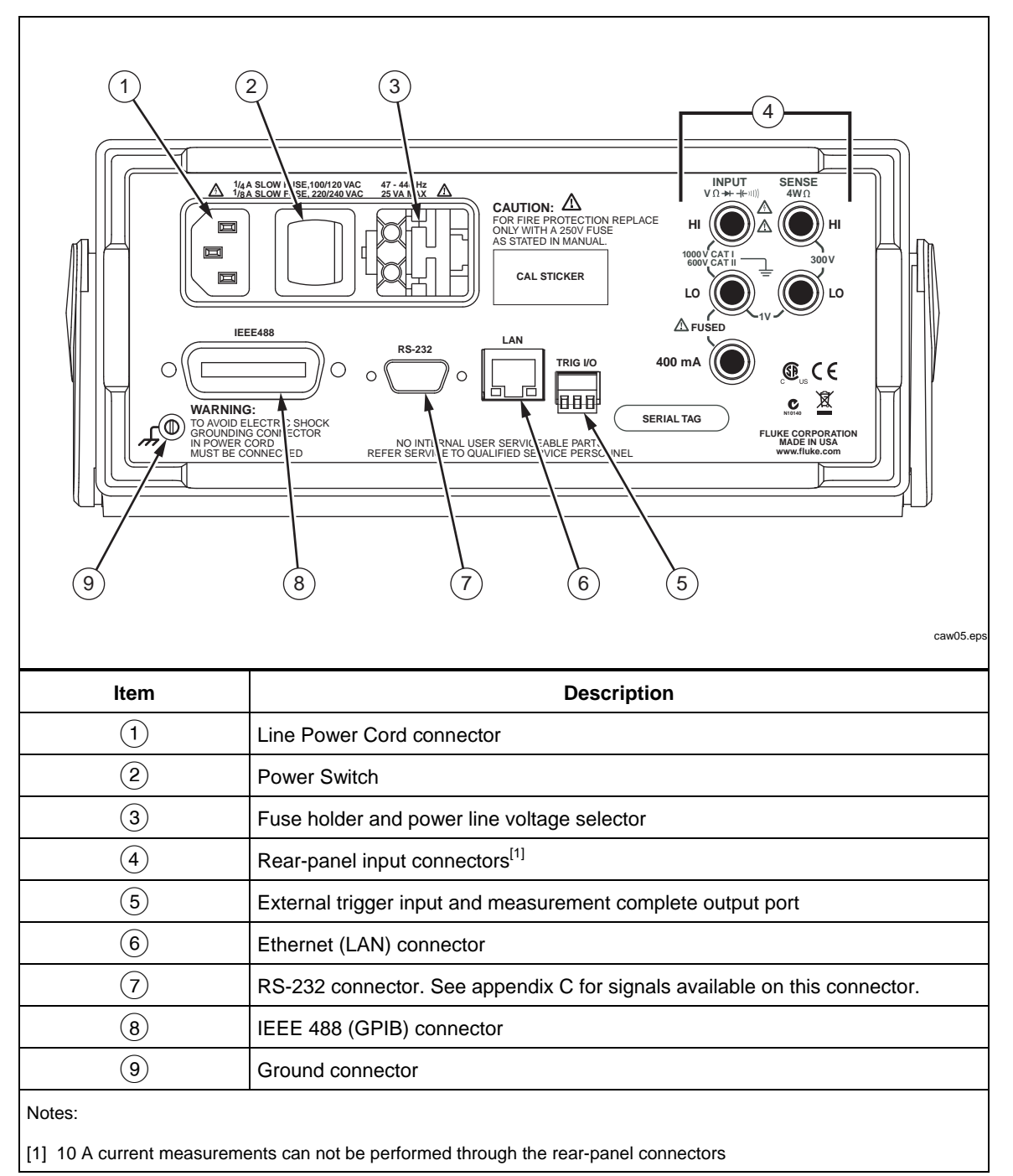

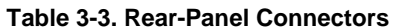

#### <span id="page-49-0"></span>*Adjusting the Meter's Range*

The range keys, ( $\bigcirc$ RANGE), switch the Meter between auto and manual ranging. The presence or absence of MAN in the display indicates the Meter's ranging mode. All functions utilize these keys to control the Meter's range except continuity, diode test, temperature (8846A only), frequency and period, which only have a single range.

*Note* 

*The secondary display's range is always the same as that of the primary display when the functions are the same.* 

Pressing **EXANGE** causes the Meter to toggle between auto and manual ranging mode. The autorange selected range in use when you enter the manual range mode becomes the selected range. The Meter will extinguish MAN when autorange is selected.

Pressing  $\odot$  or  $\odot$  causes the Meter to switch from auto to manual ranging and moves the range up or down respectively from the range autorange had selected. MAN will also appear in the display. If the input signal is greater than the selected range can measure, the Meter displays over  $\vert \cdot \vert$  o a d and sends 9.9000 E+37 over the remote interface.

In autorange mode, the Meter automatically selects the next highest range when the measured value exceeds full scale of the present range. If no higher range is available, overload is displayed on the primary or secondary display. The Meter automatically selects the next lower range if the measured value drops below (11 %) of full scale.

### *Navigating the Front-Panel Menu*

The Meter uses a multilevel menu system for the selection of function parameters, configuration, and features. Menu selection and navigation is accomplished with the front panel's five function keys  $(\begin{bmatrix} F^1 \end{bmatrix})^{F^2}$   $(\begin{bmatrix} F^3 \end{bmatrix})^{F^4}$   $(\begin{bmatrix} F^5 \end{bmatrix})$  and  $(\begin{bmatrix} BACK \end{bmatrix})$  key. Labeling of the five function keys is presented across the bottom row of the display and is dependent on which function is selected.

The following sections, "Configuring the Meter for a Measurement" and Chapter four's instructions on "Making Measurements", cover the use of the Meter's menu system.

### *Configuring the Meter for a Measurement*

The Meter's display resolution, reading rate, trigger mode, continuity threshold, beeper on/off, input impedance setting, default temperature scale, and dBm reference are adjustable through the Measurement Setup function.

#### *Setting the Beeper State*

The Meter will emit a tone when a limit is exceeded during limit testing and when a forward-biased diode is measured during diode testing. To disable the beeper for these two conditions:

- 1. Press  $\left[\begin{matrix} \text{MEAS} \\ \text{SETUP} \end{matrix}\right]$ .
- 2. Press the softkey labeled MORE.

If the softkey labeled BEEP ON is highlighted, press it to disable the beeper.

*Note* 

*Disabling the beeper has no effect on the tone when an error is generated during remote operation or when the continuity threshold is exceeded during continuity testing.* 

<span id="page-50-0"></span>The beeper state is stored in non-volatile memory and does not change when the Meter is turned off or after a remote interface reset. The beeper is enabled when the Meter is shipped from the factory.

#### *Setting the Display Resolution*

The steps for setting the Meter's displayed resolution, varies depending on the selected function. The dc volts, dc current and ohms functions set the resolution based on the power line cycle (PLC) setting. AC volts, ac current, capacitance and temperature set resolution using a low, medium or high setting.

To set the Meter's display resolution dc volts, dc current and ohms:

- 1. Press  $\frac{NEAS}{SETUP}$  to see the measurement Setup menu.
- 2. Press the soft key under the RESOLUTION #DIG PLC label to reveal the resolution selection menu.

The soft key labels are updated with five choices.

 DIGIT .02 PLC DIGIT .2 PLC DIGIT 1 PLC DIGIT 10 PLC DIGIT 100 PLC

These choices determine the displayed resolution  $(4\frac{1}{2}, 5\frac{1}{2})$ , and  $6\frac{1}{2}$  digits) and the measurement cycle time in reference to the power line frequency in cycles (PLC)

For example, selecting **5** DIGIT 1 PLC will display 5<sup>1</sup>/<sub>2</sub> digit resolution and take a measurement using one power line cycle A/D integrate period. For 60 Hz power, a measurement is almost once every  $60<sup>th</sup>$  of a second or 16.6666 milliseconds.

3. Press the soft key labeled with the desired resolution.

*Note* 

*Some of the faster PLC choices are not available when 2nd MEAS or DCV Ratio are selected.* 

To set the Meter's display resolution for ac volts, ac current, capacitance and temperature:

- 1. Press  $\frac{NEAS}{SETUP}$  to see the measurement Setup menu.
- 2. Press the soft key under the RESOLUTN label to reveal the resolution selection menu.

Three soft key labels are updated with HIGH, MEDIUM, and LOW. The actual number of digits displayed will depend on the selected function and the Meter's range.

3. Press the soft key labeled with the desired resolution.

#### *Setting the AC Signal Filter*

There are three ac filter settings that can be employed to help make more accurate measurements: 3 Hz Slow, 20 Hz, and 200 Hz.

For the ac volts and ac current functions, a filter selection is available as a modifier. Pressing the  $\overline{F}$  i  $\overline{t}$  is  $\overline{F}$  soft key will expose a menu that allows you to select between the three filter settings.

*Note* 

*The 20 Hz filter is the power-up default selection.* 

#### <span id="page-51-0"></span>*Setting Continuity Resistance Threshold and Diode Test Parameters*

The threshold resistance value for the continuity function and the amount of current and voltage used for Diode testing are adjustable. Continuity resistance threshold can be set to four different values: 1 Ω, 10 Ω, 100 Ω and 1 kΩ. Diode test voltage and current can also be set to two different values: 5 V or 10 V and 1 mA or 0.1 mA.

#### *Setting the Continuity Threshold Resistance*

The resistance threshold can be set at 1, 10, 100, or 1000  $\Omega$ . To set the threshold:

- 1. Press  $\frac{\text{Meas}}{\text{SET UP}}$  to see the Measurement Setup menu.
- 2. Press the MORE soft key.
- 3. Press the CONTIN OHMS soft key.
- 4. Press the soft key labeled with the desired threshold.

Refer to the "Testing Continuity" section in Chapter 4 to test continuity.

#### *Setting the Diode Test Voltage and Current*

To set the diode test current:

- 1. Press  $\mathbb{R}$  twice on the 8846A, or press  $\rightarrow$  once on the 8845A, to select the Diode function.
- 2. Press the  $1 \text{ mH}$  or  $0 \cdot 1 \text{ mH}$  soft key to set the diode test current.
- 3. Press the 5V or 10V soft key to set the diode test voltage.

Refer to the "Checking Diodes" section in Chapter 4 to check diodes.

#### *Setting the Default Temperature Scale (8846A Only)*

When the temperature function is selected, the Meter displays temperature measurements based on a preselected (default) temperature scale.

To change the default temperature scale:

- 1. Press  $\frac{|\mathbf{x}|}{|\mathbf{x}|}$  to see the measurement setup selection menu.
- 2. Press the TEMP UNITS soft key to display the temperature scale selection menu.

Available temperature scales are C for Celsius  $({}^{\circ}C)$ , F for Fahrenheit  $({}^{\circ}F)$  and K for Kelvin (K).

3. Press the soft key labeled with the desired scale.

Refer to the "Measuring Temperature" section in Chapter 4 to make a temperature measurement with the Meter.

#### *Enabling High Input Impedance*

The DCV input impedance of the Meter is normally set to 10 M $\Omega$ . Enabling the high input impedance feature allows the input impedance to exceed 10  $G\Omega$  for the 10 V and lower DCV ranges.

To enable high input impedance:

1. Press  $\frac{\text{Meas}}{\text{SET UP}}$  to see the Measurement Setup menu.

- <span id="page-52-0"></span>2. Press the MORE soft key.
- 3. Press the HIGH INPUT Z soft key.

The soft key label becomes highlighted to indicate high input Z is activated. Press the soft key again to disable the function.

# *Using the Analyze Functions*

The Meter is capable of performing mathematical operations with measured values, as well as tracking a series of measurements. With the exception of Diode Test and Continuity, all Meter functions work with all analysis functions. The mathematical functions include statistics, limits, offset, and  $mX + b$ . Meter measurement tracking is performed through the TrendPlot and Histogram functions.

To access the analyze functions press  $\sqrt{p_{\text{MAX} \cdot \text{X}} p_{\text{MAX} \cdot \text{X}}}$ .

#### *Collecting Statistics on Measurements*

The statistical analysis function displays the minimum and maximum measurements of a series of Meter measurements. The Meter also calculates an average and a standard deviation value for the same measurement series. This function also provides control over the starting and stopping of the measurement series.

#### *Starting the Measurement Collection*

To start the statistics process:

- 1. Press  $\frac{A_{MAX} E}{A_{MAX} + E_{X}}$  to display the Meter's analysis menu.
- 2. Press the STATS soft key.

The Meter starts collecting data immediately. Individual readings are never stored in the Meter, but each reading is added to the Average and Standard Deviation calculation. At the same time, the measured value is compared to the values stored in the minimum and maximum registers, and overwrites one of these values if it is lower than the minimum value or greater than the maximum value.

While a series of measurements are being collected, the process can be stopped by pressing the STOP soft key. To start calculations on another series of measurements, press the RESTART soft key.

#### *Reading the Min, Max, Std. Dev. and Avg. Values*

As the measurements are collected, the display is continually updated with the latest statistical data as shown below.

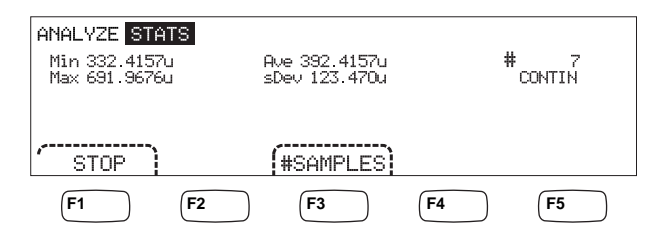

caw03.eps

The minimum, maximum, average, and standard deviation is displayed along with the number of measurements the statistics were calculated on.

#### <span id="page-53-0"></span>*Stopping Measurement Collection*

There are two methods of stopping the collection of measurements for the statistics function.

To manually stop the measurement collection, press the STOP soft key from the statistics menu. The display will update with the final set of statistical data.

The process can also be stopped automatically by entering the number of samples on which you want to calculate statistics. To enter the number of statistic samples:

1. While in the statistics function, press #SAMPLES.

To select the digit to adjust, press the soft key labeled either  $\langle -\rangle$  or  $-\rangle$ .

With the desired digit selected, press the soft key labeled  $-$  to decrement the digit or ++ to increment the character.

2. Press ENTER to set the number of samples.

*Note* 

*Setting the number of samples to zero will cause the Meter to collect samples continuously.* 

#### *Testing Using Limits*

The limits function provides Pass/Fail testing to user specified upper and lower limits. The upper and lower limits are stored in volatile memory and will be set to zero when the Meter is first turned on or the meter receives a reset through the remote interface. Changing the function will also set the limits to zero.

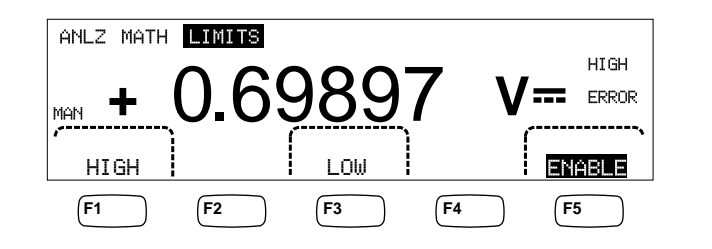

caw029.eps

When testing from the front panel, the Meter displays $\Box K$  in the secondary display when the measurement is between the high and low limit. It displays HIGH or LOW, as shown above, for each measurement that exceeds the upper or lower limit. The beeper will beep once (if enabled) for the first measurement outside the limits after an OK measurement.

For remote operation, the Meter can be set to generate a service request (SRQ) on the first occurrence of a measurement outside the limits. See the *Programmers Manual* for information on enabling SRQ for this test.

To set the high and low limits through the front panel:

- 1. Press ANALYZE.
- 2. Press the MATH soft key
- 3. Press the LIMITS soft key.
- 4. Press the HIGH or LOW soft key as shown above to set the high or low limit respectively.

To select the digit to adjust, press either  $\langle -\rangle$  or  $-\rangle$ .

<span id="page-54-0"></span>With the desired digit selected, press the soft key labeled  $-$  to decrement the digit or  $++$  to increment the character. The right most character is the multiplier. This character can be set to p, n,  $\mu$ , m, k, M, or G.

- 5. Press ENTER to set the selected limit.
- 6. Press ENABLE to start the limits testing.

#### *Note*

*Since the high and low limits are independent of each other, both high and low limit conditions could be satisfied by a measurement. In this case, the Meter gives priority to the low limit condition by displaying LOW and setting the low bit of the questionable data event register.* 

Refer to the *Programmers Manual* for instructions on setting the limits remotely.

#### *Setting an Offset Value*

The offset function provides a means of displaying the difference between a measured value and a stored offset value. This type of measurement is referred to as a relative measurement.

There are two methods of entering an offset value into the Meter. The first method is to enter a specified number into the offset register either through the front-panel or over the remote interface. Previously stored values are replaced with the new value. The offset value is stored in volatile memory and is set to zero when power is applied to the Meter or the Meter receives a reset through the remote interface.

The second method is to measure the desired reference value through the Meter's input connections and press  $\left[\frac{z \cdot R}{c}\right]$ . The measured value is placed into the offset register and the display immediately starts showing the difference between measurements and the stored value.

*Note* 

*The Zero key cannot be used to zero a DB or DBM measurement. Refer to "Measuring AC Voltage" in Chapter 4 of this manual.* 

To enter an offset value through the front-panel:

- 1. Press **ANALYZE**
- 2. Press the MATH soft key
- 3. Press the OFFSET soft key.

To select the digit to adjust, press either  $\langle -\rangle$  or  $-\rangle$ .

With the desired digit selected, press the soft key labeled  $-$  to decrement the digit or  $++$  to increment the character. The right most character is the multiplier. This character can be set to p, n,  $\mu$ , m, k, M, or G.

4. Press ENTER to set the value in the offset register.

*Note* 

*Limits and Offset are Math functions that cannot be active simultaneously.* 

#### *Using MX+B*

The MX+B function provides a means of calculating a linear value using a measured value  $(X)$  and two constants: M and B. The constant M represents a gain, while the constant B represents an offset.

<span id="page-55-0"></span>To make an mX+B calculation:

- 1. Press ANALYZE.
- 2. Press the MATH soft key.
- 3. Press the  $M \times +B$  soft key.

#### **To enter the M value:**

4. Press the  $M \times S$  soft key

To select the digit to adjust, press either  $\langle -\rangle$  or  $-\rangle$ .

With the desired digit selected, press the soft key labeled  $-$  to decrement the digit or ++ to increment the character.

- 5. Press ENTER to enter the M value.
- 6. Press  $\overline{\text{Back}}$  to return to the MX+B menu.

#### **To enter the B value:**

7. Press the B soft key.

To select the digit to adjust, press either  $\langle -\rangle$  or  $-\rangle$ .

With the desired digit selected, press the soft key labeled  $-$  to decrement the digit or  $++$  to increment the character. The right most character is the multiplier. This character can be set to  $p$ ,  $n$ ,  $\mu$ ,  $m$ ,  $k$ ,  $M$ , or G.

- 8. Press the ENTER soft key.
- 9. Press  $\left[\right]$  bo return to the MX+B menu.

10. Press the ENABLE soft key to start MX+B calculations.

ENABLE stays highlighted, and all displayed values are the measured value modified by the formula MX+B.

Pressing ENABLE again disables MX+B, and ENABLE is no longer highlighted. The MX+B calculation is applied after other MATH scaling calculations, but before other MATH comparisons.

#### *Using TrendPlot*

TrendPlot provides a visual representation of the measured signal over time. About threequarters of the Meter's display is used to plot the maximum and minimum readings vertically, while the horizontal axis represents time. The vertical and horizontal axis' are not calibrated, and only represent relative time and amplitude depending on the input signal.

Each plot mark is a one pixel-wide vertical line that represents the highest (top of mark) and lowest (bottom of mark) reading the Meter has taken in the time since the previous mark was made. The left-most plot mark represents the time TrendPlot was started. When all available plot points across the plot area are filled, the Meter compresses the plot marks to one-half of the plot area. The compression process takes the highest and lowest reading between every two plot marks, and makes a single plot mark representing the highest and lowest readings of the two combined plot marks. Future plot marks added to the end of the compressed display are now the Meter's highest and lowest readings, taken over a time period twice as long as the period before the compression.

If the amplitude of the measured value exceeds the positive or negative range of the vertical axis, the Meter adjusts the vertical range to accommodate the range of the new <span id="page-56-0"></span>plot point. Previously laid down plot marks are adjusted down in size proportionally to the new vertical axis.

The left section of the Meter's display indicates the highest (maximum) and lowest (minimum) reading taken since the start of a TrendPlot session. In addition, the length of the TrendPlot session is displayed in hours, minutes, and seconds (hh:mm:ss).

To start a TrendPlot session:

1. Set up the Meter for the desired measurement by selecting the function and connecting the signal to the Meter's input.

#### *Note*

*Setting the range function to manual will cause the Trendplot display to plot at the top or bottom edge of the plot area without making an amplitude adjustment when the input signal exceeds the limits of the Meter's range.* 

2. With the Meter taking measurements, press  $\sqrt{p_{\text{MAX}}}\$ .

3. Press the TREND PLOT soft key to start the session.

As shown in Figure 3-1, the display will start plotting the readings across the plot area, and the maximum, minimum, and elapsed time are displayed. When there are longer intervals or delays between readings, TrendPlot will initially look like unconnected dots until enough time elapses to gather more readings.

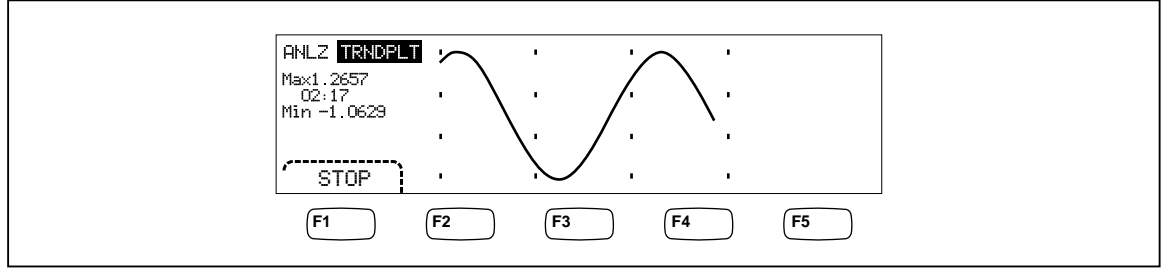

**Figure 3-1. TrendPlot Display** 

caw057.eps

To stop the TrendPlot session, press  $(BAC)$  or the STOP soft key.

To start the TrendPlot session over, press the STOP soft key followed by the RESTART soft key.

#### *Using the Histogram Function*

The Histogram function provides a graphical representation of the standard deviation of a series of measurements. The right two-thirds of the Meter's display is used as a bar graph chart. The vertical axis is a relative measure of the number of readings while 10 vertical bars represent the standard deviation across the horizontal axis. The two center bars indicates the number of readings that fall on either side of the average reading within the  $1<sup>st</sup>$  standard deviation. The two bars on either side of the center two bars represent the number of readings that fall within the  $2<sup>nd</sup>$  standard deviation. The next two represent the  $3<sup>rd</sup>$  standard deviation and so on to the  $5<sup>th</sup>$  standard deviation.

The histogram function is helpful in looking at the standard distribution of the UUT. While observing the bar graph display (see Figure 3-2), adjust the UUT variable control to peak the center two bars of the histogram.

<span id="page-57-0"></span>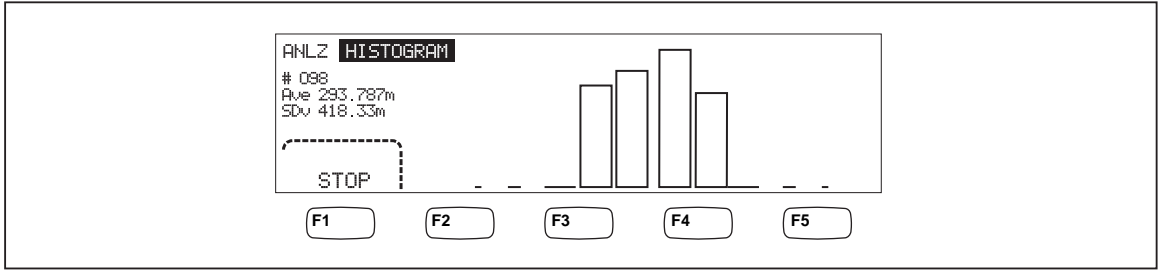

#### **Figure 3-2. Histogram Display**

caw056.eps

In addition to the bar graph, the left third of the display also displays the number of samples, the average, and standard deviation values.

To start a histogram session:

- 1. Set up the Meter for the desired measurement by selecting the function, and connecting the signal to the Meter's input.
- 2. With the Meter taking measurements, press  $\left[\right]$ <sup>ANALYZE</sup>.
- 3. Press HISTOGRAM to start the session.

The display will start adjusting the bar graph as the number of readings accumulates. The mean and standard deviation values also change in accordance with the collected readings.

To start the histogram session over, press the STOP soft key followed by the RESTART soft key.

To stop the histogram session, press  $\left[\right]$  and  $\left[\right]$  or the STOP soft key.

# *Controlling Trigger Functions*

The Meter's trigger functions allows you to select a measurement trigger source, set the number of measurements (samples) per trigger, and set the delay time between receiving the trigger and the start of a measurement. In addition, the trigger function provides a "measurement complete" signal on the trigger port on the rear panel. See item 5 in Table 3-3. Triggering the Meter remotely through one of its communication interfaces is covered in the Programmers Manual. The following sections discuss triggering the Meter automatically (internal trigger), or externally using the trigger key on the front panel and the trigger connector on the rear-panel.

Setup and control of the trigger function is accessible through the Meter's Measurement Setup key  $\sqrt{\frac{MEAS}{SETUP}}$ .

#### *Choosing a Trigger Source*

There are four possible sources for triggering a Meter measurement: automatic, front panel trigger key  $\lceil \frac{m}{n} \rceil$ , external, and remote. With the exception of remote triggering, trigger source selection is through the trigger menu, found under the measurement setup menu.

To select a trigger source:

- 1. Press  $\frac{MES}{SETUP}$  to see the measurement setup menu.
- 2. Press the TRIGGER soft key to reveal the trigger control selections.

#### *Note*

*Setting the Meter to trigger via a remote command is only accessible through the remote interface. See the "Triggering" section in the Programmers Manual for more information on remote triggering.* 

#### <span id="page-58-0"></span>*Auto Triggering*

In auto trigger mode, the Meter's measurements are triggered by internal circuitry. These triggers are continuous and occur as fast as the configuration will allow. Auto triggering is the Meter's power-on trigger source.

To return the Meter to auto trigger mode,

- 1. Press  $\sqrt{\frac{MEAS}{SETUP}}$ .
- 2. Press the soft key labeled TRIGGER. If the Meter is in external trigger mode, the soft key label EXT TRIG will be highlighted in the display.
- 3. Press the soft key labeled EXT TRIG.

#### *External Triggering*

In the external trigger mode, a Meter measurement starts each time a low-true pulse is sensed on the external trigger connector or the front-panel trigger key  $[\pi_{\text{Re}}]$  is pressed. For each trigger or pulse received, the Meter will take the specified number of measurements after the specified trigger delay.

#### *Note*

*The trigger key is disabled whenever the Meter is in Remote mode.* 

To set up for an external trigger:

- 1. Press  $\begin{bmatrix} \text{MEAS} \\ \text{SETUP} \end{bmatrix}$ .
- 2. Press the soft key labeled TRIGGER.
- 3. Press the soft key labeled EXT TRIG.

The Ext Trig soft key label will remain highlighted to indicate the Meter is in external trigger mode. To return to auto trigger mode, press EXT TRIG again.

If the Meter does not receive a trigger for a few seconds, a TRIG annunciator illuminates indicating the Meter is waiting for a trigger and a lightning bolt appears indicating the Meter does not know what voltage is applied to the terminals. Each press of the trigger key  $\lceil \frac{\text{TRIS}}{\text{TRIS}} \rceil$  or an active low pulse on the trigger port will initiate a measurement.

#### *Setting the Trigger Delay*

A Meter measurement can be delayed a set amount of time after receiving a trigger. This feature may be useful when you need to wait for a signal to settle before measuring it. When a trigger delay is specified, that delay is used for all functions and ranges.

To set a trigger delay:

- 1. Press  $\sqrt{\frac{MeAS}{SFTUP}}$ .
- 2. Press the soft key labeled TRIGGER.
- 3. Press the soft key labeled SET DELAY.

The trigger delay can be set between 0 and 3600 seconds with a resolution of 10 microseconds.

<span id="page-59-0"></span>4. To select a specific digit to adjust, press either  $\langle -\rangle$  or  $-\rangle$ .

With the desired digit selected, press the soft key labeled  $-$  to decrement the digit or  $++$  to increment the digit.

5. With the desired delay set, press the soft key labeled ENTER.

#### *Setting the Number of Samples*

Normally, the Meter takes one measurement (or sample) each time a trigger is received if in "wait-for-trigger" state. However, you can set the Meter to take a specified number of measurements for each trigger.

To set the number of samples per trigger:

- 1. Press  $\sqrt{\frac{MEAS}{SETUP}}$ .
- 2. Press the soft key labeled TRIGGER.
- 3. Press the soft key labeled #SAMPLES.

The number of samples per trigger can be set between 0 and 50000 samples.

4. To select a specific digit to adjust, press either  $\langle -\rangle$  or  $-\rangle$ .

With the desired digit selected, press the soft key labeled  $-$  to decrement the digit or  $++$  to increment the digit.

5. With the desired delay set, press the soft key labeled ENTER.

#### *Understanding the Measurement Complete Signal*

The trigger port on the Meter's back panel provides a low-true pulse at the completion of each Meter measurement. See the specifications section for more details on this signal.

#### *Accessing and Controlling Memory*

The Meter stores readings and meter configuration information using internal and external memory ( $8846\overline{A}$  only). On the  $8846\overline{A}$ , external memory connects through the USB port on the front panel of the Meter. Optional Memory in various storage capacities is available from Fluke. See the "Options and Accessories" section in Chapter 1 for Fluke part numbers. In addition to storing and recalling readings and configurations, a memory management function is available to delete files.

To access the Memory functions, press the  $(MEM)$  key. The memory menu appears over the five soft keys: RECALL CONFIG, RECALL READING, STORE CONFIG, STORE READINGS, and MANAGE MEMORY.

#### *Storing Readings in Memory*

The Meter will hold up to 9999 readings in one internal memory file. The 8846A, with external memory, will hold 999 additional readings files, each of which will store up to 10000 readings.

To store readings in internal memory:

1. Press MEMORY.

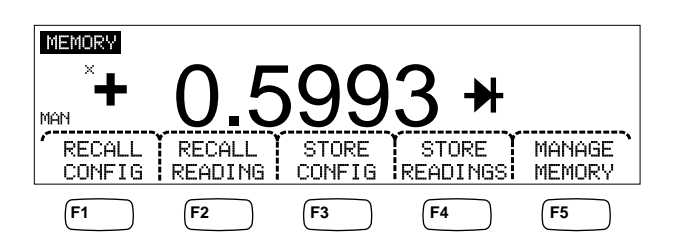

caw032.eps

- 2. Press the STORE READINGS soft key shown above.
- 3. If not already highlighted, press the INTERNAL MEMORY soft key.
- 4. Press the #SAMPLES soft key.
- 5. To adjust the number of samples, press either  $\langle -\rangle$  or  $-\rangle$  to select a digit.

With the desired digit selected, press the soft key labeled  $-$  to decrement the digit or  $++$  to increment the character. When  $2<sup>nd</sup>$  Meas is enabled, each primary and secondary reading is counted as a sample and appears in a separate line/row in the readings file.

- 6. With the desired number of samples set, press the ENTER soft key to return to the store readings menu.
- 7. Press the START soft key to initiate measurement storing. The START soft key will change to STOP which can be pressed to stop the storage process. When the requested number of samples have been stored, the soft key label changes back to START. The MEM annunciator in the display also illuminates while readings are being stored.

*Note* 

*For internal storage of readings, the number of readings stored will not exceed 9999 readings regardless of the value set for number of samples.* 

To store readings in external memory (8846A Only)

- 1. Press (MEMORY).
- 2. Press the STORE READINGS soft key.
- 3. Press the USB soft key.
- 4. Press the #SAMPLES soft key.
- 5. To adjust the number of samples, press either  $\langle -\rangle$  or  $\langle -\rangle$  to select a digit.

With the chosen digit selected, press the soft key labeled  $-$  to decrement the digit or ++ to increment the character.

- 6. With the number of samples set, press the ENTER soft key to return to the Store Readings menu.
- 7. Press the START soft key to begin storing measurements. The START soft key will change to STOP which can be pressed to stop the storage process. When the requested number of samples have been stored, the soft key label changes back to START. The MEM annunciator in the display also illuminates while readings are being stored.

*Note* 

<span id="page-61-0"></span>*Each memory file will store up to 10000 readings. If the number of samples is set to a value greater than 10000, consecutive memory files will be used to store all the samples. If the readings fill the last file (999), reading storage will stop.* 

#### *Recalling Readings from Memory*

To recall readings from internal memory:

- 1. Press (MEMORY)
- 2. Press the RECALL READING soft key.

The Meter displays the first stored reading from the internal file. Four soft keys provide the means to scroll through the readings stored in the file. The FIRST soft key displays the first reading in the file while the LAST soft key displays the last reading. Use the  $\langle - - \text{ and } - - \rangle$  soft keys to move forward and backward through the file one reading at a time.

To recall readings from external memory (8846A Only), the memory device must be removed from the 8846A and plugged into a PC where the comma delimited files can be read. Each file is labeled MEAS0XXX.CSV. The XXX is the file number starting at 001 and going up to 999. Each file is date and time stamped.

#### *Storing Meter Configuration Information*

Up to five meter configurations can be stored in the Meter's internal memory. The 8846A, with optional USB memory installed, can store an additional 99 configurations in the external memory.

To store a meter configuration in the Meter's internal memory:

- 1. Press (MEMORY).
- 2. Press the STORE CONFIG soft key as shown below.

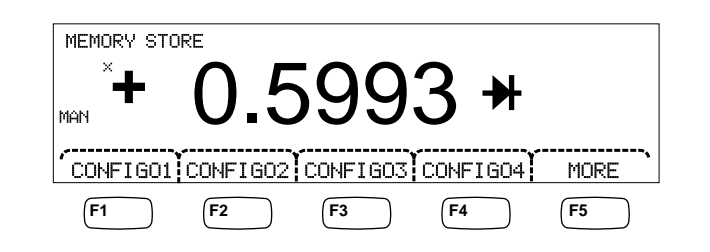

caw033.eps

- 3. Press the STORE INT MEM soft key.
- 4. Press one of the five soft keys labeled with the desired memory location to store the present Meter configuration.

To store a meter configuration in to optional external memory (8846A Only):

- 1. Press (MEMORY).
- 2. Press the STORE CONFIG soft key.
- 3. Press the STORE USB soft key.

The Meter labels the first four soft keys with the first four memory locations. CONFIG01 through CONFIG04. The fifth soft key is labeled MORE to allow access to all 100 memory locations.

<span id="page-62-0"></span>4. To store the present Meter configuration in one of the first four memory locations, press the appropriate soft key. If you want to store the present Meter configuration in a location other than the first four locations, press the MORE soft key.

The display indicates the next available memory location. If all configuration memory locations are filled, the Meter will always indicate memory location 10.

5. To adjust the display to the desired memory location, press either  $\langle -\rangle$  or  $\langle -\rangle$  to select a specific digit.

With the digit selected, press the soft key labeled  $-$  to decrement the digit or  $++$  to increment the digit.

6. With the preferred memory location set, press the ENTER soft key to store the Meter configuration.

#### *Storing the Power-up Configuration*

To store the Meter's present configuration as a power-up configuration:

- 1. Press (MEMORY).
- 2. Press the STORE CONFIG softkey.
- 3. Press the STORE POWER-UP softkey.

The Meter configuration stored as a power-up configuration will be set whenever the Meter is powered on.

#### *Note*

*LAN port remote settings (address, hostname, DHCP, mask, etc.) are saved separately when selected in each instrument, and are not included in individually stored/copied configurations.* 

#### *Recalling the Power-up Configuration*

In addition to having the power-up configuration to set up the Meter at power on, the power-up configuration can be recalled through the front-panel keys. To recall the powerup configuration:

- 1. Press (MEMORY).
- 2. Press the RECALL POWER-UP softkey.

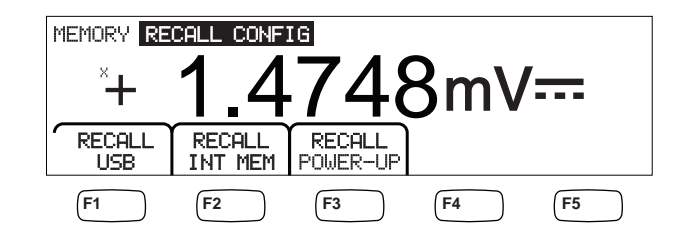

caw063.eps

3. Press the RECALL CONFIG softkey.

*Note* 

*The RECALL POWER-UP softkey will only appear when a power-up configuration has been saved in the Meter's memory.* 

#### <span id="page-63-0"></span>*Removing the Power-up Configuration*

To remove the Meter's stored power-up configuration:

- 4. Press (MEMORY).
- 5. Press the STORE CONFIG softkey.
- 6. Press the REMOVE POWER-UP softkey.

After removing the power-up configuration, power the Meter down and back up using the rear-panel power switch to restore factory default settings.

#### *Recalling a Meter Configuration*

To recall a configuration from internal memory:

- 1. Press (MEMORY).
- 2. Press the RECALL CONFIG soft key.
- 3. Press the RECALL INT MEM soft key.
- 4. Press the soft key labeled with the memory location (CONFIGA through CONFIGE).

To recall a configuration from external memory (8846A Only):

- 1. Press (MEMORY).
- 2. Press the RECALL CONFIG soft key.
- 3. Press the RECALL USB soft key.

The Meter labels the first four soft keys with the first four memory locations CONFIG01 through CONFIG04. The fifth soft key is labeled MORE to allow access to all 100 memory locations.

4. To recall the Meter configuration from one of the first four memory locations, press the appropriately labeled soft key. If you want a memory location other than the first four locations, press the MORE soft key.

The display indicates the last memory location containing a Meter configuration. If all configuration memory locations are filled, the Meter will always indicate memory location 10.

5. To select the memory location, press either  $\langle -\rangle$  or  $-\rangle$  to select a specific digit.

With the digit selected, press the soft key labeled  $-$  to decrement the digit or  $++$  to increment the digit.

6. Once the chosen memory location is set, press the ENTER soft key to recall that Meter configuration.

*Note* 

*Incompatible configurations (from incompatible configuration versions) will not be loaded, but will generate error +229 "Incompatible measurement configuration not loaded".* 

#### *Managing Memory*

The Meter provides a method of clearing internal memory and displaying the status of external memory (8846A Only). Per Department of Defense requirements, the Meter allows the erasure of Meter configuration and data files from external USB memory modules. Other files are not erased from the modules.

<span id="page-64-0"></span>To copy the last or interrupted readings file from internal memory to an already-inserted USB memory device:

- 1. Press (MEMORY).
- 2. Press the INIT MEAS TO USB soft key.

The copy process will take several seconds.

To erase USB memory, refer to the "Media Memory" section in Chapter 1.

To clear internal memory contents:

- 3. Press (MEMORY).
- 4. Press the MANAGE MEMORY soft key as shown below.

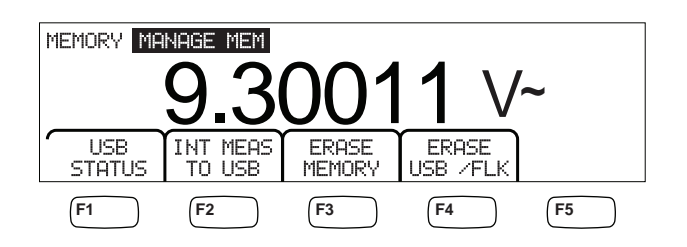

caw062.eps

- 5. Press the ERASE MEMORY soft key.
- 6. If you are sure you want to clear all stored readings, all stored configurations, the user string and the hostname from internal memory, press the ERASE soft key. If not, press the CANCEL soft key.

To check the amount of external memory available (8846A Only):

- 1. Press (MEMORY).
- 2. Press the MANAGE MEMORY soft key.
- 3. Press the USB STATUS soft key.

After a few seconds, the Meter displays the total external memory, the amount of external memory used and free external memory.

### *Controlling System-Related Operations*

#### *Identifying Meter Errors*

When the Meter detects an error, the error annunciator (item 5 in Table 3-2) is illuminated, and the beeper sounds. A list of possible Meter errors can be found in Appendix B of this manual.

To read the error or errors:

- 1. Press  $\sqrt{\frac{NSTR}{SETUP}}$ .
- 2. Press SYSTEM.
- 3. Press ERROR.
- 4. The first error, if there is more than one, is displayed. To read additional errors, press NEXT.

If you want to erase all error messages without looking at each, press the CLR ALL soft key.

#### <span id="page-65-0"></span>*Querying the Firmware for Revision Level*

The Meter makes available the hardware version, software version, and serial number of the instrument.

To view the versions and serial number:

- 1. Press  $s_{\text{setUP}}$ .
- 2. Press the soft key under SYSTEM.
- 3. Press the soft key under VERSIONS + SN under the Setup menu.

The display shows the outguard software version ( $Out6$  SW), the inguard software version (InG  $\text{S}W$ ), the outguard hardware version (OutG HW) and the inguard hardware version (InG HW). Also displayed is the Meter's serial number (Serial #).

#### *Adjusting Display Brightness*

Setting the brightness of the display is accessible through the Instrument Setup key.

To adjust display brightness:

- $1.$  Press  $\sqrt{\frac{NSTR}{SETUP}}$ .
- 2. Press the SYSTEM soft key.
- 3. Press the BRIGHT soft key.
- 4. Press one of the soft keys under LOW, MEDIUM, and HIGH.
- 5. Press  $\left[\frac{BACK}{BACK}\right]$  to return to the previous menu.

#### *Setting the Meter's Date and Time*

- 1. Press  $s_{\text{setup}}$ .
- 2. Press the SYSTEM soft key.
- 3. Press the DATE TIME soft key.
- 4. To adjust the display to the desired date and time, press either  $\langle -\rangle$  or  $-\rangle$  to select a specific digit or the month.

With the desired digit or month selected, press the soft key labeled  $-$  - to decrement the digit or  $++$  to increment the digit.

5. Press the ENTER soft key to set the date and time and return to the system menu.

#### *USB Operation*

Starting with software version OutG SW 1.0.688.18, the USB memory operation offers a variety of capabilities. As an example, a USB device can be used to store readings either directly from the A/D or by transferring readings from internal memory. The data stored in the USB memory device is in a comma delimited (CSV) format.

#### *USB Storage Capacity and Write Time*

The 8846A USB storage limit is 50,000 readings every time START is pressed *(F1 soft key press)*. Previous versions stored 50,000 readings in 10 files, each with 5,000 readings. This version stores 50,000 readings in five files, with 10,000 readings each.

If storing readings to the USB memory device is not completed (or is interrupted by changing function, NPLC, remote...), press MEMORY, MANAGE MEMORY, INIT MEAS TO USB so volatile readings in internal memory are stored to the USB.

<span id="page-66-0"></span>If STOP is selected during storage to the USB device, readings in internal memory will be written directly to the device. Note that this may take several seconds. A USB memory device should never be removed while a write is occurring.

The data is initially stored in internal memory and then transferred to the USB memory device. For large data samples (i.e.  $> 10,000$  readings), when 10,000 readings have been stored in the internal memory, the data will be transferred to the USB memory device. The front panel display shows "BUSY WRITING USB" during the write. For 10,000 samples, the write time will typically take ~*14* seconds.

In ACV, you can press dB, dBm, or zero while data is being stored. Units (and  $dgC$ ,  $dgF$ , K etc) can be changed in the middle of a USB readings file as well.

Each \*.CSV file stored or copied to the USB memory device shows the date + time of the first sample line/row and the date  $+$  time of the last sample in each file.

*Note* 

*Readings are not stored during the time each file is written to USB memory stick, which can take 7 - 15 seconds. As a result, when storing more than 10,000 readings, there will be data gaps during the time the file is written to the USB memory device.* 

*Note* 

*When using Mx+B and other math functions, the internal sampling rate is slowed to permit data collection without loss. As an example, with Mx+B active, the maximum dcV storage rate is ~340 reading/s.* 

#### *USB Memory Device Compatibility and Special Instruction*

After inserting a USB memory device (Mass Storage Device) into the 8846A, wait 5+ seconds for the USB memory to be mounted before initiating any memory or measurement activity.

Press [MEMORY], MANAGE MEMORY, and USB STATUS to verify a USB memory device is readable by the 8846A Not all USB memory devices are usable. Devices that try to upload their own driver are generally not compatible.

Wait 3 or more seconds after the USB memory device light stops indicating any activity before removing the USB memory device. Powering the 8846A down or removing the USB memory device prematurely can leave the USB memory device unreadable.

### *Configuring the Remote Interface*

Selecting an interface port, setting up the ports, and selecting the command set the Meter will recognize is accomplished through the Instrument Setup key. For information on the commands that will remotely control the Meter, refer to the *Programmers Manual*.

### *Checking the Meter's Calibration Date*

To read the Meter's calibration date:

- $1.$  Press  $s_{\text{setUP}}$
- 2. Press the CAL soft key as shown below.

<span id="page-67-0"></span>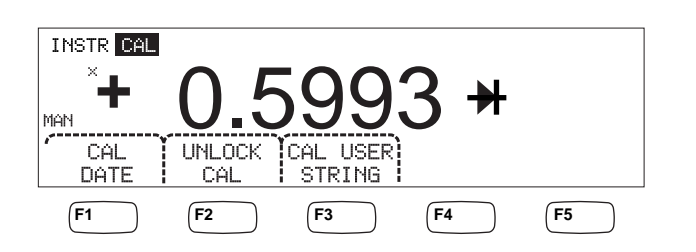

caw034.eps

- 3. Press the CAL DATE soft key to display the date the Meter was last calibrated.
- 4. Press  $\boxed{\text{BACK}}$  to go back to the previous menu.

*Note* 

*UNLOCK CAL allows entry of a password so authorized personnel can calibrate the Meter or change the (CAL) USER STRING.* 

*Note* 

*CAL USER STRING can be changed/entered after UNLOCK CAL. The string also appears on the top line/row of the stored readings files.* 

### *Resetting the Meter's Default Settings*

To reset the Meter's default settings:

- 1. Press  $\frac{NSTIR}{SETUP}$  to see the instrument setup menu.
- 2. Press the RESET soft key to reset the Meter.

*Note* 

*Pressing the reset soft key will restore the Meter to the stored Power-up configuration if defined, otherwise it will reset to the Meter factory default settings.* 

# **Chapter 4 Making Measurements**

#### **Title**

### Page

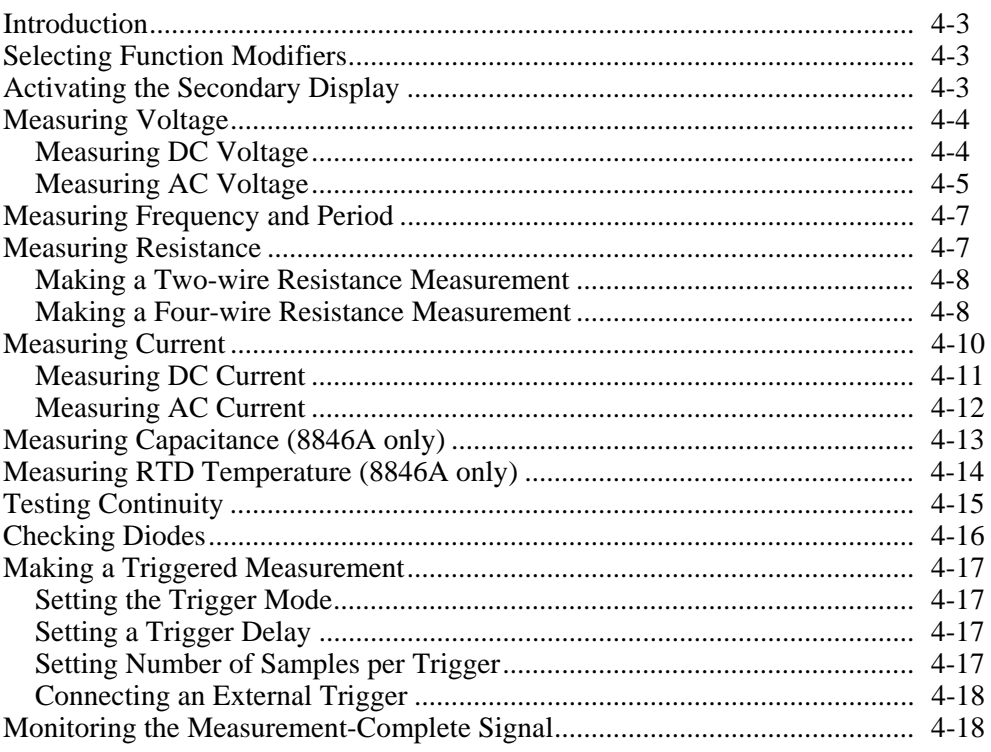

# <span id="page-70-0"></span>*Introduction*

### A **Marning**

**To avoid possible electrical shock, and/or damage to the Meter,** 

- **Read the safety information found in Chapter 1 before operating this meter.**
- **Do not apply more than 1000 volts between any terminal and earth ground.**

This chapter covers the steps for making a measurement with each of the Meter's functions. These steps include making a proper and safe connection between the Meter and the circuit, as well as the manipulation of the front-panel controls to display the selected measurement.

If you are unfamiliar with the front-panel controls, review the relevant sections in Chapter 3.

# *Selecting Function Modifiers*

Most of the functions described in this Chapter will have choices for changing how the measured value is displayed or how the input signal is processed. These "Function Modifiers" appear in the bottom line of the display as soft key labels. The available selections are dependent on the selected function and are described in the Meter function descriptions provided in this Chapter.

# *Activating the Secondary Display*

For most of the Meter's functions, an additional measured parameter may appear in the display. These additional parameters are available when 2ND MEAS appears over one of the soft keys.

The secondary measurement may be another parameter of the primary signal (e.g., ac voltage and frequency of one signal), or a measurement of another signal made simultaneously with the primary signal (e.g., dc voltage and dc current).

The range of the secondary display is always automatically controlled.

To select a secondary measurement:

1. Press the soft key labeled 2ND MEAS.

Each additional press of this soft key will cause the secondary display to cycle through the available measurements. After the last secondary measurement is shown, the next press of this soft key turns the secondary display off.

*Note* 

*When switching between Meter functions, the secondary display selection for the function you last selected is deactivated the next time that function is selected.* 

# <span id="page-71-0"></span>*Measuring Voltage*

The Meter is capable of measuring up to 1000 V dc, 750 V ac (8845A) or 1000 V ac (8846A).

### W **Caution**

**To avoid blowing the current fuses and possible damage to other equipment, do not apply voltage to the meter's input until the test leads are properly connected to the input, and the proper voltage function selected.** 

#### *Measuring DC Voltage*

To make a dc voltage measurement:

1. Press  $\lceil \text{pcv} \rceil$ .

The dc voltage icon  $\mathsf{V}^{\text{m}}$  will appear to the right of the displayed value as shown below.

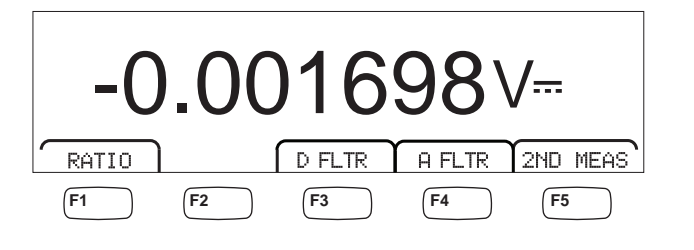

2. Connect the test leads to the Meter's inputs as shown in Figure 4-1.

3. Connect the test leads to the circuit and read the measured voltage in the Meter's display.

caw021.eps

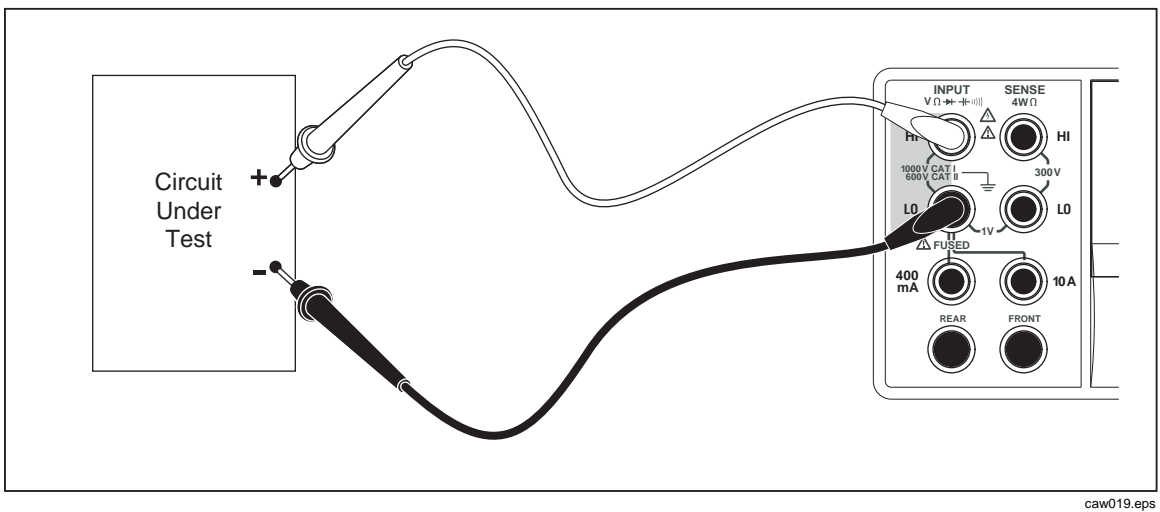

**Figure 4-1. Input Connections for Voltage, Resistance, and Frequency Measurements** 

#### **Function modifiers:**

D FLTR A filter for quieting noisy measurments. This filter averages readings to reduce reading noise when in immedicate trigger mode or when in trigger mode with an unending number of triggers selected. The filter
is only available for dc functions at rates slower than 1 PLC. The number of readings averaged by the digital filter varies with dc function and range.

<span id="page-72-0"></span>A FLTR A 3-pole analog filter for improving noise immunity. The filter is active when this soft key label is highlighted and will increase stabilization time of the measurement. See Appendix D for more information on when to use the analog filter.

*Note* 

*For best results, the filter may require zeroing the function when used.* 

RATIO DC measurement voltage divided by dc reference voltage. For dc ratio, connect the reference HI/LO to the Meter's HI/LO sense terminals and the measurement voltage to the Meter's HI/LO input terminals. Note the specified measurement range applies to the input terminals only.

*Note* 

*For best results in RATIO, the two input commons must be shorted at the Meter terminals. The analog filter (A FLTR) should be off.* 

2ND MEAS Cycles the secondary display through the measurement functions listed below, and then off. When a second measurement function is selected, the 2ND MEAS soft key label is highlighted.

**VAC** - Displays the ac signal riding on the measured dc voltage.

*Note* 

*DCV/ACV dual mode should not be used at frequencies below 20 Hz.* 

See the "Range Keys" section in Chapter 1 to learn how to switch between auto and manual ranging.

#### *Measuring AC Voltage*

To make an ac voltage measurement:

1. Press  $\lceil \sqrt{\text{acc}} \rceil$ .

The ac voltage icon  $V^{\sim}$  will appear in display as shown below.

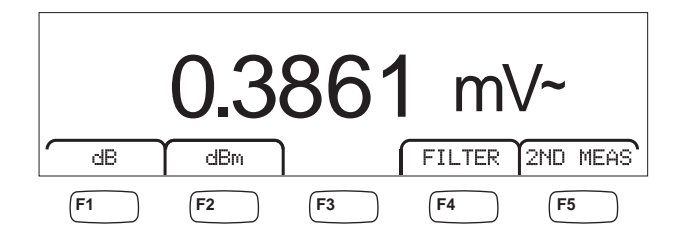

caw022.eps

- 2. Connect the test leads to the Meter's input as shown in Figure 4-1.
- 3. Connect the test leads to the circuit and read the measured voltage in the Meter's display.

#### **Function modifiers:**

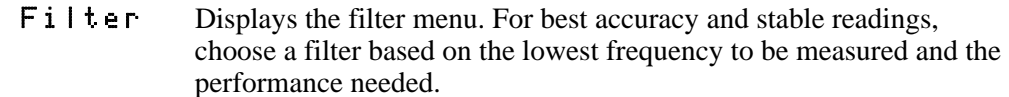

- 3HZ SLOW Provides higher measurement accuracy on ac signals between 3 Hz and 20 Hz. However, the measurement cycle time is longer than it is when using the 20 Hz filter.
- 20HZ Provides higher measurement accuracy on ac signals between 20 Hz and 200 Hz. The measurement cycle time is longer, however, than it is when using the 200 Hz filter.
- 200HZ Provides accurate measurements on ac signals 200 Hz and above.
- dB Displays the measured voltage as a decibel value referenced to a stored relative value ( $dB = 20 \log(V \text{new}/V \text{stored})$ ). The stored value is obtained from the first measurement the Meter makes after pressing the dB soft key. All future measurements are displayed using the stored value as an offset. To take the Meter out of dB mode, press the dB soft key.
- dBm Displays the measured voltage as a power decibel value referenced to 1 milliwatt ( $dBm = 10 \log(power of Vnew into the reference$ ) resistance / 1 mW) or 10  $log(V^2/R*1$  mW) where R is the resistance. To accommodate the various impedances that a dBm measurement can be made across, the Meter allows for the selection of 21 different impedance values.

To set the dB reference impedance:

- 1. Press  $\sqrt{\frac{MEAS}{SETUP}}$ .
- 2. Press the soft key labeled  $dEm Ref$ .

The available impedance settings are presented in sets of three values. To move to a higher set of impedance values, press ++  $\leftarrow$  >. Press  $\leftarrow$  -  $\leftarrow$  to go to a lower set of impedance values.

- 3. With the impedance highlighted, press the soft key under the value selected.
- 2ND MEAS Cycles the secondary display through the measurement functions listed below, and then off. When a second measurement function is selected, the 2ND MEAS soft key label is highlighted.

**VDC** - Displays the dc voltage on which the ac signal may be riding.

*Note* 

*ACV/DCV dual mode should not be used at frequencies below 10 Hz.* 

**Frequency** - Displays the frequency of the ac signal applied to the **Input HI** and **LO** connectors of the Meter.

## <span id="page-74-0"></span>*Measuring Frequency and Period*

The Meter measures the frequency, or period of ac signals between 3 Hz and 1 MHz, applied between the Meter's HI and LO connectors.

The  $\frac{[{\text{Fe}}]}{P_{\text{ERRO}}}$  key not only activates the Meter's Frequency/Period function, but also toggles the Meter's primary display between the signal's frequency and period measurement. Therefore, whether a frequency or period measurement appears after pressing  $\left[\frac{F_{\text{ERSO}}}{P_{\text{ERSO}}} \right]$ depends on the condition this function was left in the last time it was used.

To make a frequency measurement:

1. Press  $F_{\text{PERIOD}}$ .

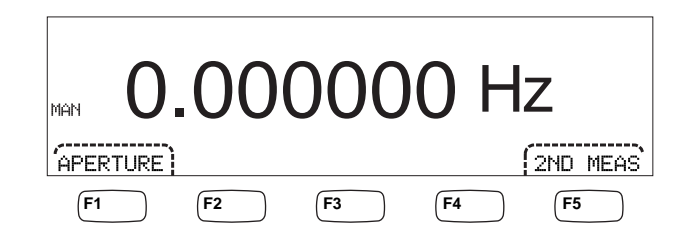

caw06f.eps

If S is displayed, press  $\frac{FREG}{FERGO}$  again to switch the primary display to frequency.

2. Connect the Meter to the signal as shown in Figure 4-1.

To make a period measurement:

1. Press  $F_{\text{PERIOD}}$ .

If  $HZ$  is displayed, press  $F_{\text{FERQ}}^{F_{\text{FERQ}}}$  again to switch the primary display to period.

2. Connect the Meter to the signal as shown in Figure 4-1.

*Note* 

*Each press of* **FREG** *switches the measurement between frequency and period.* 

#### **Function modifiers:**

- APERTURE Displays three different gate time selections: 0.01, 0.1 and 1 second. These selections set the minimum amount of time the Meter takes to measure frequency. Shorter gate times result in lower measurement resolution.
- 2ND MEAS Cycles the secondary display through the measurement functions listed below, and then off. When a second measurement function is selected, the 2ND MEAS soft key label is highlighted.

**Period** – If a frequency measurement is in the primary display, the period of the signal appears in the secondary display when the 2ND MEAS soft key is pressed.

## *Measuring Resistance*

The Meter is capable of making two-wire and four-wire resistance measurements. Twowire measurements are easy to set up, and will make accurate measurements in most applications. In a two-wire resistance measurement, both the source current and sensing is done through the **INPUT HI** and **LO** terminals. A four-wire resistance measurement

will source current through the **INPUT HI** and **LO** terminals and use the **SENSE HI** and **LO** to measure the resistance.

#### <span id="page-75-0"></span>*Making a Two-wire Resistance Measurement*

To make a two-wire resistance measurement:

- 1. Connect the test leads to the Meter's input connectors as shown in Figure 4-1.
- 2. Press  $\lceil \Omega \rceil$ .

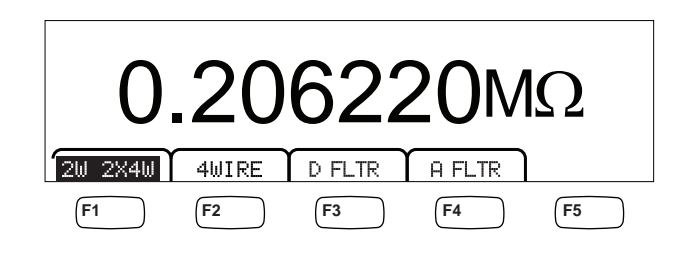

caw030.eps

3. If not already highlighted as shown above, press the 2W 2WX4W soft key.

#### **Function modifiers:**

- D FLTR A filter for quieting noisy measurments. This filter averages readings to reduce reading noise when in immedicate trigger mode or when in trigger mode with an unending number of triggers selected. The filter is only available for dc functions at rates slower than 1 PLC. The number of readings averaged by the digital filter varies with dc function and range.
- A FLTR A 3-pole analog filter for improving noise immunity. The filter is active when this soft key label is highlighted and will increase stabilization time of the measurement. See Appendix D for more information on when to use the analog filter.

#### *Note*

*For best results, the filter may require zeroing during the ohms function.* 

Refer to the "Range Keys" section in Chapter 3 of this manual for information on how to adjust the measurement range.

#### *Making a Four-wire Resistance Measurement*

The Meter incorporates two methods of making a four-wire resistance measurement. The traditional method is to use four meter leads to connect the Meter to the resistance to be measured. The optional 2X4 Wire test leads simplifies the four-wire measurement so you only have to plug in two test leads to the front-panel **Input HI** and **LO** connectors of the meter.

To make a four-wire resistance measurement using four test leads:

- 1. Connect the test leads to the Meter's input connectors as shown in Figure 4-2.
- 2. Press  $\boxed{\Omega}$ .

caw031.eps

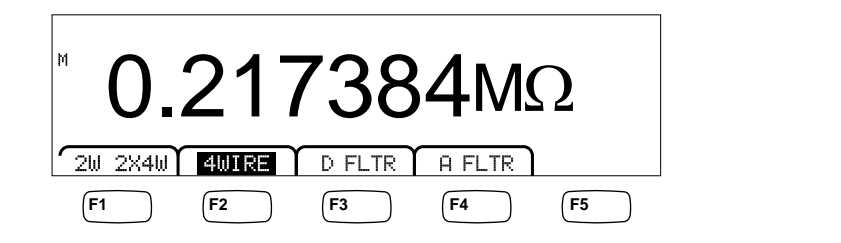

3. If not already highlighted as shown above, press the 4WIRE soft key to switch to a four-wire measurement.

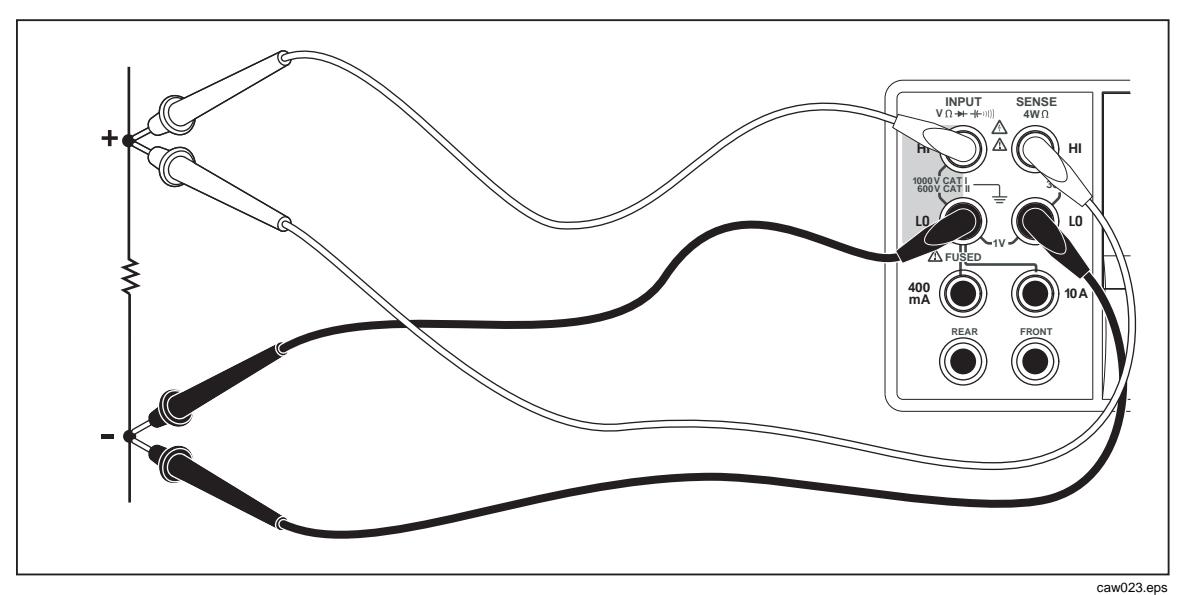

**Figure 4-2. Input Connections for 4-wire Resistance Measurements** 

To make a four-wire resistance measurement using Fluke's 2X4 test leads:

- 1. Connect the test leads to the Meter's input connectors as show in Figure 4-3.
- 2. Press  $\boxed{\Omega}$ .
- 3. If not already highlighted, press the 2X4WIRE soft key.

<span id="page-77-0"></span>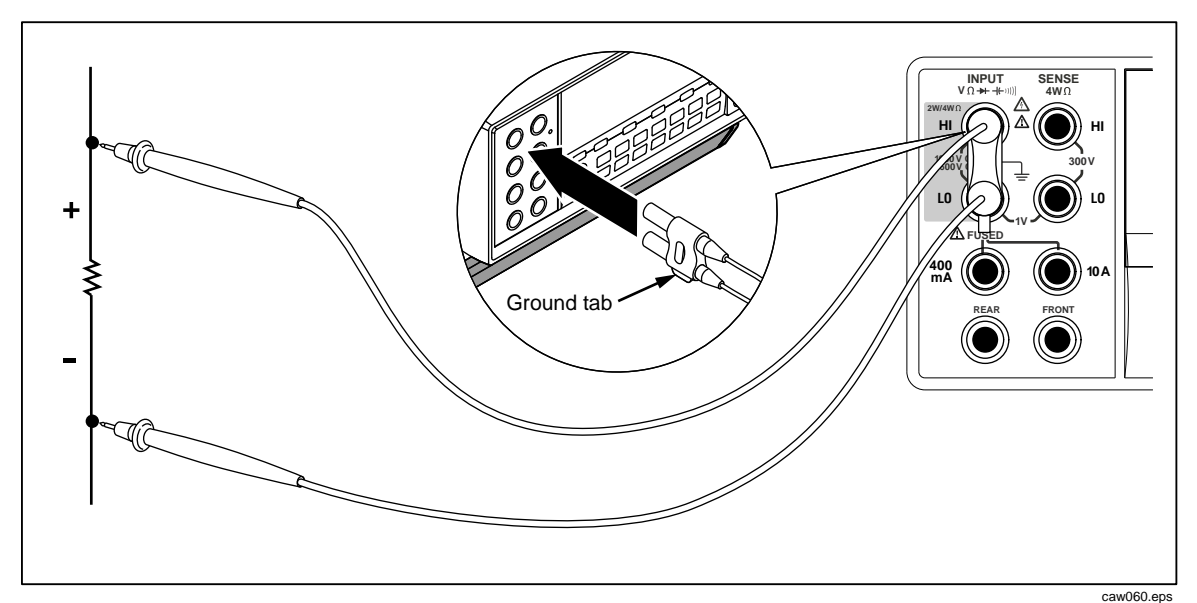

**Figure 4-3. Input Connections for 4-wire Ohms Using 2x4 Wire Leads** 

#### **Function modifiers:**

- D FLTR A filter for quieting noisy measurments. This filter averages readings to reduce reading noise when in immedicate trigger mode or when in trigger mode with an unending number of triggers selected. The filter is only available for dc functions at rates slower than 1 PLC. The number of readings averaged by the digital filter varies with dc function and range.
- A FLTR A 3-pole analog filter for improving noise immunity. The filter is active when this soft key's label is highlighted.

Refer to the "Range Keys" section in Chapter 3 of this manual for information on how to adjust the measurement range.

## *Measuring Current*

The Meter is capable of making both ac and dc current measurements up to 10 A. Two separate input connectors, in conjunction with the **LO** connector, are used for current measurements. For best resolution, current measurements not exceeding 400 mA should be made using the **LO** and **mA** input connectors as shown in Figure 4-4.

## W **Caution**

**To avoid blowing the current input fuse or possibly damaging the Meter:** 

- **Current measurements between 400 mA and 10 A should be measured using only the 10 A and LO input connectors.**
- **BEFORE applying power to the circuit to be measured, ensure the test leads are correctly connected to the Meter inputs appropriate for the expected current.**
- **Exceeding 440 mA on the 400 mA input connector or exceeding 11 A on the 10 Amp connector will blow the internal fuse.**

<span id="page-78-0"></span>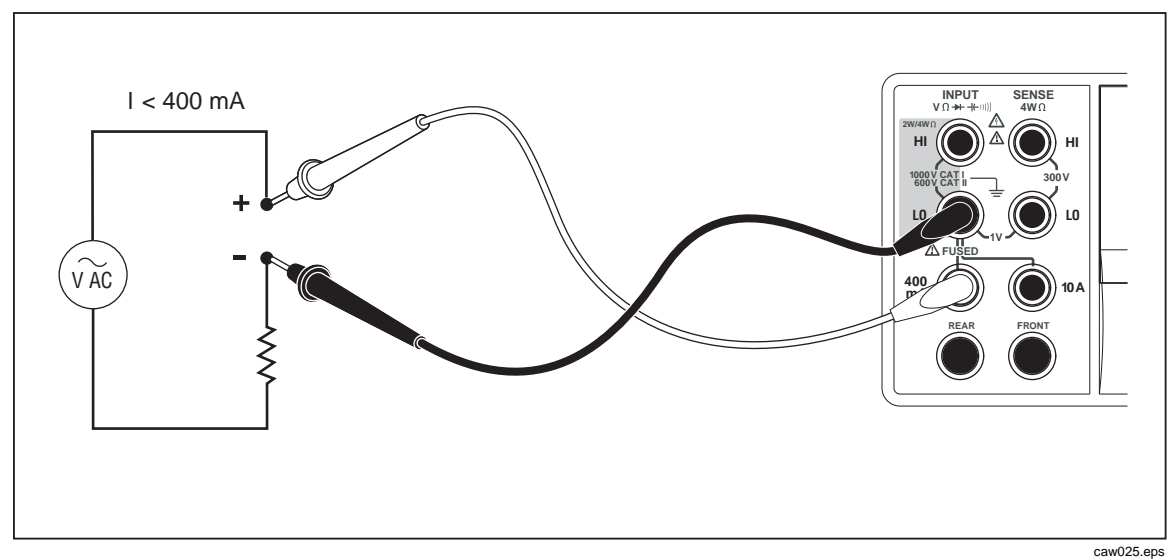

Current measurements expecting to be between 400 mA and 10 A are made using the **Input LO** and **10A** input connectors as shown in Figure 4-5.

**Figure 4-4. Input Connections for Current Measurements Below 400 mA** 

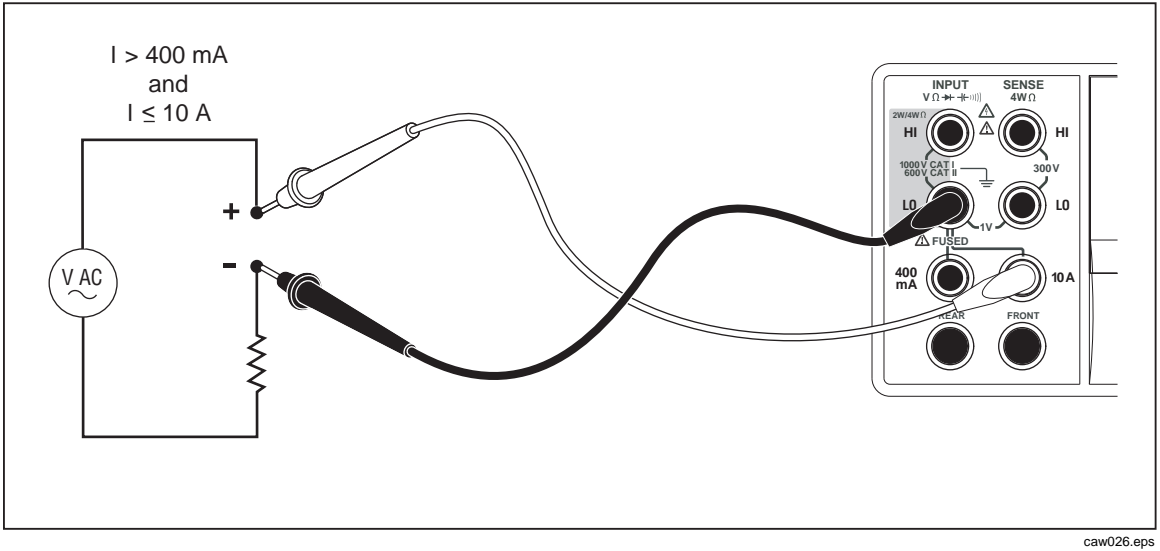

**Figure 4-5. Input Connections for Current Measurements Above 400 mA** 

Refer to the "Range Keys" section in Chapter 3 of this manual for information on how to adjust the measurement range.

#### *Measuring DC Current*

To measure dc current:

- 1. Connect the test leads between the Meter's input connectors and the measured circuit as shown in Figure 4-4 for currents 400 mA or less or Figure 4-5 for currents up to 10 amps.
- 2. Press  $\lceil \frac{pc}{c} \rceil$ .

<span id="page-79-0"></span>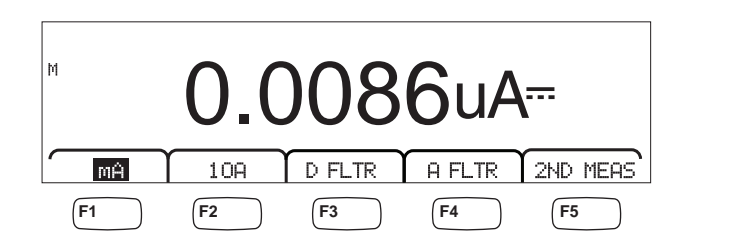

3. With the test leads connected to the **400 mA** and **Input LO** connectors, press them<sub>H</sub> soft key as shown above, if not already highlighted. If the test leads are connected to the **10A** and **Input LO** connectors, then press the 10A soft key.

caw09f.eps

4. Apply power to the measured circuit and read the current in the Meter's display.

#### **Function modifiers:**

- D FLTR A filter for quieting noisy measurments. This filter averages readings to reduce reading noise when in immedicate trigger mode or when in trigger mode with an unending number of triggers selected. The filter is only available for dc functions at rates slower than 1 PLC. The number of readings averaged by the digital filter varies with dc function and range.
- A FLTR A 3-pole analog filter for improving noise immunity. The filter is active when this soft key label is highlighted and will increase stabilization time of the measurement. See Appendix D for more information on when to use the analog filter.

#### *Note*

*For best results, the filter may require zeroing during the current function.* 

2ND MEAS Cycles the secondary display through the measurement functions listed below, and then off. When a second measurement function is selected, the 2ND MEAS soft key label is highlighted.

**ACI** - Displays the ac current riding on the dc current measurement.

**DCI/DCV** – Displays the dc current and dc voltage present on the input. To measure the voltage and current of an input signal requires three leads. The voltage and current measurement must share the same common lead. The resistance of the common lead combines with a small amount of internal resistance in the meter to cause an IR drop that affects the accuracy of the voltage measurement. Depending on the circumstance, this effect can be substantial. As an example, 20 mΩ of lead resistance can cause more than 20 mV of additional error at 1 A.

#### *Note*

*Measurement of ac signals below 20 Hz is not recommended in DCI/ACI dual mode. Use the ACI function for this measurement.* 

#### *Measuring AC Current*

To measure ac current:

1. Connect the test leads between the Meter's input connectors and the measured circuit as shown in Figure 4-4 or Figure 4-5, based on the anticipated level of current.

caw08f.eps

<span id="page-80-0"></span>2. Press  $\lceil \arctan \rceil$ .

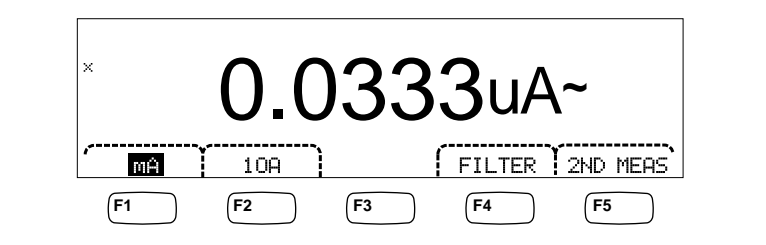

- 3. With the test leads connected to the **400 mA** and **Input LO** connectors, press the mH soft key as shown above, if not already highlighted. If the test leads are connected to the **10A** and **Input LO** connectors, then press the 10A soft key.
- 4. Apply power to the measured circuit and read the current in the Meter's display.

#### **Function modifiers:**

- $\mathsf{Fit}$  +  $\mathsf{ te }$  F  $\blacksquare$  Displays the filter menu. For best accuracy and stable readings, choose a filter based on the lowest frequency to be measured and the accuracy needed.
	- 3HZ SLOW Provides higher measurement accuracy on ac signals between 3 Hz and 20 Hz. However, the measurement cycle time is longer than it is when using the 20 Hz filter.
	- 20HZ Provides higher measurement accuracy on ac signals between 20 Hz and 200 Hz. However, the measurement cycle time is longer than it is when using the 200 Hz filter.
	- 200HZ Provides accurate measurements on ac signals 200 Hz and above.
- 2ND MEAS Cycles the secondary display through the measurement functions listed below, and then off. When a second measurement function is selected, the 2ND MEAS soft key label is highlighted.

**IDC** - Displays the dc current the ac signal is riding on.

**Frequency** - Displays the frequency of the ac signal on the Meter's current connectors (**Input Lo** and **400 ma** or **10A**) connectors.

## *Measuring Capacitance (8846A only)*

The Fluke 8846A is capable of measuring capacitance from 1 pF to 100 mF (0.1 F).

To make a capacitance measurement:

1. Press  $\boxed{+}$ . An example of the capacitance display is shown below.

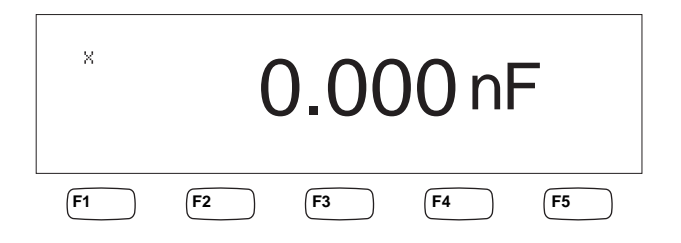

caw10f.eps

- <span id="page-81-0"></span>2. With the leads open, press  $\boxed{\mathsf{z}^{\text{ERO}}}$ .
- 3. Connect the Meter's test leads as shown in Figure 4-6.

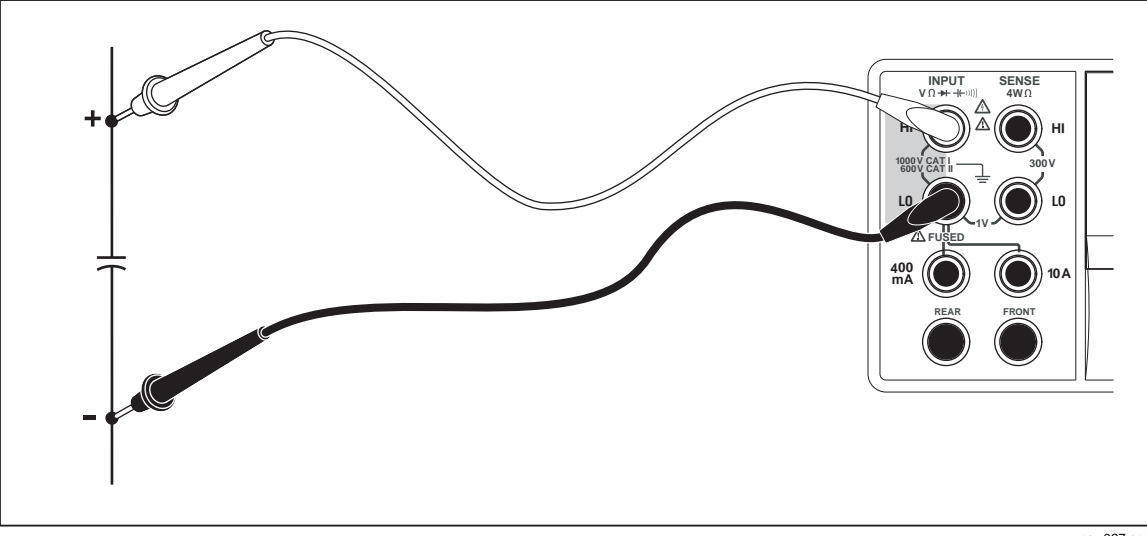

**Figure 4-6. Measuring Capacitance** 

caw027.eps

Refer to the "Range Keys" section in Chapter 3 of this manual for information on how to adjust the measurement range.

## *Measuring RTD Temperature (8846A only)*

The Fluke 8846A is capable of measuring temperatures between -200 °C and 600 °C using Resistance Temperature Detectors (RTDs).

To make a temperature measurement:

1. Connect the RTD to the **Input HI**, and **LO**, then the **SENSE HI** and **LO** connectors as shown in Figure 4-7.

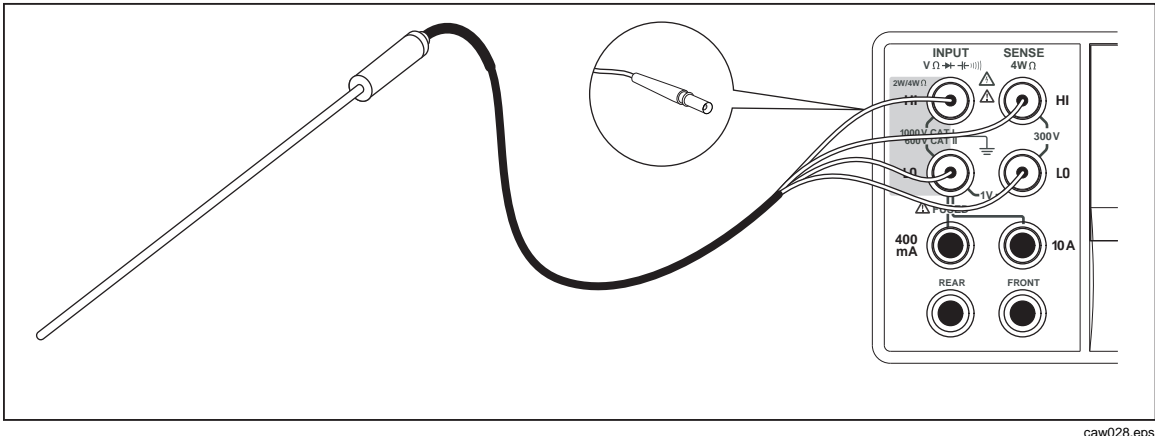

**Figure 4-7. Temperature Measurements** 

2. Press  $T^{EMP}$  to display the measured temperature as shown below.

<span id="page-82-0"></span>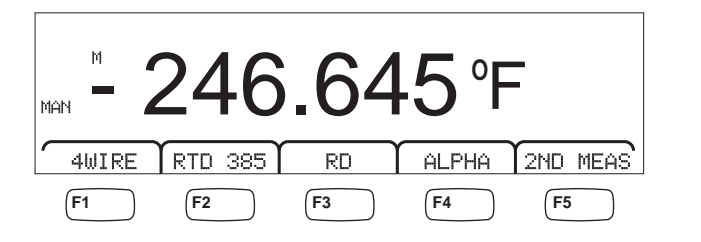

caw11f.eps

To change the temperature scale, refer to the "Setting the Default Temperature Scale" section in Chapter 3 of this manual. Available scales are Celsius, Fahrenheit, and Kelvin.

Refer to the "Adjusting the Meter's Range" section in Chapter 3 of this manual for information on how to adjust the measurement range.

#### **Function modifiers:**

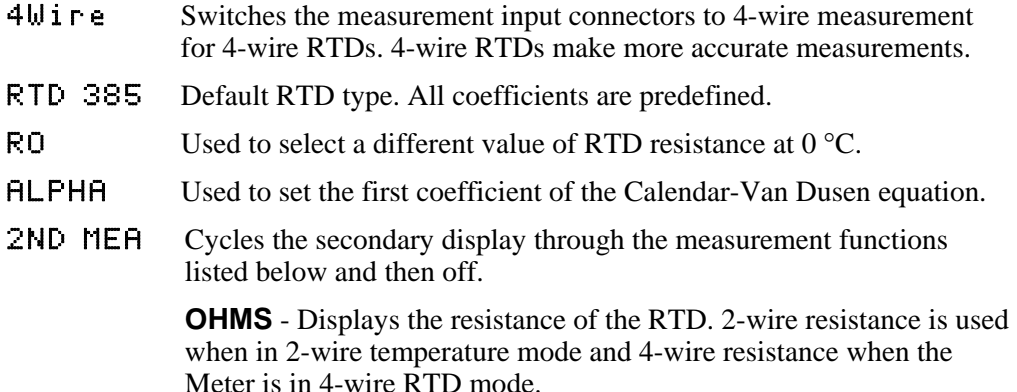

## *Testing Continuity*

Continuity testing determines whether a circuit is intact (i.e., has a resistance less than the threshold). The threshold is selectable between 1 and 1000  $Ω$ .

To perform a continuity test:

1. Press  $\mathbb{R}$  on the 8846A or  $\boxed{0}$  on the 8845A. An example of the continuity display is shown below.

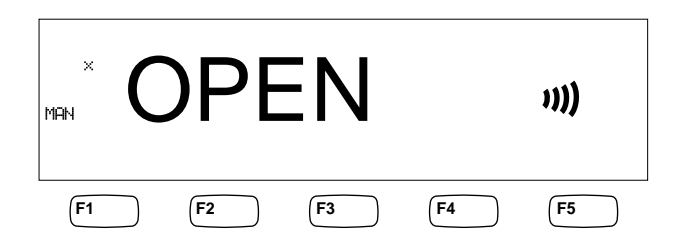

caw12f.eps

Connect the test leads as shown in Figure 4-1.

*Note* 

*The Beeper cannot be disabled in continuity. Pressing BEEPER OFF turns off the beeper for errors.* 

To set the threshold value, refer to the "Setting the Continuity Threshold Resistance" section in Chapter 3 of this manual.

#### **Function modifiers:**

#### None

## <span id="page-83-0"></span>*Checking Diodes*

The diode function sends a current through a semiconductor junction while the Meter measures the voltage drop across the junction (or junctions). Measurements are displayed in the 10 V range at a relatively fast measurement rate. "OPEN" is displayed for voltages 10 % above the compliance voltage setting. Typical junction voltage drop on good junctions are 0.3 to 0.8 volts. If enabled, the beeper will make a short beep when a good junction is detected. Shorted diodes will indicate a significantly lower voltage.

With the higher compliance voltage (up to 10 V), the Meter's diode test function can test zeners up to 10 volts, diode stacks and LEDs. The selectable current and maximum voltage allows you to tailor the diode test to the expected voltage for the junction being tested.

To check a diode:

1. Press  $\left[\frac{m}{\epsilon}\right]$  twice on the 8846A or  $\left[\frac{m}{\epsilon}\right]$  once on the 8845A. An example of the diode test display is shown below.

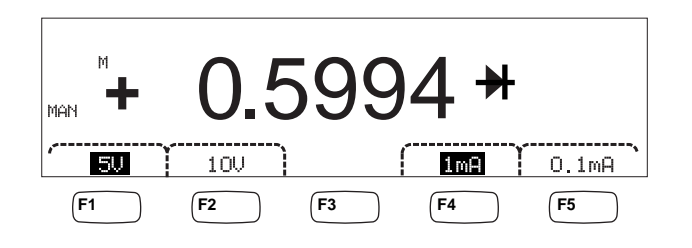

caw13f.eps

- 2. Select the test voltage and current appropriate for the diode being tested by pressing the associated soft keys.
- 3. Connect the test leads as shown in Figure 4-8.

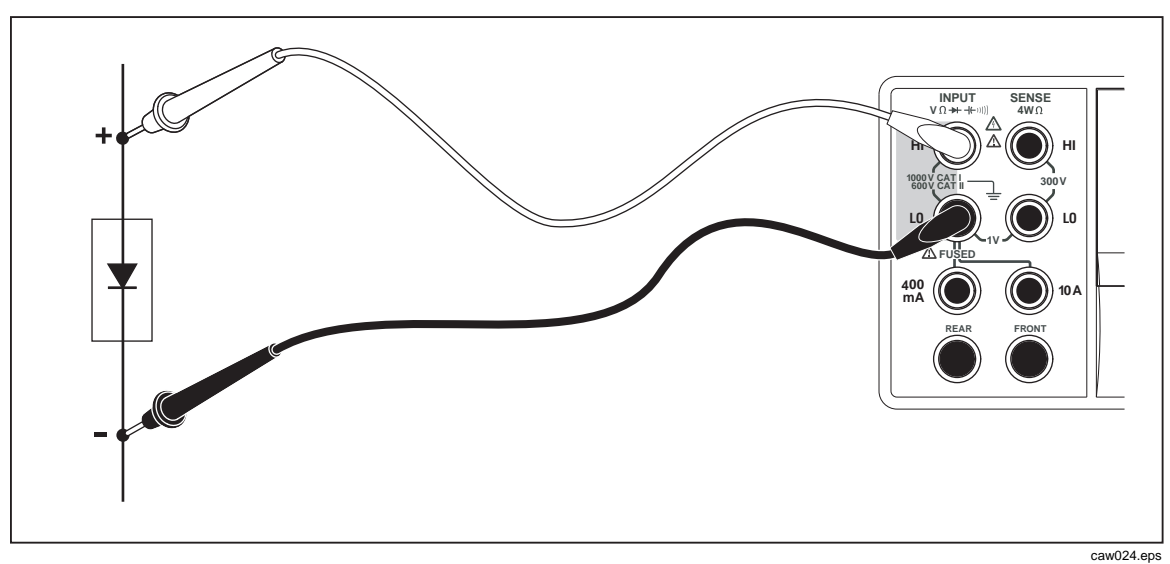

**Figure 4-8. Diode Testing Connections** 

#### **Function modifiers:**

None

<span id="page-84-0"></span>Four soft keys allow changing the test voltage and current applied to the diode through the test leads. The compliance voltage is set to either 5 volts or 10 volts. The compliance current is set to either 1 mA or 0.1 mA. Press the appropriate soft key to select the desired voltage and current setting.

## *Making a Triggered Measurement*

Triggering the Meter's measurement cycle is set through the trigger menu and performed via a connection on the Meter's rear panel or the front panel trigger key. The trigger menu also allows setting a trigger delay and setting the number of samples or measurement cycles taken for each trigger received. All trigger function parameters are accessed through the measurement setup key.

Press  $\frac{M_{\text{E}}}{S_{\text{ETUP}}}$  to see the measurement setup menu.

A measurement trigger can also be initiated through the IEEE 488 port with a remote command. This method of triggering is covered in the *8845A/8846A Programmers Manual*.

### *Setting the Trigger Mode*

The Meter's measurement cycle can be initiated either by the internal measurement circuit or by external stimulus.

To select the trigger mode:

1. With the measurement setup menu displayed, press the soft key labeled TRIGGER.

If EXT TRIG is highlighted, the Meter's measurement cycle is triggered externally either through the external trigger jack on the rear panel, or the trigger key on the front panel. If EXT TRIG is not highlighted, then the Meter's measurement cycle is triggered automatically by its internal circuitry.

2. Press the soft key labeled EXT TRIG to toggle between internal and external triggering.

#### *Setting a Trigger Delay*

When in external trigger mode, the Meter is capable of delaying the start of the measurement cycle after the trigger stimulus is sensed by up to 3600 seconds.

To set a trigger delay:

- 1. With the measurement setup menu displayed, press the soft key labeled TRIGGER.
- 2. Press the soft key labeled TRIG DELAY.
- 3. Use the soft keys to set the trigger delay.

Select the digit in the value by pressing either  $\langle -\rangle$  or  $-\rangle$ .

With the desired digit selected, press the soft key labeled  $-$  to decrement the digit or ++ to increment the character.

4. Press ENTER.

#### *Setting Number of Samples per Trigger*

When in external trigger mode, the Meter will take between 1 and 50,000 measurements for each trigger received.

To set the number of samples, or measurements the Meter will take for each external trigger received:

- <span id="page-85-0"></span>1. Press  $\frac{MEA}{SETUP}$  to display the measurement setup menu.
- 2. Press the TRIGGER soft key.
- 3. Press the soft key labeled #SAMPLES.
- 4. Use the soft keys to set the number of samples between 1 and 50,000.

Select the digit in the value by pressing either  $\langle -\rangle$  or  $-\rangle$ .

With the digit selected, press the soft key labeled  $--$  to decrement the digit or  $++$  to increment the character.

5. Press ENTER.

#### *Connecting an External Trigger*

The TRIG I/O jack on the Meter's rear panel is used to connect to an external trigger signal. The falling edge of a TTL signal will trigger the Meter to start taking measurements, if the Meter is in external trigger mode.

Figure 4-9 indicates the purpose of the three pins in the TRIG I/O connector.

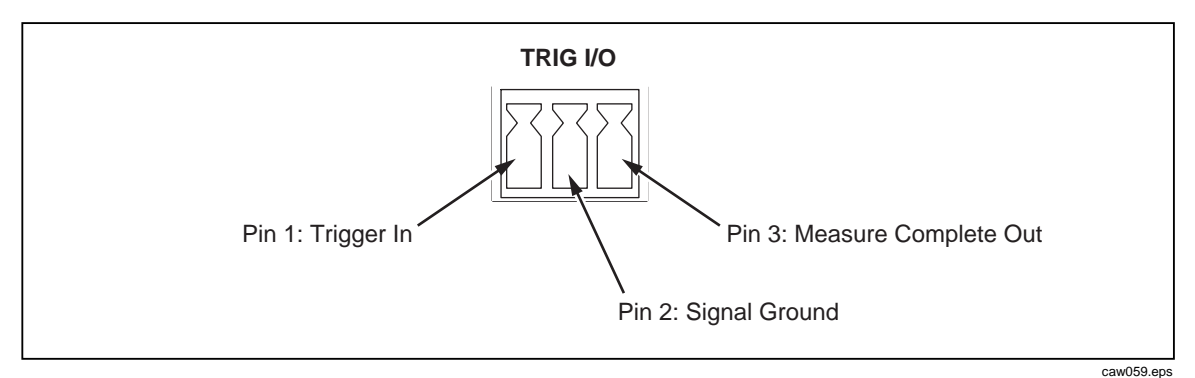

**Figure 4-9. TRIG I/O Pin-out Description** 

## *Monitoring the Measurement-Complete Signal*

In addition to being a trigger input, the TRIG I/O jack on the Meter's rear panel also provides a signal indicating the completion of a measurement cycle. A falling edge of a TTL signal indicates a measurement cycle is complete. See Figure 4-9 above to identify which pins on the TRIG I/O connector are used to sense the measurement-complete signal.

# **Appendices**

Page

#### $\overline{A}$  $\bf{B}$  $\mathsf{C}$  $\mathbf D$

**Title** 

**Appendix** 

## *Appendix A 2X4 Test Leads*

## <span id="page-88-0"></span>*Introduction*

The optional Fluke TL2X4W test leads simplify making 4-wire ohms measurements by integrating the HI+HI Sense and LO+LO Sense test leads into one cable. The Meter's **Input HI** and **LO** jacks consist of two contacts. One contact is connected to HI or LO input circuits and the other contact is connected to the Sense input circuits. Like the input jacks, the 2x4 test lead also has two contacts that align with the input jack contacts to provide a four wire connection.

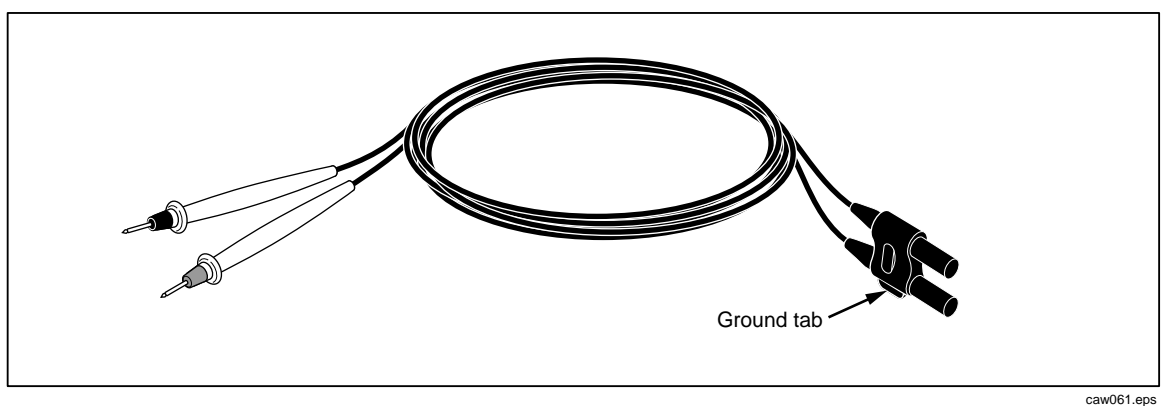

**Figure A-1. 2X4 Wire Test Leads** 

## **AA** Warning

**To avoid electric shock and possible damage to the Meter, use the 2X4 Wire test leads as specified in the instruction sheet that comes with the probes. Inspect the test leads before use. Do not use them if insulation is damaged or metal is exposed. Check the test leads for continuity. Replace damaged test leads before using the Meter.** 

## *Appendix B Errors*

## <span id="page-90-0"></span>*Introduction*

Listed below are the error messages the Meter uses to indicate a problem.

AC Line frequency too high Invalid calibration step number \*TRG/GET received but was ignored 488.2 I/O deadlock 488.2 interrupted query 488.2 query after indefinite response 488.2 unterminated command A fatal error occurred configuring the serial port A fatal error occurred opening the serial port AC Line frequency too low Acknowledgement queue full ACPOLE: all CAPDAC settings are too high ACPOLE: all CAPDAC settings are too low ACPOLE: no CAPDAC setting is close enough Bad CRC Bad keyword Bad parameter value Cal reference value out of tolerance Cal secured CAL? only works if you are calibrating Calibration Aborted Calibration measurements out of tolerance Calibration steps out of sequence

CALibration:DATE not supported for the 8846A Can't get 1V/10V DC linearization constants CCO constant name is bad Character string was more than 12 characters Command not allowed in local Command only allowed in RS-232/Ethernet Could not open guard crossing port Could not open measurement file on USB device Could not open the ethernet port Could not save configuration Could not save MAC address Could not save network configuration Data stale Error occurred reading characters from Ethernet port Error occurred reading characters from GPIB controller Error occurred sending characters to the GPIB controller Error occurred when purging memory Error opening GPIB Controller Error setting GPIB Primary Address Error setting the RTC/System date Error setting the RTC/System time Ethernet port not available in Fluke 45 emulation mode Function/2nd func mismatch Function/math mismatch Function/range mismatch Generic Execution Error Got out of sequence packet GPIB Command byte transfer error GPIB DOS Error GPIB File System Error GPIB I/O operation aborted (time-out) GPIB Interface Board has not been addressed properly GPIB Invalid argument GPIB No capability for operation GPIB No present listening devices GPIB Non-existent GPIB board GPIB Routine not allowed during asynchronous I/O operation GPIB Serial poll status byte lost GPIB Specified GPIB Interface Board is Not Active Controller GPIB Specified GPIB Interface Board is not System Controller GPIB SRQ stuck in ON position GPIB Table problem Guard crossing link failed to start Guard crossing restarted Illegal Data value was entered Illegal/Unknown NPLC Selection Illegal/Unknown TRIGGER Selection

Incorrect packet size from inguard Info packet rec'd; link not active Inguard Calibration Constant write failed Inguard not responding (recv) Inguard not responding (send) INITiate received but was ignored Instrument configuration load failed Instrument configuration store failed Insufficient memory Invalid dimensions in a channel list Invalid parameter Invalid parameter Invalid response type from inguard Invalid secure code Invalid string data Invalid suffix in command header Line too long (greater than 350 characters) Load reading from file failed Lost sync with inguard Math error during calibration Measurement configuration load failed Measurement configuration store failed Measurement data lost Missing or wrong number of parameters No entry in list to retrieve No error No measurements taken during calibration Not ACKing my packets Numeric value is invalid Numeric value is negative Numeric value is real Numeric value overflowed its storage Overload at input during calibration Oversize packet rec'd Parameter is not a boolean type Parameter is not a character type Parameter is not a numeric type Parameter is not an quoted string type Parameter is not an unquoted string type Parameter type detection error Port value is out of range (1024 to 65535) Present function is invalid for selected command Quality indicator too low RS-232 framing/parity/overrun error detected Secondary function is not enabled Secure code too long Self Test Failed

Serial buffer full Someone forgot to call begin (cal) Someone forgot to call begin (ICONF) Someone forgot to call begin (MCONF) Store reading to file failed String size is beyond limit Suffix Error. Wrong units for parameter Syntax error Time out while taking data Timeout error during calibration Timeout occurred while opening the ethernet port Too many dimensions to be returned Too many errors Tried to set invalid state Tried to set invalid state Trigger Deadlock Trigger ignored (just like 34401) Unable to access storage memory Unknown ACK byte Unknown Calibration Constant Unknown control byte Unknown error %d Unknown Function Selection Unknown Range Selection Unmatched bracket Wizard password is invalid Wrong ACK number Wrong number configuration acknowledgement Wrong type of parameter(s)

## <span id="page-94-0"></span>*Appendix C RS-232 Port Connections*

## *Introduction*

Table C-1 lists the pins and related signals available through the RS-232 port.

| Pin | <b>Name</b> | <b>Usage</b>    |
|-----|-------------|-----------------|
| 1   | <b>DCD</b>  | Not used        |
| 2   | <b>RX</b>   | Receive data    |
| 3   | <b>TX</b>   | Transmit data   |
| 4   | <b>DTR</b>  | Not used        |
| 5   | <b>GND</b>  | Signal ground   |
| 6   | <b>DSR</b>  | Not used        |
| 7   | <b>RTS</b>  | Request to send |
| 8   | <b>CTS</b>  | Clear to send   |
| 9   | <b>RI</b>   | Not used        |

**Table C-1. RS-232 Pin to Signal List** 

The Meter's RS-232 control lines can be rewired to an alternate pairing instead of the RTS/CTS control pair. This alteration should be done by a trained technician at Fluke service center. Opening the cover of the Meter to make this alteration may void the Meter's warranty.

## <span id="page-96-0"></span>*Appendix D Analog Filter Applications*

## *Introduction*

The Meter's analog filter is intended to reduce the presence of external ac when making dc measurements. Most applications do not require the use of this filter, but in some situations it can be utilized to improve DC measurements. A good example of this is using the filter when measuring the DC value of a signal with AC content, such as a DC power supply voltage that has significant AC line ripple present.

The analog filter is not intended to reduce the internal noise within the DMM, and usually has no affect in reducing noise when measuring an open circuit in DCI, measuring a short circuit in DCV or Resistance, or measuring the output of a precision DC calibrator. In fact, the analog filter may actually add to the noise in these situations, and often times offsets the reading. Because of the latter phenomena, when the analog filter is used, the DMM must first be Zeroed in the range, NPLC setting, and triggering approach used. If your application makes it difficult to first ZERO the instrument, the offset can be characterized, and the typical errors are shown in Tables D-1 through D-3 can be used. For those ranges and NPLCs not shown, there are usually no additional errors associated with using the analog filter.

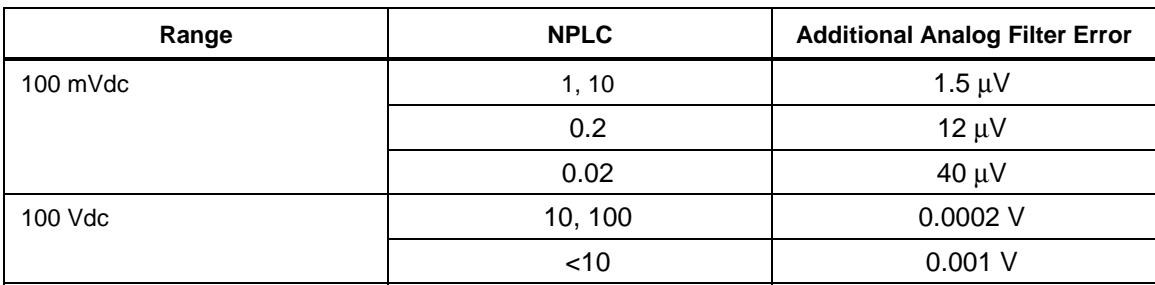

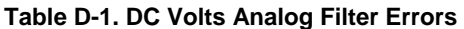

## Range **NPLC Range Range Range Range Range Range Range Range Range Range Range Range Range Range Range Range R** 10 Ω 10, 100 0.5 mΩ  $\lt$ 10 1.9 m $\Omega$ 100  $\Omega$  10, 100 10, 100 1.5 m $\Omega$  $<$ 10  $\qquad$  9.0 m $\Omega$ 100 kΩ  $0.6 \Omega$  $<$ 10 2.5 Ω

#### **Table D-2. Ohms Analog Filter Errors**

## **Table D-3. DC Current Analog Filter Errors**

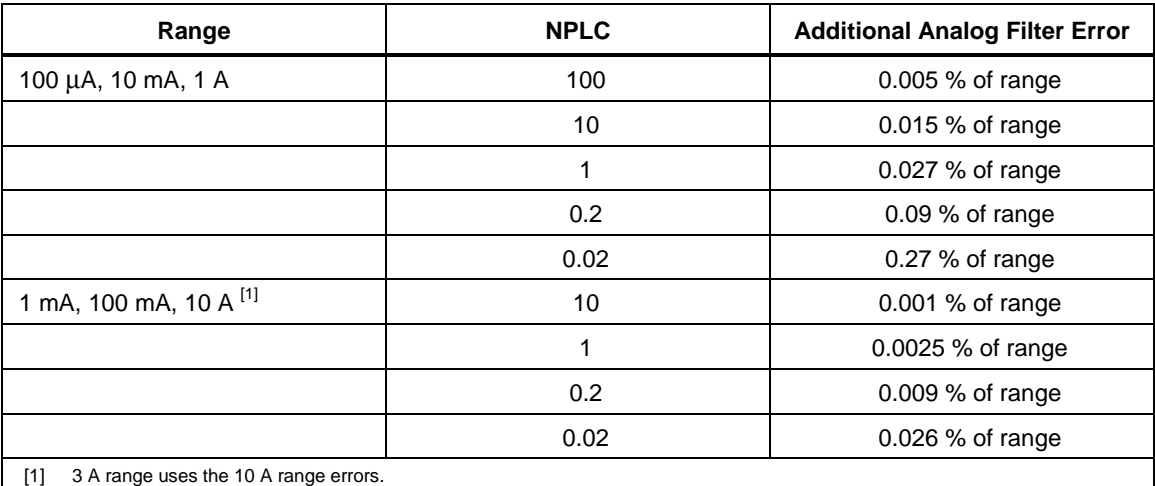

# **Index**

## **—A—**

AC Voltage Measurements, [4-5](#page-72-0)  Analyze functions Histogram, [3-15](#page-56-0)  Math Limits testing, [3-12](#page-53-0)  MX+B, [3-13](#page-54-0)  Offset[, 3-13](#page-54-0)  Statistics, [3-11](#page-52-0)  TrendPlot[, 3-14](#page-55-0) 

## **—B—**

Bail adjustment of, [2-8](#page-39-0)  removal of, [2-8](#page-39-0) 

## **—C—**

Calibration date checking of[, 3-25](#page-66-0)  Capacitance measurements[, 4-13](#page-80-0)  Cleaning the Meter, [2-9](#page-40-0)  Clock setting date and time[, 3-24](#page-65-0)  Configurations recalling[, 3-22](#page-63-0)  storing[, 3-20](#page-61-0)  Configure for Measurements, [3-8](#page-49-0)  **Continuity** Setting of threshold[, 3-10](#page-51-0)  Testing for, [4-15](#page-82-0)  Current measurments AC[, 4-12](#page-79-0)  DC[, 4-11](#page-78-0) 

## **—D—**

Date, setting of, [3-24](#page-65-0) 

DC Voltage Measurements, [4-4](#page-71-0)  Defaults, resetting of, 3-27 Diode Test checking of, [4-16](#page-83-0)  setting compliance voltage[, 3-10](#page-51-0)  setting of current[, 3-10](#page-51-0)  Display Brightness, setting of[, 3-24](#page-65-0)  Panel elements, [3-5](#page-46-0)  Resolution, Setting of, [3-9](#page-50-0) 

## **—E—**

Equipment rack mounting, [2-8](#page-39-0)  Errors List of, B-1 Reading[, 3-23](#page-64-0) 

## **—F—**

Filter AC, [3-9](#page-50-0)  DC DC Current, 4-12 DC Voltage, [4-4,](#page-71-0) [4-8,](#page-75-0) [4-10,](#page-77-0) [4-12](#page-79-0)  Resistance, [4-8](#page-75-0)  Firmware checking revision, [3-24](#page-65-0)  Fluke contacting of, [2-3](#page-34-0)  Frequency meausrements, [4-7](#page-74-0)  Front Panel, [3-4](#page-45-0)  Front Panel Navigation, [3-8](#page-49-0)  Function modifiers, [4-3](#page-70-0)  Fuses Current input, [2-5](#page-36-0)  Line-Power, [2-4](#page-35-0) 

#### **—H—**

Historgram[, 3-15](#page-56-0) 

### **—I—**

Input Impedance, Automatic[, 3-10](#page-51-0)  Inspecting Meter, [2-3](#page-34-0) 

## **—K—**

Keys Range, [3-8](#page-49-0)  Soft, [3-4](#page-45-0)  Soft, labels for, [3-6](#page-47-0) 

### **—L—**

Limits Testing setting of limits[, 3-12](#page-53-0)  Using[, 3-12](#page-53-0)  Line Voltage Selection, [2-4](#page-35-0) 

### **—M—**

Manual set, [1-3](#page-12-0)  Math functions Limits testing, [3-12](#page-53-0)  MX+B, [3-13](#page-54-0)  Offset[, 3-13](#page-54-0)  Math Operations[, 3-11](#page-52-0)  Measurement Complete Monitoring of, [4-18](#page-85-0)  Understanding of[, 3-18](#page-59-0)  Measurements AC current[, 4-12](#page-79-0)  AC Voltage, [4-5](#page-72-0)  Capacitance[, 4-13](#page-80-0)  Current[, 4-10](#page-77-0)  DC current[, 4-11](#page-78-0)  DC Voltage, [4-4](#page-71-0)  Frequency, [4-7](#page-74-0)  Period, [4-7](#page-74-0)  Resistance, [4-7](#page-74-0)  2-wire, [4-8](#page-75-0)  4-wire, [4-8](#page-75-0)  Temperature[, 4-14](#page-81-0)  Voltage, [4-4](#page-71-0)  Memory Configuration Recall[, 3-22](#page-63-0)  Storing, [3-20](#page-61-0)  management of[, 3-22](#page-63-0)  Reading recall[, 3-20](#page-61-0)  Reading storage[, 3-18](#page-59-0)  Memory, Access to[, 3-18](#page-59-0)  Meter errors Reading, [3-23](#page-64-0)  MX+B function, [3-13](#page-54-0) 

## **—O—**

Offset, setting of[, 3-13](#page-54-0)  Options and Accessories, [1-7](#page-16-0) 

## **—P—**

Period measurements, [4-7](#page-74-0)  Product Description, [1-3](#page-12-0) 

## **—R—**

Range Key, [3-8](#page-49-0)  Readings recalling[, 3-20](#page-61-0)  storing, [3-18](#page-59-0)  Rear panel, [3-7](#page-48-0)  Recalling configurations[, 3-22](#page-63-0)  Recalling readings, [3-20](#page-61-0)  Resistance measurements 2-wire, [4-8](#page-75-0)  4-wire, [4-8](#page-75-0)  Resistance Measurements, [4-7](#page-74-0)  RTD Temperature measurements[, 4-14](#page-81-0) 

## **—S—**

```
Safety Information, 1-4 
Secondary display 
   activation of, 4-3 
Shipping Meter, 2-3 
Specifications, 1-9 
Statistics
   taking of, 3-11 
Storing configurations, 3-20 
Storing Meter, 2-3 
Storing readings, 3-18 
Symbols, 1-6
```
## **—T—**

Temperature setting default scale[, 3-10](#page-51-0)  Temperature measurements, [4-14](#page-81-0)  Time, setting of[, 3-24](#page-65-0)  TrendPlot, [3-14](#page-55-0)  Trigger functions[, 3-16](#page-57-0)  Trigger sources[, 3-16](#page-57-0)  Triggering Auto, [3-17](#page-58-0)  Choosing a source, [3-16](#page-57-0)  External, [3-17](#page-58-0)  I/O jack[, 4-18](#page-85-0)  setting a delay, [4-17](#page-84-0)  Setting a delay[, 3-17](#page-58-0)  Setting number of samples, [3-18](#page-59-0)  Setting the mode, [4-17](#page-84-0)  Triggered Measurement[, 4-17](#page-84-0)  Turning power on, [2-8](#page-39-0) 

## **—U—**

Unpacking Meter, [2-3](#page-34-0)  User documentation, [1-3](#page-12-0) 

**—V—**

Voltage AC measurements, [4-5](#page-72-0)  DC measurements, [4-4](#page-71-0)  This page is for holding the Reference Document (RD) fields. Do not remove from this master document. All RD fields will be placed after this text.

> Contact: Industrial Process Measurement, Inc. 3910 Park Avenue, Unit 7 Edison, NJ 08820 732-632-6400 support@instrumentation2000.com http://www.instrumentation2000.com